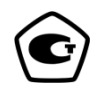

# **ОСЦИЛЛОГРАФ С1-177 Руководство по эксплуатации ПШФИ.411161.002РЭ**

# Содержание

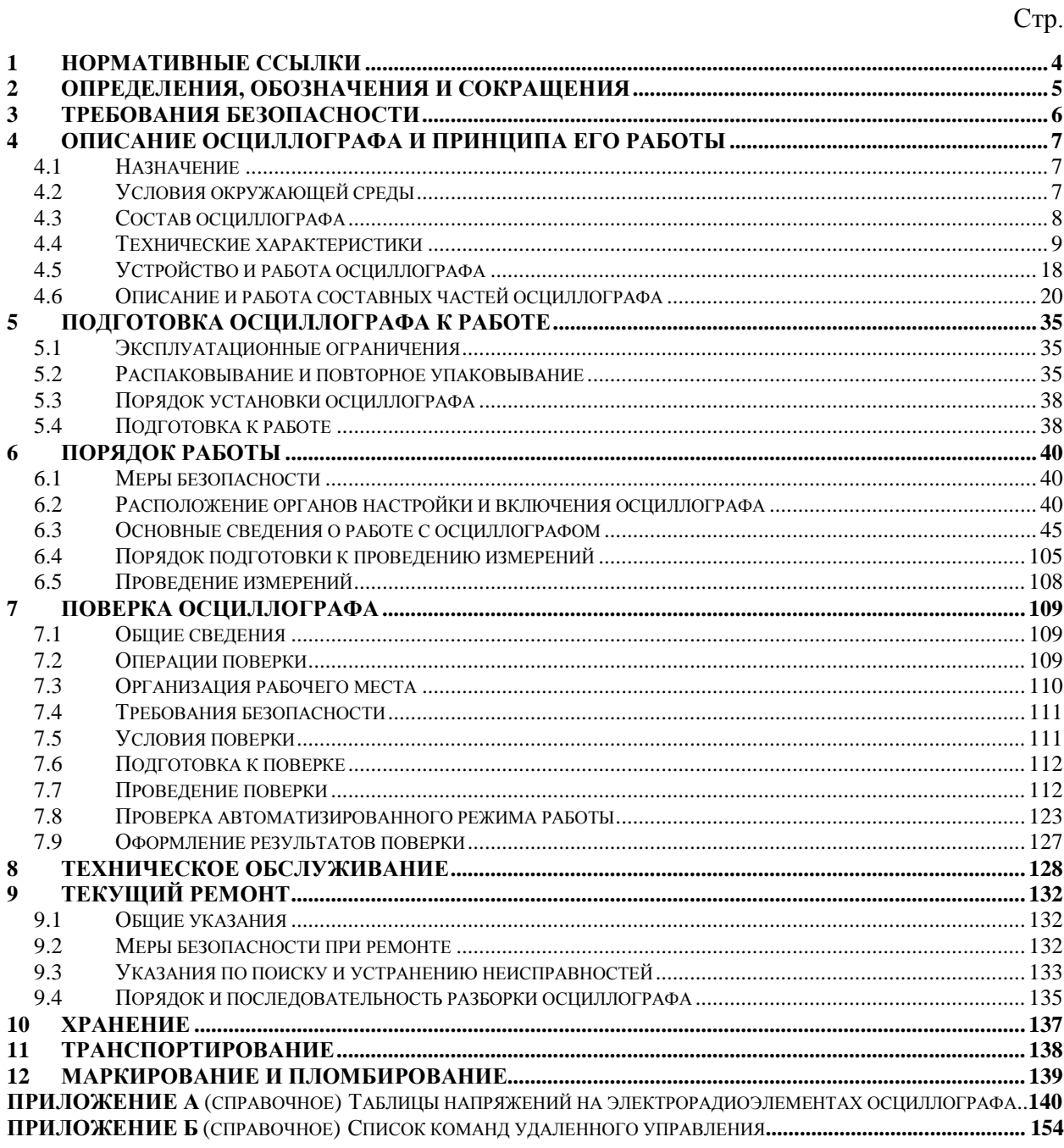

Руководство по эксплуатации (РЭ) предназначено для ознакомления с осциллографом С1-177, организации безопасной работы, технического обслуживания, поверки и текущего ремонта.

Настоящее руководство по эксплуатации содержит технические характеристики, описание устройства и принципа действия, указания по подготовке к работе, порядку работы, техническому обслуживанию и поверке, руководство по текущему ремонту осциллографа и справочные данные. Пример записи обозначения осциллографа при его заказе и в документации другой продукции, в которой он может быть применен:

«Осциллограф С1-177 ПШФИ.411161.002».

При эксплуатации осциллографа С1-177 следует дополнительно руководствоваться ПШФИ.411161.002ФО.

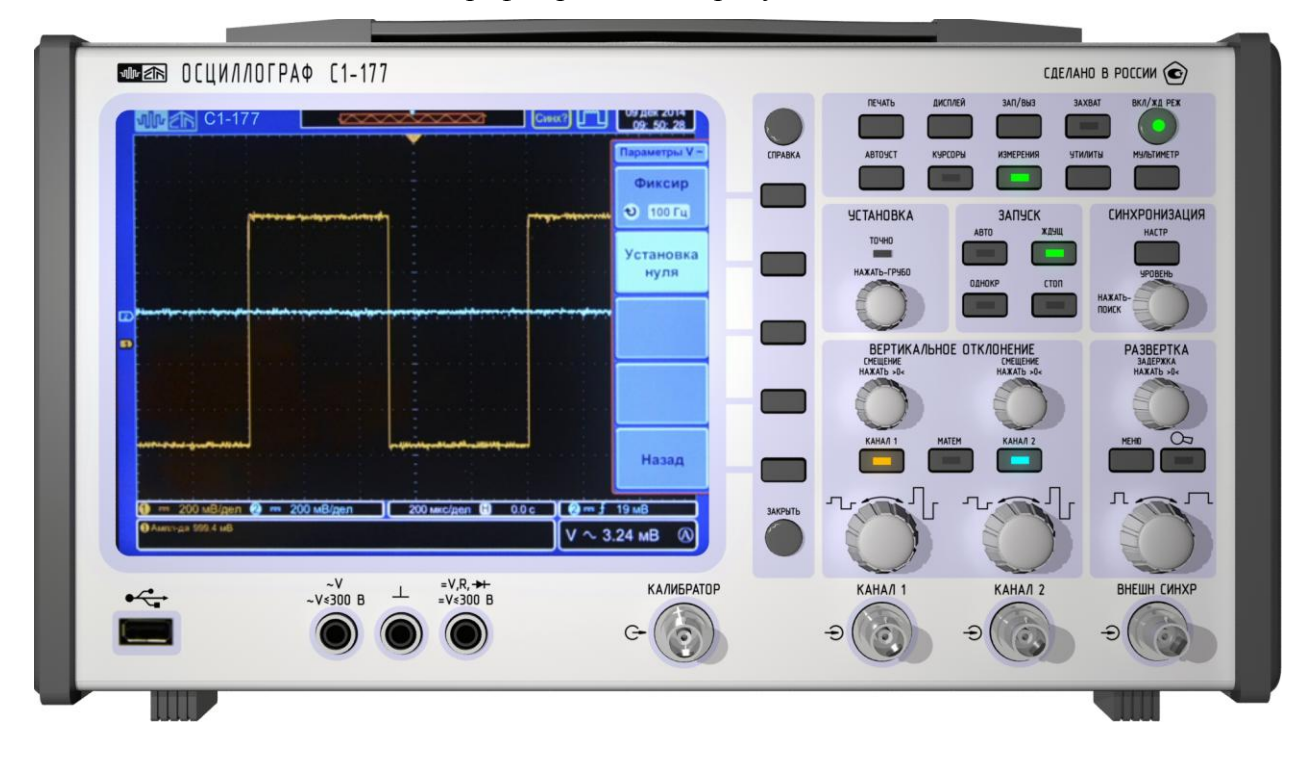

Внешний вид осциллографа приведен на рисунке 1.

Рисунок 1 – Внешний вид осциллографа С1-177

# <span id="page-3-0"></span>**1 Нормативные ссылки**

ГОСТ 14192-96 Маркировка грузов ПР 50.2.012-94 Порядок аттестации поверителей средств измерений ГОСТ РВ 8.576-2000 ГОСТ РВ 20.39.301-98 ГОСТ РВ 20.39.302-98 ГОСТ РВ 20.39.303-98 ГОСТ РВ 20.39.304-98 ГОСТ РВ 20.39.308-98 ГОСТ РВ 20.39.309-98

# <span id="page-4-0"></span>**2 Определения, обозначения и сокращения**

АС/ДС – преобразователь переменного напряжения в постоянное напряжение;

АЦП – аналого-цифровой преобразователь;

БПФ – быстрое преобразование Фурье;

ЖК – жидкокристаллический;

КО – контрольный осмотр;

МП – микропроцессор;

ПЛИС – перепрограммируемая логическая интегральная схема;

ПХ – переходная характеристика;

РЭ – руководство по эксплуатации;

СИ – средства измерений;

ТТЛ – транзисторно-транзисторная логика;

ТУ – технические условия;

ЦАП – цифро-аналоговый преобразователь.

#### <span id="page-5-0"></span>**3 Требования безопасности**

3.1 По требованиям безопасности осциллограф соответствует ГОСТ РВ 20.39.309.

Доступные токопроводящие части осциллографа защищены основной изоляцией и электрически соединены с зажимом защитного заземления.

3.2 При эксплуатации осциллограф должен быть заземлен. Защитное заземление осциллографа осуществляется через защитный проводник сетевого кабеля и заземляющий контакт вилки сетевого кабеля, а также через зажим защитного заземления на задней панели прибора.

**ВНИМАНИЕ! При нарушении или отсутствии защитного заземления осциллограф становится опасным. Эксплуатация незаземленного осциллографа запрещена.**

При использовании осциллографа совместно с другими приборами необходимо заземлить все приборы.

Замена предохранителей осциллографа может производиться только при отключенном от сети кабелем питания.

3.3 Внутренняя регулировка и ремонт осциллографа должны производиться квалифицированным персоналом.

Замена предохранителей осциллографа может производиться только при отключенном сетевом напряжении.

Замена деталей производится только при обесточенном осциллографе.

3.4 Внутри прибора имеются цепи с опасным напряжением до 400 В переменного тока.

3.5 Во избежание перегрева прибора **запрещается** заклеивать вентиляционные отверстия в корпусе или закрывать их посторонними предметами.

**ВНИМАНИЕ! Любой разрыв линии защитного заземления при обрыве проводника внутри осциллографа или в соединительном шнуре или нарушении контакта в разъемах может сделать осциллограф опасным, любое отсоединение заземления запрещено.**

# <span id="page-6-0"></span>**4 Описание осциллографа и принципа его работы**

# **4.1 Назначение**

<span id="page-6-1"></span>Осциллограф С1-177 (далее осциллограф) предназначен для наблюдения, измерений, математической обработки и регистрации параметров сигналов в полосе частот до 350 МГц, в двухканальном режиме при разработке, производстве, испытаниях, техническом обслуживании и ремонте радиоэлектронных систем, поверке средств измерений в условиях организаций, предприятий, ремонтных органов и метрологических лабораторий.

Номер свидетельства об утверждении типа СИ – ОС.C.35.018.B №56654.

Свидетельство об утверждении типа СИ выдано – 04 июля 2019 г. Федеральным агентством по техническому регулированию и метрологии.

Регистрационный номер в Государственном реестре СИ – 58352-14.

Осциллограф удовлетворяет требованиям ГОСТ РВ 20.39.301-ГОСТ РВ 20.39.304, ГОСТ РВ 20.39.309.

Нормальные, рабочие и предельные условия эксплуатации осциллографа приведены в таблице 4.1.

| Условия экс- | Температура, °С   | Относительная влажность     | Атмосферное давле-   |
|--------------|-------------------|-----------------------------|----------------------|
| плуатации    |                   | воздуха, $\%$               | ние, кПа (мм рт.ст.) |
| Нормальные   | $20 \pm 5$        | $65 \pm 15$ при температуре | $100 \pm 4$          |
|              |                   | воздуха $(20 \pm 5)$ °С     | $(750 \pm 30)$       |
| Рабочие      | от 0 до 40        | 90                          | от 84 до 106,7       |
|              |                   | при температуре до 30 °C    | (от 630 до 795)      |
| Предельные   | от минус 30 до 50 | 98                          | от 84 до 106,7       |
|              |                   | при температуре 25 °C       | (от 630 до 795)      |

Таблица 4.1 – Условия эксплуатации осциллографа

### **4.2 Условия окружающей среды**

4.2.1 Осциллограф С1-177 по условиям эксплуатации относится к группе 1.1 ГОСТ РВ 20.39.304 климатического исполнения УХЛ в части воздействия климатических факторов с пределами рабочих температур от 0 до 40°С и к группе 1.3 ГОСТ РВ 20.39.304 в части воздействия механических факторов.

Требования к работе на ходу, акустическому шуму, снеговой нагрузке, воздействию атмосферного пониженного давления при авиатранспортировании, солнечного излучения, атмосферных выпадающих осадков (дождя), атмосферных конденсированных осадков (инея, росы), соляного (морского) тумана, плесневых грибков, статической и динамической пыли (песка), компонентов ракетного топлива, рабочих растворов, агрессивных сред и пониженной влажности не предъявляются.

4.2.2 Уровень индустриальных радиопомех, создаваемых осциллографом, не превышает норм группы 1.1.2 ГОСТ В 25803.

# <span id="page-7-0"></span>**4.3 Состав осциллографа**

4.3.1 Состав комплекта поставки осциллографа должен соответствовать приведенному в таблице 4.2.

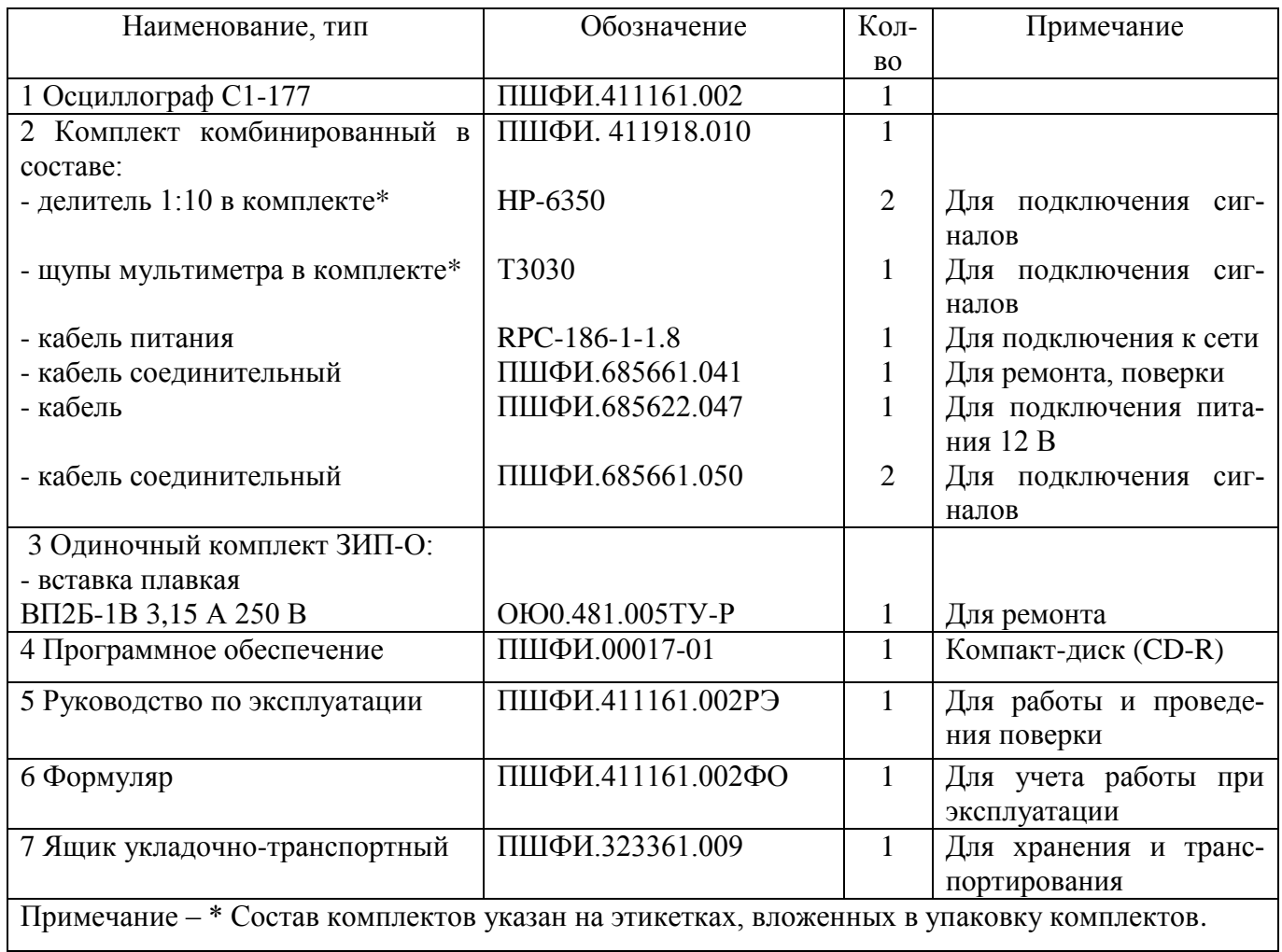

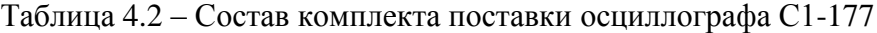

#### <span id="page-8-0"></span>**4.4 Технические характеристики**

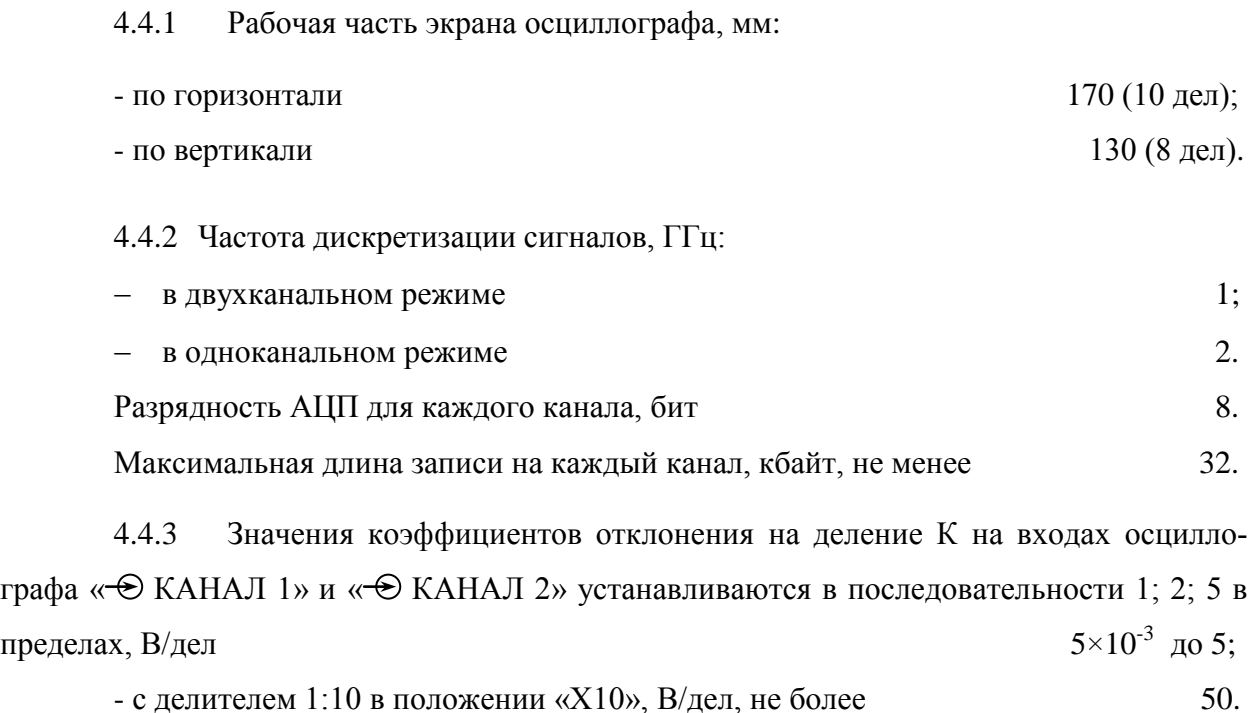

Относительная погрешность установки коэффициента отклонения К на основных входах « $\bigoplus$  КАНАЛ 1» и « $\bigoplus$  КАНАЛ 2» осциллографа, %,

не более  $\pm (2.5+(0.05 \text{ B/gen})/\text{K});$ 

- с делителем 1:10 в положении переключателя «X10», %, не более  $\pm 3$ .

4.4.4 Осциллограф обеспечивает постоянное смещение сигнала по вертикали в пределах экрана при всех значениях коэффициента отклонения.

Абсолютная погрешность установки напряжения смещения нулевой линии Е, В, не более  $\pm (0.025 \times 1)$  E  $\pm (0.025 \times 1)$ .

4.4.5 Значения коэффициентов развертки К<sub>р</sub> устанавливаются в пределах от  $1\cdot10^{-9}$  до 0,5 с/дел в последовательности 1; 2; 5. Относительная погрешность установки коэффициента развертки не более  $+10^{-3}$ 

4.4.6 Время нарастания t<sub>ф</sub> переходной характеристики (ПХ) осциллографа, нс, не более:

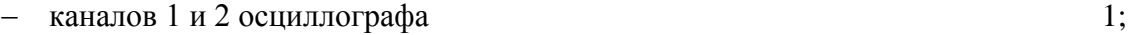

- $\sim$  с делителем 1:10 в положении переключателя «X10» 1:
- $-$  с делителем 1:10 в положении переключателя «X1» 58.

#### ПШФИ.411161.002РЭ 9

Полоса пропускания *∆f*, МГц, определяется по формуле:

$$
\Delta f = \frac{350}{t_{\phi}} \tag{4.1}
$$

где *t<sup>ф</sup>* - время нарастания переходной характеристики (ПХ) осциллографа, нс.

4.4.7 Выброс ПХ, %, не более:

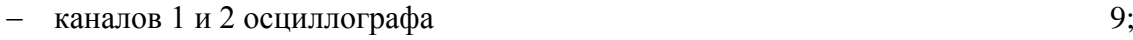

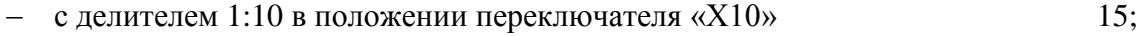

- $\alpha$  с делителем 1:10 в положении переключателя «X1» не нормируется.
- 4.4.8 Неравномерность ПХ после времени установления 10 нс, %, не более

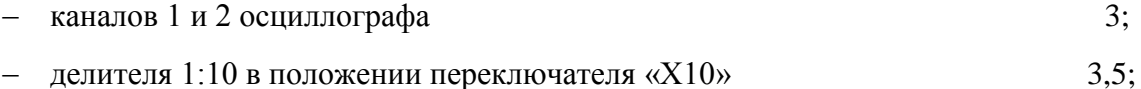

делителя 1:10 в положении переключателя «Х1» не нормируется.

4.4.9 Спад вершины ПХ на участке длительностью 100 мкс от начала вершины при закрытом входе каналов, %, не более 10.

4.4.10 Параметры входов « $\bigcirc$  КАНАЛ 1» и « $\bigcirc$  КАНАЛ 2» вертикального отклонения:

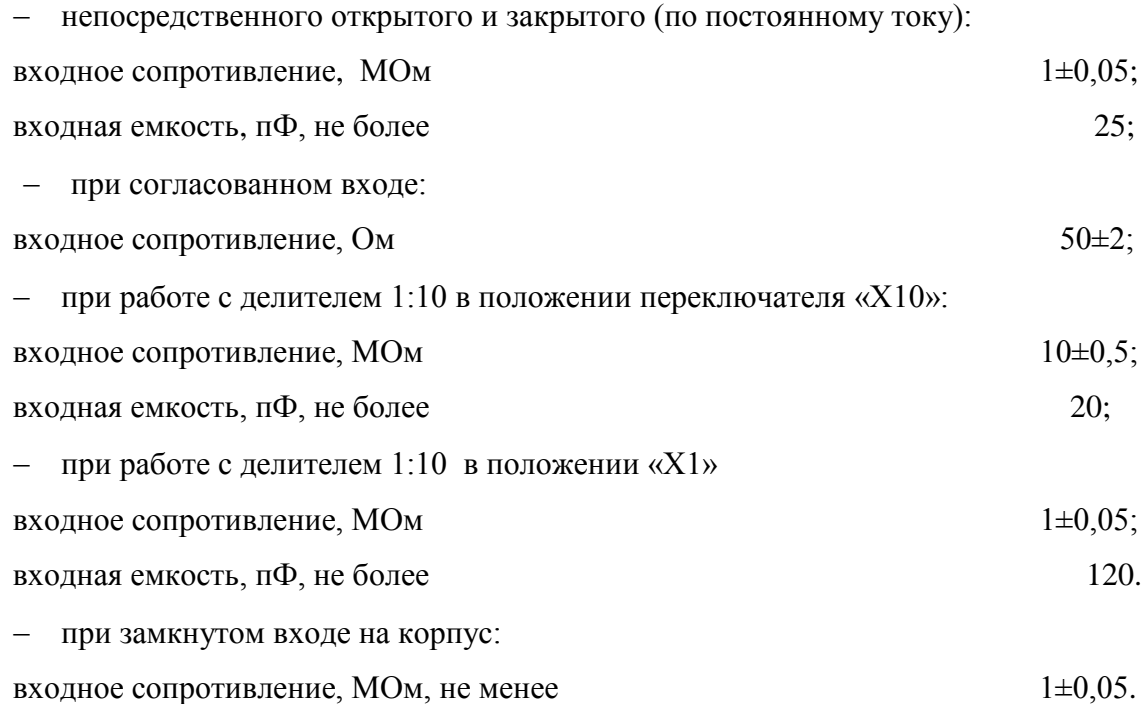

4.4.11 Максимально допускаемое суммарное значение постоянного и переменного напряжений частотой не более 1 кГц, В, не более:

- на открытых и закрытых входах « $\bigcirc$  КАНАЛ 1» и « $\bigcirc$  КАНАЛ 2» с сопротивлением 1 МОм и с делителем 1:10 в положении переключателя «X1» 100;

- на согласованных входах (50 Ом) « $\bigoplus$  КАНАЛ 1» и « $\bigoplus$  КАНАЛ 2» 5;

- на открытых и закрытых входах « $\bigcirc$  КАНАЛ 1» и « $\bigcirc$  КАНАЛ 2» с делителем 1:10 в положении переключателя «X10»  $300.$ 

4.4.12 Параметры внутренней синхронизации:

- диапазон частот синхронизации гармоническим или импульсным сигналом,

 $\Gamma$ ц от 40 до 350×10<sup>6</sup>;

- диапазон амплитуд сигнала:

- на частотах до 100 МГц от 0.8×К×дел до 8×К×дел или 10 мВ;
	- на частотах от 100 до 350 МГц от  $2 \times K \times$ дел до  $8 \times K \times$ дел или 100 мВ.

Нестабильность синхронизации при указанных параметрах сигналов синхронизации, с, должна быть не более, где  $K_p$  – коэффициент развертки, с/дел  $(0.25 \times$ Кр $\times$ лел + 10<sup>-9</sup> с).

4.4.13 Параметры внешней синхронизации:

- диапазон частот синхронизации гармоническим или импульсным сигналом,

 $\Gamma$ ц от 40 до 350 $\times10^6;$ - диапазон амплитуд синхронизации, В:

на частотах до 100 МГц  $\sigma$  10;  $\sigma$  10;

на частотах от 100 до 350 МГц стать с поставлят с от 0,1 до 10.

Нестабильность синхронизации при указанных параметрах сигналов синхронизации, с, не более  $\pm (0.25 \times Kp \times qe \cdot \pi + 10^{-9} \text{ c}).$ 

4.4.14 Сопротивление входа внешней синхронизации «*SBHEШН СИНХР*»:

- высокоомного входа, МОм  $1 \pm 0.05$ ;
- $-$  согласованного входа, Ом 50 $\pm$ 2.

4.4.15 Емкость входа внешней синхронизации «*SBHEШН СИНХР***»** при входном сопротивлении 1 МОм, п $\Phi$ , не более 25.

4.4.16 В осциллографе предусмотрено уменьшение полосы частот каналов вертикального отклонения до значений, МГц 20; 100; 200.

4.4.17 В осциллографе имеются режимы запуска развертки:

- автоматический с ручной и автоматической установкой уровня синхронизации, коэффициента отклонения и коэффициента развертки;

- ждущий;

- однократный.

4.4.18 В осциллографе имеются режимы работы развертки:

- предзапуска и послезапуска;

- установка задержки запуска развертки относительно импульса синхронизации;

- запуск развертки по фронту, спаду, длительности, уровню импульсов.

4.4.19 Осциллограф выполняет математические функции:

- наблюдение двух сигналов и одновременное наблюдение двух сигналов, сохраненных в памяти;

- наблюдение двух сигналов и одновременное наблюдение результата математической операции над сигналами;

- математической обработки: сложения, вычитания, умножение и деление сигналов, сигнала и константы, интегрирование, дифференцирование, вычисление БПФ с взвешиванием сигнала функцией окна, интерполяция, усреднение, экранное накопление;

- автоматические и курсорные измерения параметров сигналов: длительности положительного и отрицательного импульсов, длительности фронта и спада, скважности частоты и периода, времени установления максимального и минимального значений напряжений, размаха к амплитуды сигнала, выбросов за фронтом и спадом, среднего и среднеквадратического значения напряжения;

- тестирование сигналов по маске, задаваемой оператором.

4.4.20 На выходе «<sup>Э</sup>КАЛИБРАТОР» осциллографа обеспечиваются прямоугольные импульсы:

- частота следования изменяется с шагом 1; 2; 5  $\qquad \qquad$  от 10 Гц до 1 МГц

- амплитула на нагрузке  $(1 \pm 0.05)$  MOM, B  $1.$ 

Погрешность установки амплитуды при частоте следования импульсов 1 кГц и частоты следования импульсов,  $\%$ , не более  $\pm 1$ .

4.4.21 На выходе « $\Theta$ +10 МГц» осциллографа обеспечивается сигнал опорного кварцевого генератора амплитудой не менее 200 мВ на нагрузке 50 Ом и частотой 10 МГц.

Относительная погрешность частоты опорного кварцевого генератора  $10$  МГц, не более  $\pm 10^{-6}$ .

4.4.22 Мультиметр осциллографа обеспечивает измерение постоянного напряжения Uх, В:

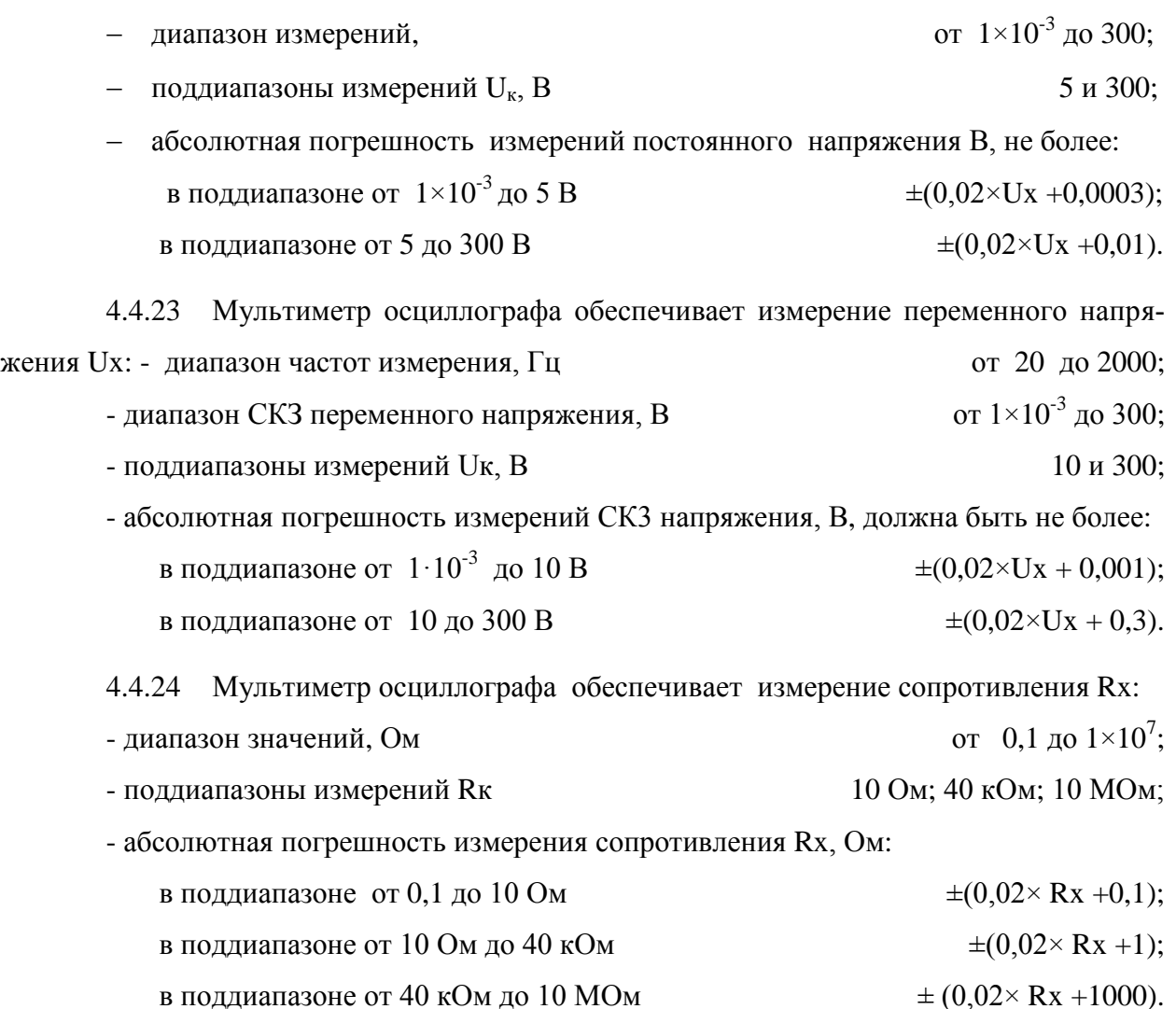

4.4.25 Мультиметр осциллографа обеспечивает выполнение функций:

- диодный тест;

- «прозвонка» электрических цепей;

- ручное и автоматическое переключение пределов измерения.

4.4.26 Пределы допускаемой погрешности измерения амплитуды сигнала U при автоматических измерениях и размаха сигнала при курсорных измерениях без постоянного смещения и размахе сигнала от 75 % шкалы экрана и более в диапазоне частот до 10 МГц, должны быть, В:

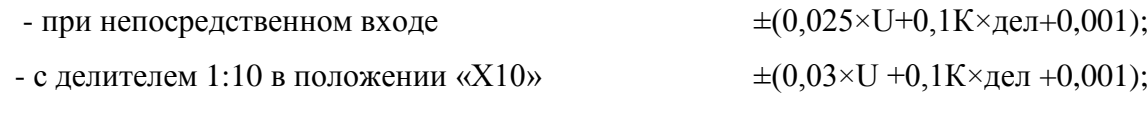

- с использованием делителя 1:10 в положении «X1» не нормируется.

4.4.27 Пределы допустимой погрешности измерения временных интервалов Т при автоматических и курсорных измерениях и длительности измеряемого интервала 75% от горизонтальной шкалы и более, нс, не превышают  $\pm (0.025 \times T + 1 \text{ hc})$ .

4.4.28 Осциллограф должен обеспечивать автоматизированное управление всеми параметрами (передачу оцифрованных значений сигналов, регистрацию заданных параметров) через интерфейсы USB 2.0 и LAN. Изображения экрана и табличные текстовые файлы могут сохраняться на стандартных USB картах памяти.

4.4.29 Электрическая изоляция между сетевыми выводами и корпусом осциллографа выдерживает без пробоя и поверхностного перекрытия испытательное напряжение синусоидальной формы частотой 50 Гц, В (среднеквадратическое значение):

- в нормальных условиях применения 1500;

- в условиях повышенной влажности и поставлять в технологии 900.

4.4.30 Электрическое сопротивление изоляции между сетевыми выводами и корпусом осциллографа, МОм, не менее:

– в нормальных условиях применения 20;

– при повышенной температуре окружающего воздуха 5;

при повышенной относительной влажности окружающего воздуха 1.

4.4.31 Электрическое сопротивление между зажимом защитного заземления и доступными токопроводящими частями осциллографа, Ом, не более  $0,1$ .

4.4.32 Осциллограф сохраняет свои технические характеристики в пределах норм, установленных ТУ, при питании от сети переменного тока напряжением  $(220^{+22}_{-33})$  $^{+22}_{-33}$ ) В частотой (50 ±2,5) Гц, напряжением (220 $^{+22}_{-33}$  $^{+22}_{-33}$ ) В частотой (400±20) Гц, а также от источника постоянного тока напряжением от 9,5 до 15 В.

4.4.33 Полная мощность, потребляемая осциллографом от сети питания должна  $6F$ ыть,  $B \times A$ , не более 90.

4.4.34 Конструктивное исполнение осциллографа соответствует чертежам ПШФИ.411161.002.

Габаритные размеры осциллографа, транспортной упаковки, мм, приведены на рисунках 4.1 и 4.2**.**

4.4.35 Масса осциллографа, кг, не более:

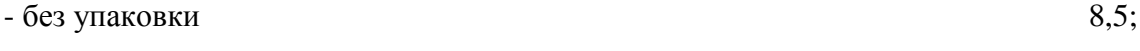

- в ящике укладочно-транспортном 15.

4.4.36 Осциллограф обеспечивает свои технические характеристики в пределах норм, установленных ТУ, с момента включения, мин, не более 20.

4.4.37 Осциллограф допускает непрерывную работу в рабочих условиях применения при сохранении своих технических характеристик в пределах норм, установленных ТУ, в течение времени, ч, не менее 24. 4.4.38 Средняя наработка на отказ осциллографа, ч, не менее 15000. 4.4.39 Гамма процентный ресурс осциллографа при доверительной вероятности, равной 95 %, ч, не менее 15000. 4.4.40 Гамма процентный срок службы осциллографа при доверительной вероятности, равной 95 %, лет, не менее  $15.$ 4.4.41 Гамма процентный срок сохраняемости осциллографа при доверительной вероятности, равной 95 %, лет, не менее: - для отапливаемых хранилищ 10; - для неотапливаемых хранилищ 5. 4.4.42 Среднее время восстановления работоспособного состояния осциллографа, мин, не более 180. Вероятность отсутствия скрытых отказов осциллографа  $P(\tau)$  за межповерочный ин-

тервал 24 мес. при среднем коэффициенте использования, равном 0,1, не менее  $0.95.$ 

> Во избежание перегрева прибора запрещается заклеивать вентиляционные отверстия в корпусе или закрывать их посторонними предметами.

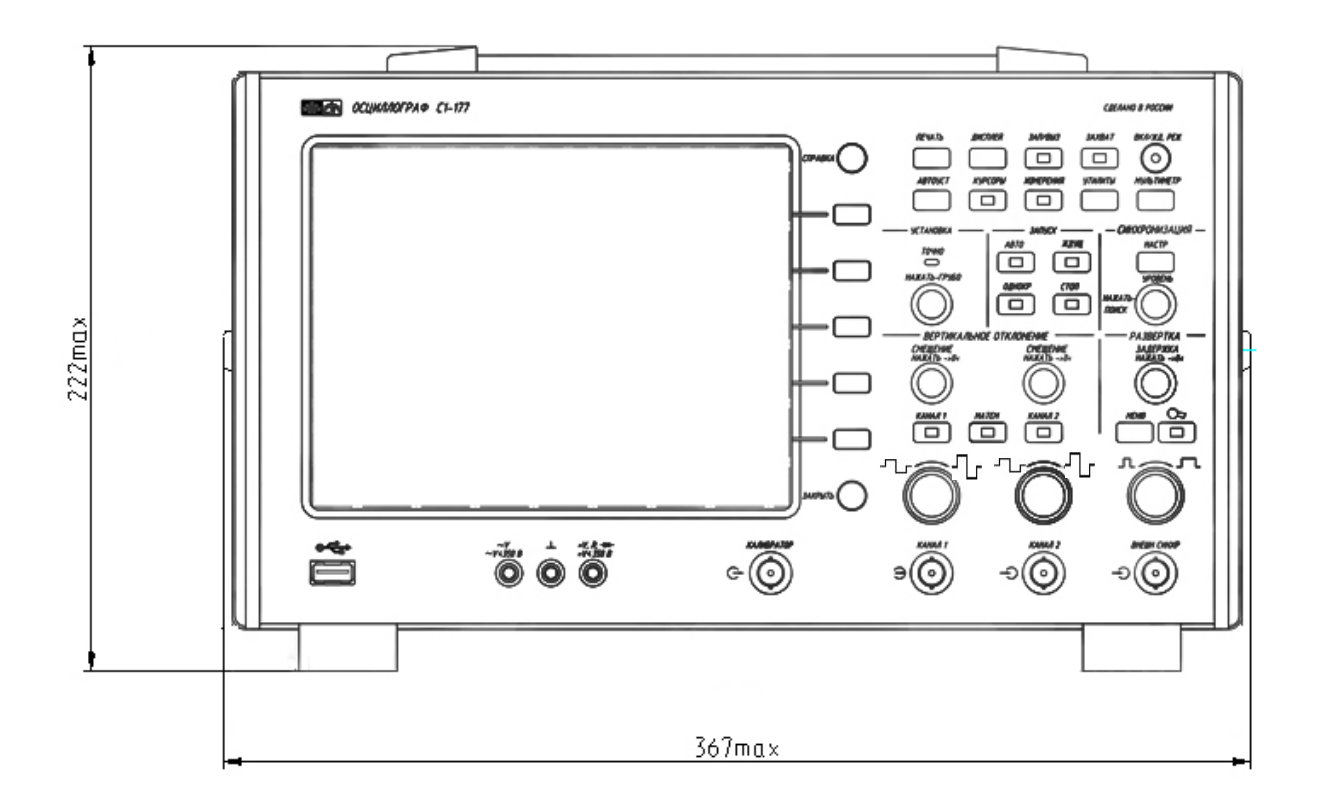

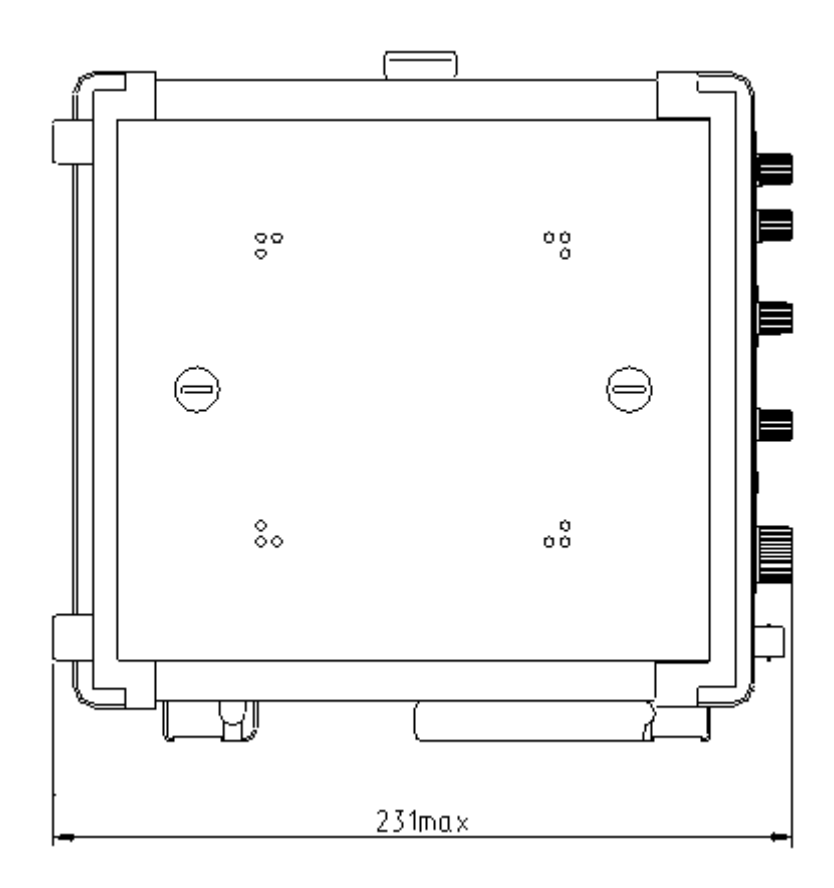

Рисунок 4.1 - Габаритные размеры осциллографа, мм

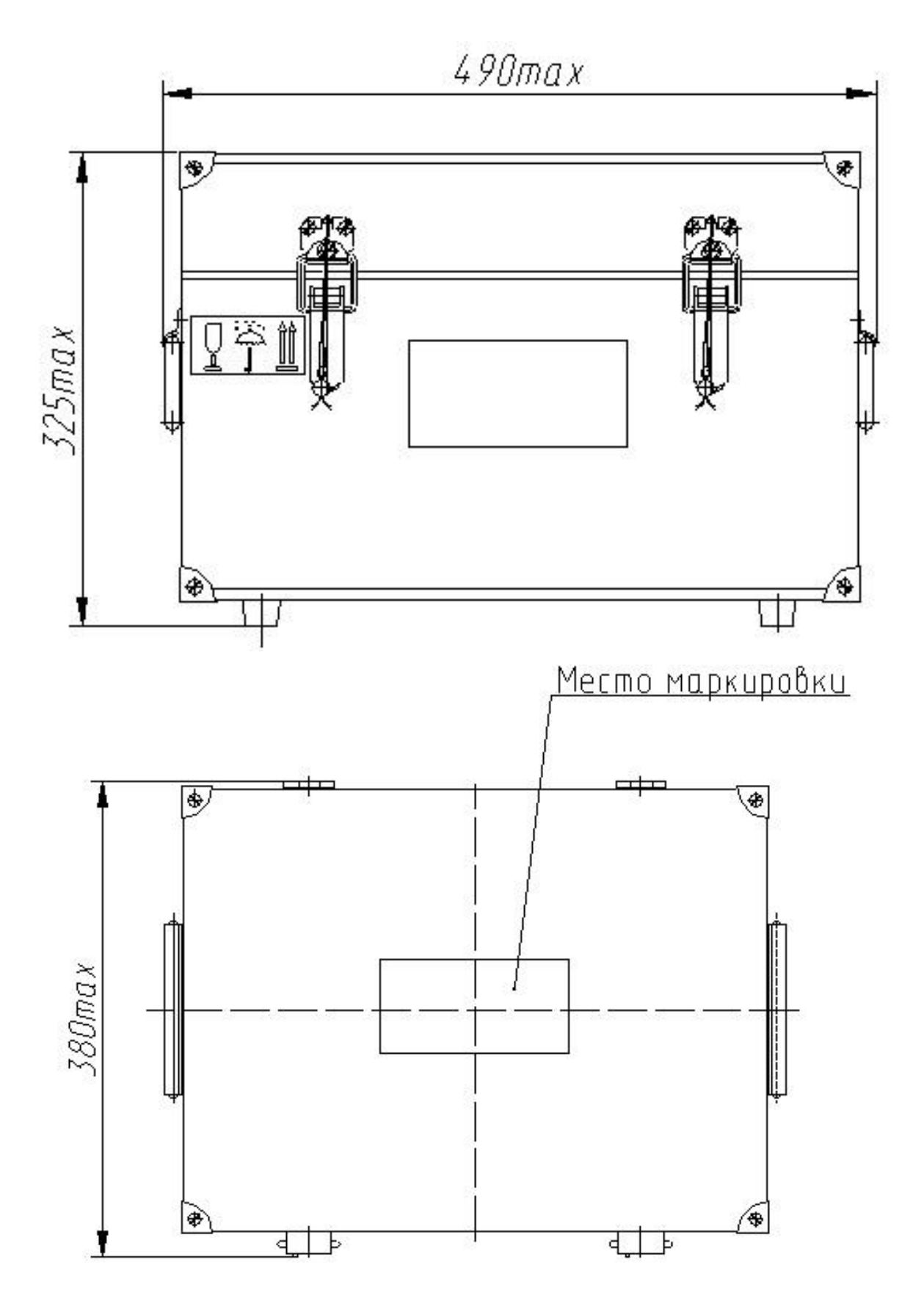

Рисунок 4.2 - Габаритные размеры ящика укладочно-транспортного, мм

# <span id="page-17-0"></span>**4.5 Устройство и работа осциллографа**

4.5.1 Описание осциллографа по функциональной электрической схеме

Структурная схема осциллографа приведена на рисунке 4.3.

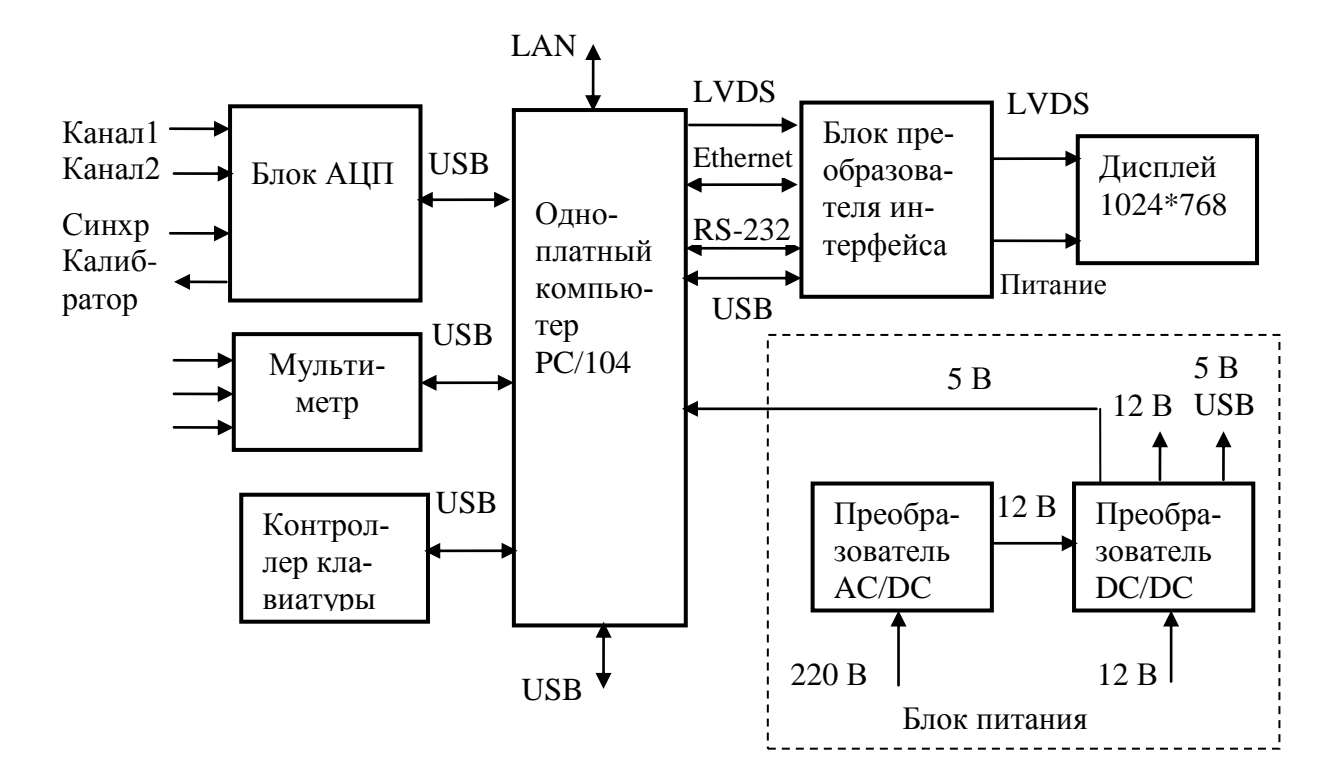

Рисунок 4.3 – Структурная схема осциллографа

Принципиальная электрическая схема приведена в части 2 руководства по эксплуатации.

Расположение блоков осциллографа показано на рисунке 4.4.

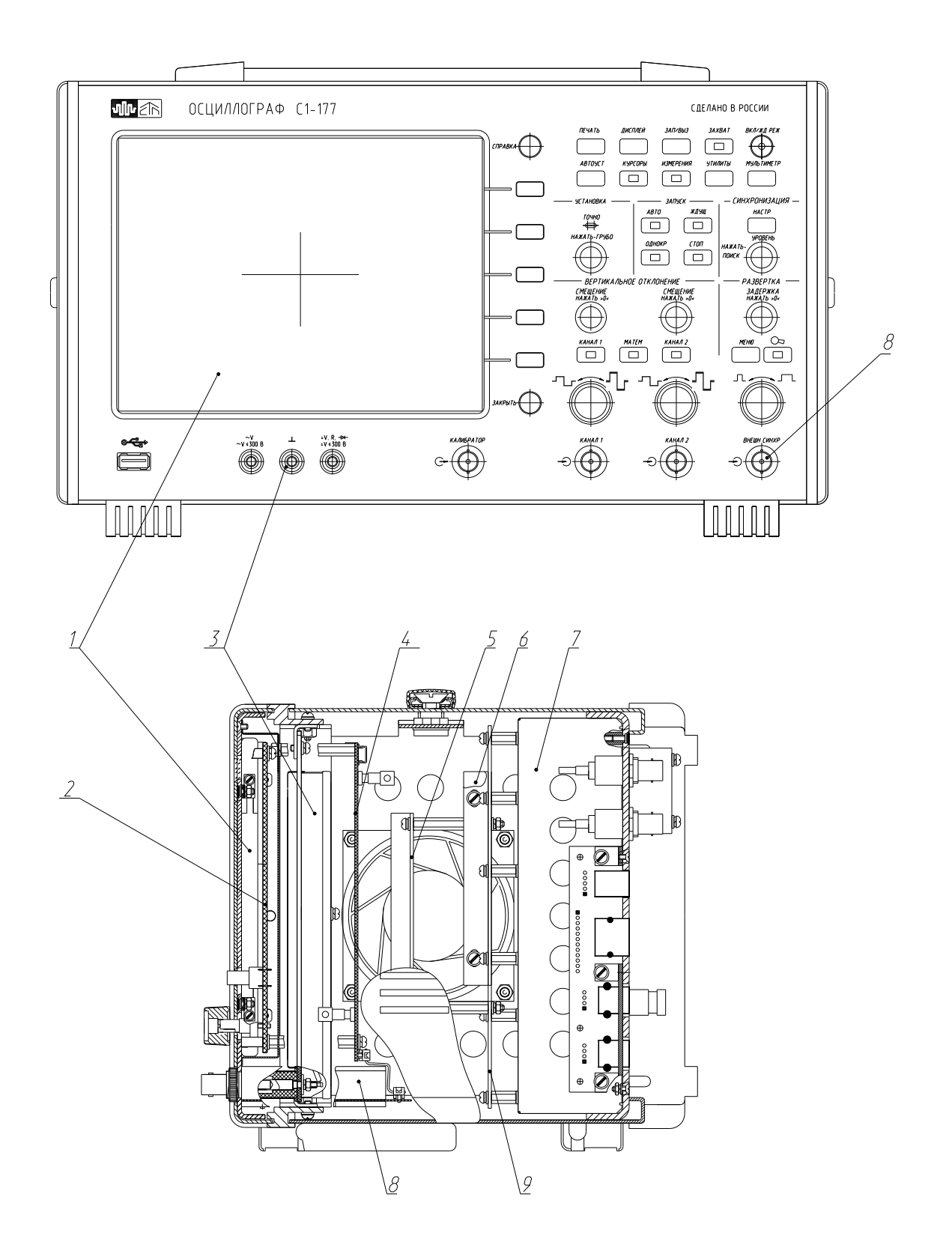

- 1 дисплей; 2 контроллер клавиатуры; 3 мультиметр; 4 − блок АЦП;
- 5 − одноплатный компьютер; 6 жесткий диск; 7 блок питания;
- 8 плата управления входными каналами; 9 − блок преобразователя интерфейса

Рисунок 4.4 – Расположение блоков осциллографа

*Контроллер клавиатуры* – обеспечивает ввод команд управления осциллографом.

*Одноплатный компьютер -* микро-ЭВМ, реализующая основной алгоритм управления прибором, обрабатывающая команды пользователя с контроллера клавиатуры, информационные сигналы, поступающие от блока АЦП и от мультиметра по интерфейсу USB, а также осуществляющая управление индикацией информации на дисплее.

*Блок преобразователя интерфейса* – устройство, преобразующее информацию об измеряемых сигналах и информационные сообщения к виду, пригодному для отображения на дисплее.

*Блок АЦП* – устройство, содержит два усилителя вертикального отклонения с переключаемыми режимами работы, усилитель сигнала синхронизации с последовательно включенным компаратором, аналого-цифровой двухканальный преобразователь с тактовой частотой дискретизации до 2 ГГц и схемой записи в память, а также цифроаналоговый преобразователь постоянного напряжения и схему формирования импульсного выходного сигнала калибратора.

*Дисплей* – устройство отображения сигнальной, текстовой и графической информации.

*Блок питания* – устройство питания осциллографа напряжением переменного тока ( $220^{+22}_{-33}$  $^{+22}_{-33}$ ) В частотой (50 ±2,5) Гц, (220 $^{+22}_{-33}$  $^{+22}_{-33}$ ) В частотой (400±20) Гц или постоянного тока от 9,5 до 15 В.

После подачи питания клавишным переключателем на задней панели, осциллограф переходит в режим подготовки к работе. В этом режиме происходит загрузка операционной системы Windows, тестирование и самокалибровка осциллографа.

По окончании процесса тестирования и калибровки осциллограф переходит в рабочий режим с параметрами по умолчанию и ожидает ввода команд пользователя.

# <span id="page-19-0"></span>**4.6 Описание и работа составных частей осциллографа**

4.6.1 Блок аналого-цифрового преобразователя ПШФИ.411619.001

4.6.1.1 Устройство и работа входных Y каналов осциллографа (ПШФИ.411619.001 Э3, лист 1, 2, 6).

Осциллограф содержит два идентичных входных канала Y: КАНАЛ 1, КАНАЛ 2. Каждый входной канал содержит:

- компенсационные делители 1:10 и 1:100;

- буферный усилитель;

- усилитель с программируемым коэффициентом передачи;

- компаратор для вырабатывания сигнала внутренней синхронизации;

- схему получения напряжения смещения Y входного сигнала и напряжения уровня внутренней синхронизации;

- схему управления включением/выключением реле переключения режимов работы.

При подаче сигнала на вход « $\bigcirc$  КАНАЛ 1» разъёма X1 сигнал поступает на контакт 3 реле К1.2 и в случае открытого входа осциллографа через контакт 7 реле К1.3 поступает на контакт 6 реле К1.3, а в случае закрытого входа осциллографа через контакт 4 реле К1.2 сигнал поступает на конденсатор С1 и далее через контакт 5 реле К1.3 на контакт 6 реле К1.3.

В режиме согласованного входа осциллографа контакт 6 реле К2.3 замыкается на контакт 5 этого реле и в этом случае входное сопротивление канала осциллографа равно 50 Ом, в противном случае входное сопротивление канала осциллографа равно 1 МОм.

При включении режима замкнутого на корпус входа, контакт 3 реле К3.2 замыкается на контакт 4 этого реле и входной сигнал отключается от буферного усилителя, а вход осциллографа соединяется с корпусом прибора через резистор R14, сопротивление которого 1 МОм.

Реле К4 подключает в тракт канала компенсационный делитель 1:100, а реле К5 подключает в тракт канала компенсационный делитель 1:10. Переменные конденсаторы С9 и С16 служат для настройки плоской части вершины импульсного сигнала при подаче на вход канала сигнала калибратора.

С контакта 6 реле К1.3 входной сигнал через контакты реле К3, К4, К5 поступает на вход буферного усилителя (через цепь R2, C2). Буферный усилитель построен на не инвертирующем операционном усилителе D1.2 и истоковом повторителе (транзисторы VT1, VT2, VT3), охваченных общей отрицательной обратной связью через резистор R5. Коэффициент передачи буферного усилителя равен 1. Низкочастотные составляющие входного сигнала, поступающего на вход буферного усилителя, проходят через резистор R2, операционный усилитель D1 и далее через истоковый повторитель. Высокочастотные составляющие этого сигнала проходят через конденсатор C2 на вход истокового повторителя.

Выравнивание коэффициента передачи низкочастотного тракта и высокочастотного производится подбором резистора R4. Выравнивание частотной характеристики в районе от 10 до 100 Гц производится подбором конденсатора С3 и резистора R11. Выравнивание частотной характеристики в районе 100 кГц производится подбором конденсатоpa C<sub>2</sub>.

При перегрузках буферного усилителя ограничение постоянной составляющей сигнала, поступающего на буферный усилитель, осуществляется на резисторе R2 и внутренних элементах операционного усилителя D1.2, ограничение высокочастотных составляющих осуществляется на резисторе R12, при этом для положительных значений сигнала открывается переход затвор – сток полевого транзистора VT1 (на уровне приблизительно  $+7$  B), а для отрицательных значений сигнала открываются диоды VD1, VD2 (на уровне приблизительно минус 10 В).

С выхода буферного усилителя через ограничительный резистор R23 сигнал поступает на вход усилителя с программируемым коэффициентом усиления (контакт 6 микросхема D5). Диапазон входных напряжений усилителя программируемого составляет от 1 до 4 В, поэтому для защиты усилителя от перегрузок на входе усилителя установлен ограничитель напряжения (резистор R23, диоды VD50, VD51).

Напряжение, поступающее на вход буферного усилителя двуполярное, а диапазон входных напряжений усилителя находится в положительной области, поэтому для приведения диапазона выходных напряжений буферного усилителя к диапазону входных напряжений усилителя программируемого в цепь обратной связи буферного усилителя с выхода 1 микросхемы D1.1 через резистор R6 подаётся напряжение минус 2.5 В, тем самым смещая постоянную составляющую выходного напряжения буферного усилителя на уровень 2,5 В. Одновременно на вход усилителя (контакт 7 микросхемы D5) с выхода 6 микросхемы D3 через резистор R24 подается напряжение 2,5 B, обеспечивая нормальную работу усилителя D5.

Напряжение смещения Y входного сигнала канала поступает с выхода 1 микросхемы сдвоенного цифро-аналогового преобразователя D2 через резистор R16 на вход 2 микросхемы D1.1, причём изменение напряжения на выходе 1 микросхемы D2 от 0 до +5 В приводит к изменению постоянной составляющей напряжения на входе 6 микросхемы D5 от 2 до 3 В (или с учётом постоянного смещения  $(2,5 \pm 0.5)$  B). Программирование микросхемы ЦАП D2 осуществляется по шине I2C (SCL\_A1, SDA\_A1, #LDAC A1) от микросхемы ПЛИС.

С выходов 15, 14 программируемого усилителя D5 сигнал поступает на аналогоцифровой преобразователь (АЦП), в то же время на вход 13 усилителя D5 от АЦП поступает сигнал, который приводит уровни напряжений с выходов 15, 14 усилителя D5 к

уровням входного диапазона АЦП. Программирование микросхемы усилителя D5 осуществляется по шине SPI (SCLK\_A, SDIO\_A, #CS) от микросхемы ПЛИС.

Сигнал внутренней синхронизации канала 1 с выходов 1, 2 усилителя D5 через подключаемые фильтры НЧ (R175, C85) с полосой пропускания (0 – 60) кГц и ВЧ (C87, R179) с полосой пропускания 25 кГц – 350 МГц поступает на вход 9 компаратора (микросхема D21.1), а на вход 16 усилителя D5 с резистивного делителя R30, R31 поступает постоянное напряжение 1,25 В, смещая тем самым уровни напряжения на выходах 1, 2 усилителя D5 в положительную область.

С выхода 2 микросхемы ЦАП D2 через ФНЧ Z18 и делитель R177, R181 на вход 8 компаратора D21.1 подаѐтся напряжение уровня внутренней синхронизации канала 1, это напряжение изменяется в пределах от 0 до 2,5 В.

На входы 5, 6 компаратора D21.1 с выходов 2, 3 преобразователя уровней (микросхема D65) поступает сигнал разрешения работы компаратора. С выхода 2, 3 компаратора D21.1 сигнал синхронизации поступает на микросхему ПЛИС и мультиплексоры микросхемы D24, D31 запуска интерполяторов. Резистор R183, подключенный к контакту 10 компаратора D21.1 определяет порог гистерезиса.

Управление режимами канала 1 осуществляется путѐм переключения соответствующих реле К1.1, К2.1, К3.1, К4.1, К5.1, подключенных к микросхеме параллельного регистра D4. Программирование микросхемы D4 осуществляется по шине I2C (SCL\_A1, SDA\_A1) от микросхемы ПЛИС.

Работа входного канала 2 аналогична описанию работы канала 1.

4.6.1.2 Описание работы канала внешней синхронизации (ПШФИ.411619.001 Э3, лист 5).

Канал внешней синхронизации содержит:

- компенсационный делитель 1:10;

- буферный усилитель;
- компаратор внешней синхронизации;
- компаратор синхронизации от сети 50 Гц;
- цифро-аналоговый преобразователь уровня внешней синхронизации;

- схемы управления режимами канала внешней синхронизации.

При подаче сигнала внешней синхронизации на вход « ВНЕШН. СИНХР.» разъѐма X3, сигнал поступает на контакт 3 реле К11.2 и в случае открытого входа осциллографа через контакт 7 реле К11.3 поступает на контакт 3 реле К13.2, а в случае закрытого входа осциллографа через контакт 4 реле К11.2 сигнал поступает на конденсатор С71 и далее через контакт 5 реле К11.3 на контакт 3 реле К13.2.

В режиме согласованного входа канала внешней синхронизации контакт 6 реле К12.3 замыкается с контактом 5 этого реле и входное сопротивление канала внешней синхронизации равно 50 Ом, в противном случае входное сопротивление канала внешней синхронизации равно 1 МОм.

Реле К13 подключает в тракт канала компенсационный делитель 1:10. Переменный конденсатор С76 служит для настройки плоской части вершины импульсного сигнала при подаче на вход канала внешней синхронизации сигнала калибратора.

С контакта 6 реле К13.3 сигнал поступает на вход буферного усилителя через цепь R132, C69.

Буферный усилитель построен на не инвертирующем операционном усилителе D16.2 и истоковом повторителе (транзисторы VT8, VT9, VT10) охваченные общей отрицательной обратной связью через резистор R135. Коэффициент передачи буферного усилителя равен 1. Низкочастотные составляющие входного сигнала, поступающего на вход буферного усилителя, проходят через резистор R132, операционный усилитель D16.2 и далее через истоковый повторитель. Высокочастотные составляющие входного сигнала проходят через конденсатор C69 на вход истокового повторителя.

Выравнивание коэффициента передачи низкочастотного и высокочастотного тракта производится подбором резисторов R134 и R454. Выравнивание частотной характеристики в районе от 10 до 100 Гц производится подбором конденсатора С70 и резистора R140.

Выравнивание частотной характеристики в районе 100 кГц производится подбором конденсатора С72.

При перегрузках буферного усилителя, ограничение постоянной составляющей сигнала осуществляется резистором R132 и внутренними элементами операционного усилителя D16.2. Ограничение высокочастотных составляющих осуществляется резистором R141, при этом для положительных значений сигнала открывается переход затвор – сток полевого транзистора VT7 (на уровне приблизительно 7 В), а для отрицательных значений сигнала открываются диоды VD15, VD16 (на уровне приблизительно минус 10 В).

С выхода истокового повторителя сигнал через подключаемые фильтры НЧ (R156, C80) с полосой пропускания (0 – 60) кГц и ВЧ (C81, R160) с полосой пропускания 25 кГц – 350 МГц поступает на вход 9 компаратора внешней синхронизации D18.1.

Диапазон входных напряжений компаратора D18.1 составляет от минус 2 до 3 В, поэтому для защиты от перегрузок на входе компаратора D18.1 установлен ограничитель напряжения.

На вход 8 компаратора D18.1 подаѐтся напряжение уровня внешней синхронизации, которое поступает от цифро–аналогового преобразователя (микросхема D17) и операционного усилителя (микросхема D16.1). Операционный усилитель D16.1 служит для преобразования однополярного напряжения на выходе микросхемы ЦАП в двуполярное напряжение на выходе операционного усилителя.

Программирование микросхемы ЦАП D17 осуществляется по шине I2C (SCL\_A3, SDA\_A3, #LDAC\_A3) от микросхемы ПЛИС.

На входы 5, 6 компаратора D18.1 с выходов 2, 3 преобразователя уровней D65 поступает сигнал разрешения работы компаратора. Резистор R161 подключенный к контакту 10 определяет порог гистерезиса компаратора.

С выхода 2, 3 компаратора D18.1 сигнал синхронизации поступает на микросхему ПЛИС и мультиплексоры D24, D31 запуска интерполяторов.

На вход 12 компаратора синхронизации D18.2 поступает переменное напряжение с частотой 50 Гц, которое приходит от блока питания и выделятся на резисторе R157. На вход 13 компаратора D18.2 подаётся напряжение уровня внешней синхронизации, которое поступает от цифро-аналогового преобразователя D17 и операционного усилителя D16.1. Резистор R158 подключенный к контакту 11 компаратора D18.2 определяет порог гистерезиса. На входы 15,16 компаратора D18.2 с выходов 2, 3 преобразователя уровней (микросхема D65) поступает сигнал разрешения работы компаратора. С выхода 18, 19 компаратора D18.2 сигнал синхронизации поступает на микросхему ПЛИС и мультиплексоры микросхемы D24, D31 запуска интерполяторов.

Управление режимами канала внешней синхронизации осуществляется путѐм переключения соответствующих реле К11.1, К12.1, К13.1, К14.1, К15.1, подключенных к микросхеме параллельного регистра D19. Программирование микросхемы D19 осуществляется по шине I2C (SCL\_A3, SDA\_A3) от микросхемы ПЛИС.

4.6.1.3 Описание работы калибратора тракта вертикального отклонения Y осциллографа (ПШФИ.411619.001 Э3, лист 10).

Калибратор осциллографа состоит из двух независимых переключаемых каналов:

- канал постоянного смещения с диапазоном выходного напряжения  $\pm$ 5 В на нагрузке R<sub>H</sub>=1 МОм и ±2,5 В на нагрузке R<sub>H</sub> = 50 Ом;

- импульсный канал, формирующий прямоугольные двуполярные импульсы с подстраиваемой амплитудой  $\pm 1$  В на нагрузке R<sub>H</sub>=1 MO<sub>M</sub>.

Канал постоянного смещения выполнен на цифро-аналоговом преобразователе D44, усилителе-формирователе напряжения калибровки D45 и транзисторах VT27, VT28. Питание микросхемы ЦАП D44 производится напряжением 5 В от источника опорного напряжения D40. Диапазон выходных напряжений ЦАП в этом случае от 0 до 5 В. Это же опорное напряжение подаѐтся через резистор R353 на вход 2 операционного усилителя D45, смещая тем самым напряжение на выходе калибратора на уровень минус 5 В. На выходе калибратора установлен резистор R367, защищающий выход схемы от коротких замыканий. Программирование микросхемы ЦАП D44 осуществляется по шине I2C (DACSCL, DACSDA, #LDACCLB, #DACCLR) от микросхемы ПЛИС.

Импульсный канал построен на:

- буферных усилителях D39, D43, на выходе которых формируются импульсы амплитудой 5 В из импульсов приходящих от микросхемы ПЛИС;

- формирователе импульсов амплитудой 2 В (резистор R349, стабилитрон VD35);

- эмиттерном повторителе, состоящим из транзистора VT26, в эмиттере которого установлен компенсационный конденсатор C175 для настройки плоской части вершины импульса и резисторный делитель R358, R359, R360 для точной настройки амплитуды импульса.

Амплитуду сигнала на выходе импульсного канала можно изменять за счѐт подстройки напряжения смещения на аноде стабилитрона VD35, используя при этом напряжение с выхода 2 микросхемы ЦАП D44, подаваемое через буферный усилитель D43 и транзистор VT25.

Переключение между каналами производится с помощью реле К20. Светодиоды HL1 и HL2 индицируют текущий режим работы калибратора.

4.6.1.4 Описание работы АЦП (ПШФИ.411619.001 Э3, лист 3)

Двухканальный АЦП ADC08D1000CIYB преобразует дифференциальные аналоговые сигналы, поступающие на его входы с усилителей вертикального отклонения канала 1 и 2, и выдаѐт результат преобразования на параллельную шину LVDS в режиме DDR с частотой 250 МГц. Разрядность параллельной шины данных равна 16 бит на канал, т.е. одновременно выставляются 2 отсчѐта по каждому каналу АЦП. Частота дискретизации входного сигнала ADCCLK равна 1 ГГц. Для синхронизации приѐма данных служит сигнал тактовой частоты DCLK. Сигнал OR выставляется при перегрузке по входу АЦП и

может использоваться для аварийного отключения входа усилителя вертикального отклонения совместно с оценкой скважности (коэффициента заполнения) перегрузки. Т.е. при наличии импульсной перегрузки до определѐнного значения скважности (коэффициента заполнения) отключение входа не производится, и такой режим работы может использоваться для детального исследования отдельных элементов сигнала.

АЦП формирует уровень базового смещения VCM для аналоговых дифференциальных сигналов на выходе усилителей вертикального отклонения.

Управление режимом работы АЦП осуществляется по последовательному интерфейсу.

#### 4.6.1.5 Устройство и работа интерполяторов (ПШФИ.411619.001 Э3, листы 7, 8)

Интерполяторы 1 и 2 позволяют определить запаздывание прихода импульса синхронизации относительно начала периода опорной частоты АЦП. На входе интерполятора установлен мультиплексор D24, D31, который позволяет подключить его к сигналам синхронизации ISYNC1, ISYNC2, ESYNC или сигналу опорной частоты АЦП IPLxCLK. Далее выбранный входной сигнал проходит через управляемый инвертор на элементе «ИСКЛЮЧАЮЩЕЕ ИЛИ» D25, D32. Инвертор позволяет определять запаздывание фронта или среза входного импульса в зависимости от состояния сигнала IPLxINV. В результате, при соответствующей обработке становится возможным точное определение длительности входного импульса в одном канале или задержки между импульсами в разных каналах. Это позволяет реализовать в осциллографе отдельные функции цифрового частотомера.

После инвертора сигнал поступает на цепочку из D-триггеров D26 (D33), которая удлиняет входной импульс на 1 период опорной частоты (1 нс) за счѐт обратной связи по цепи сброса. Удлинение импульса необходимо для повышения линейности преобразования и исключения режима, при котором аналоговые цепи интерполятора работают с импульсами малой длительности. Удлинѐнный импульс подаѐтся на вход ключа VT12, VT14 (VT18, VT20), который управляет зарядом и разрядом конденсатора С104 (С126), причѐм отношение тока заряда к току разряда равно коэффициенту интерполяции. Напряжение с конденсатора С104 (С126) поступает на вход операционного усилителя D27 (D34), работающего в режиме компаратора. На выходе усилителя формируется импульс, близкий к прямоугольному, длительность которого пропорциональна задержке импульса синхронизации относительно фронта опорной частоты. Каскад на транзисторе VT16 (VT22) преобразует уровни и корректирует форму импульса.

Компаратор D28 окончательно формирует выходной дифференциальный сигнал интерполятора. Порог компарирования задаётся источником опорного напряжения D29 и резистивными делителями. Прохождение дополнительных импульсов синхронизации, обусловленных колебаниями входного сигнала после синхронизирующего события, блокируется защёлкиванием компараторов сигналом LESYNC после прихода импульса синхронизации. Если измеряется длительность импульса или задержка между двумя событиями, то блокировка выполняется после прихода второго события.

Калибровка интерполятора, т.е. определение коэффициентов интерполяции, может осуществляться подачей на вход тактового сигнала IPLxCLK и его инвертированного значения (переключением IPLxINV). В этом случае, два отсчёта растянутого импульса – с условно нулевым начальным сдвигом и с дополнительным сдвигом на половину периода IPLxCLK за счёт инверсии. Зная период IPLxCLK и длительности растянутых импульсов, определяется коэффициент калибровки зависимости длительности растянутого импульса от задержки сигнала, относительно опорного IPLxCLK.

 $4.6.1.6$ Описание и работа опорного генератора (ПШФИ.411619.001 ЭЗ, лист 9)

Опорный генератор с ФАПЧ формирует частоты, необходимые для работы устройства. В качестве опорного сигнала для ФАПЧ используется выход кварцевого генератора G1 с частотой 10 МГц. Микросхема ФАПЧ D37 со встроенным ГУН повышает частоту кварцевого генератора до 1 ГГц. Полученный высокочастотный сигнал пропускается через ФНЧ Z135, Z136 с частотой среза 1 ГГц и подаётся на вход разветвителя тактового сигнала D38. На выходе разветвителя формируются сигналы ADCCLK, IP1CLK и IP2CLK с частотой 1 ГГц и логическими уровнями LVPECL. Сигнал CLKOUT с уровнями LVDS подаётся на разъём X14 "ПЕРИФЕРИЯ" и используется в качестве опорной частоты для периферийных устройств, полключаемых к осниллографу. Тактовый сигнал FPGACLK с уровнями CMOS является опорной частотой ПЛИС. На ПЛИС также поступает сигнал СLК10М с задающего кварцевого генератора с частотой 10 МГц, который используется для запуска начальной инициализации опорного генератора. На транзисторах VT23, VT24 собраны буферные усилители, а на микросхеме D35 - формирователь прямоугольного сигнала из синусоидального, поступающего с выхода кварцевого генератора. После буферного усилителя сигнал частотой 10 МГц через ФНЧ Z126 поступает на разъём X5 « → 10 МГц». ЦАП D36 служит для подстройки частоты кварцевого генератора при поверке прибора. Управляется ЦАП по шине I2С, общей для опорного генератора и калибратора осциллографа. Программирование регистров микросхемы ФАПЧ и разветвителя тактовой частоты производится по интерфейсу SPI с дополнительными служебными сигналами.

После подачи питания производится инициализация микросхем D37, D38 и D36. Процесс инициализации тактируется непосредственно с выхода кварцевого генератора частотой 10 МГц.

#### 4.6.1.7 Измеритель температуры (ПШФИ.411619.001 Э3, лист 4)

Измеритель температуры АЦП построен на микросхеме D15, которая преобразует температурную зависимость падения напряжения на измерительных диодах в цифровое значение измеряемой температуры. В качестве датчиков используются VT7 и встроенный в D12 диод. Измеренная температура считывается по интерфейсу I2C.

#### 4.6.1.8 Контроллер интерфейса USB 2.0 (ПШФИ.411619.001 Э3, лист 12)

Контроллер интерфейса USB 2.0 построен на микросхеме D47 CY7C68013A-100AX. Контроллер подключен к ПЛИС по 16-битной параллельной шине. Обмен данными с ПЛИС происходит в синхронном режиме, что потенциально позволяет достичь максимальной пропускной способности шины. Порт С контроллера подключен к конфигурационному интерфейсу ПЛИС и микросхеме EEPROM D48 в которой хранится конфигурационная информация. Это даѐт возможность при необходимости реализовать обновление прошивки ПЛИС по интерфейсу USB без вскрытия прибора. Программа контроллера загружается в EEPROM D46 также через интерфейс USB.

4.6.1.9 Источники питания блока АЦП (ПШФИ.411619.001 Э3, листы 13,14,15)

Питание блока АЦП осуществляется от источника постоянного напряжения 12 В, которое импульсным стабилизатором преобразуется в 3,3 В для формирования других необходимых для работы блока напряжений. Для питания чувствительных аналоговых узлов применены линейные стабилизаторы напряжения.

4.6.2 Описание и работа блока преобразователя интерфейса ПШФИ.467143.001

Разъем X1 соединяется с соответствующим портом RS одноплатного компьютера (см. ПШФИ.467143.001 Э3). Микросхема D1 формирует интерфейс RS-232 с соответствующими стандарту напряжениями уровней сигналов. Микросхема D3 является преобразователем интерфейса RS-232 в USB. К разъему X2 может подключаться внешнее хост устройство.

Микросхема D2 - стабилизатор напряжения +3,3 В. Светодиод HL1 индицирует наличие выходного напряжения.

На микросхеме D4 сформирован драйвер питания светодиодной подсветки индикатора осциллографа. Уровень изменения яркости подсветки задается скважностью импульсов сигнала LBKLT\_CTRL от встроенного компьютера.

Микросхема D5 и транзисторы VT1, VT2 выполняют функцию усилителя мощности звукового сигнала. Нагрузкой усилителя является динамическая головка на боковой стенке осциллографа.

#### 4.6.3 Блок питания ПШФИ.436234.007

Блок питания служит для питания узлов осциллографа от входного напряжения  $(220^{+22}_{-33})$  $^{+22}_{-33}$ ) В частотой (50 ±2,5) Гц, (220 $^{+22}_{-33}$  $^{+22}_{-33}$ ) В частотой (400±20) Гц или постоянного тока от 9,5 до 15 В. Кроме того, при входном напряжении 220 В переменного тока с Блока питания на плату Блока АЦП поступают импульсы, для обеспечения вида синхронизации осциллографа «Сеть».

4.6.3.1 Работа блока питания от сети переменного тока.

Входное напряжение питания поступает через разъем X2, тумблер питания S1 «ВКЛ ОТКЛ», предохранитель F1 «3,15А» , сетевой фильтр Z2, реле D2 на преобразователь AC-DC U1, на выходе которого формируется напряжение 12 В, при подаче команды включения на реле D2 (см. ПШФИ.436234.007 Э3).

Элементы R9, VD3…VD6, C4, D3, R10, R11, D4, VD7, VD8, C9, T1, R15, С12, C13, C14, C15, VD9, VD10, R23…R26, C18, D9 образуют дежурный источник 5 В, формирующий напряжение при включении тумблера S1. От этого напряжения запитывается микроконтроллер в контроллере клавиатуры ПШФИ.468314.005, на передней панели осциллографа начинает светиться красным цветом светодиод дежурного режима «ЖД.РЕЖ».

При нажатии на кнопку SB1 «ВКЛ» включения рабочего режима платы управления питанием ПШФИ.468314.006, микроконтроллер обрабатывает это нажатие и выдает команду на запуск основного блока питания. Сигнал приходит в Блок питания на первый контакт разъема X5, триггер D7 переключается, через R13, D6 включается реле D2, напряжение 220 В переменного тока подается на преобразователь AC-DC U1. Выходное напряжение 12 В с преобразователя U1 через фильтр Z4 поступает на разъем X4 для питания плат и узлов осциллографа, и на понижающие преобразователи D10, D11, для формирования напряжения питания 5 В одноплатного компьютера. Микросхема D12 синхронизирует работу двух преобразователей и является повышающим преобразователем из 5 В в 12 В для питания жесткого диска одноплатного компьютера.

Элементы R1…R8, VD1, VD2, C1…C3, D1 образуют узел формирования сигналов для вида синхронизации осциллографа «Сеть».

4.6.3.2 Работа блока при питании осциллографа от источника постоянного тока.

Питающее напряжение, подаваемое на разъем X1, через самовосстанавливающийся предохранитель F2 и фильтр Z3 поступает на реле D5 и элементы D8, VD11, выполняющие роль стабилизатора дежурного напряжения, которое подается на плату контроллера клавиатуры ПШФИ.468314.005. После нажатия кнопки включения питания, с контакта 5 микросхемы D7 подается напряжение смещения на базу транзистор VT1, переключающего реле D5. Напряжение питания 12 В поступает на разъем X4 и другим потребителям.

Микросхема D13 формирует напряжение 12 В из 5 В для питания жесткого диска встроенного компьютера.

4.6.4 Контроллер клавиатуры ПШФИ.468314.005

Напряжение питания 5 В подается на стабилизатор напряжения D2 с разъема Х1 от Блока питания ПШФИ.436234.007 через диод диодной сборки VD1, а также от порта USB одноплатного компьютера (см. ПШФИ.468314.005 Э3) через другой диод диодной сборки VD1. На выходе стабилизатора D2 формируется напряжение 3,3 В для питания микроконтроллера и других узлов платы, кроме светодиодов, запитанных от порта USB.

Микроконтроллер D1 динамически опрашивает кнопочную клавиатуру, выдает код нажатой кнопки и код энкодеров по USB одноплатному компьютеру, подсвечивает требуемые светодиоды.

Микросхема D3 – расширитель портов, преобразует последовательный код в параллельный порт.

Транзисторы VT1, VT2 запитывают светодиоды на плате управления питанием ПШФИ.468314.006.

После включения переключателя S1 Блока питания, осциллограф переходит в ждущий режим. При нажатии на кнопку SВ1 на плате управления питанием ПШФИ.468314.006, сигнал подается в контроллер клавиатуры, микроконтроллер выдает сигнал на включение Блока питания. При повторном нажатии SВ1 микроконтроллер выдает команду в одноплатный компьютер на запрос разрешения выключения питания и перехода в ждущий режим. После получения разрешения, микроконтроллер отключает питание, и осциллограф переходит в ждущий режим.

#### 4.6.5 Блок мультиметра ПШФИ.411180.001

Мультиметр предназначен для измерения электрических величин: напряжения постоянного и переменного тока, сопротивления, также предусмотрен режим "диодный тест".

Диапазон значений измерения постоянного напряжения: 1 мВ – 300 В.

Поддиапазоны измерений:

- 1)  $1 \text{ MB} 5 \text{ B}$ ;
- 2)  $5 B 300 B$ .

Диапазон значений измерения переменного напряжения: 1мВ – 300 В.

Поддиапазоны измерений:

- 1)  $1 \text{ MB} 10 \text{ B}$ ;
- 2)  $10 B 300 B$ .

Диапазон измерений сопротивления 0,1 Ом – 10 МОм.

Поддиапазоны измерений:

- 1)  $0,1 \text{ OM} 10 \text{ OM}$ ;
- 2)  $10 \text{ OM} 40 \text{ KOM}$ ;
- 3)  $40 \text{ KOM} 10 \text{ MOM}.$

В устройстве предусмотрен режим автоматического выбора диапазона измерения.

Принцип действия прибора основан на преобразовании измеряемой величины в пропорциональное ей постоянное напряжение, преобразовании его в цифровой код с помощью АЦП с последующим декодированием в единицы измерения и отображением на дисплее. Вычислительным ядром системы является микроконтроллер микросхемы D23.

Питающее напряжение 5 В подается на разъем X1 (см. ПШФИ.411180.001 Э3). Далее из него формируется ряд напряжений, необходимых для питания основных узлов схемы:

1) +3.3VD - питание микроконтроллера, микросхемы ОЗУ D22, D-триггера D21.1, D25.1, первой части микросхем цифровых разделителей D17, D18, D19;

2) REF2.5 - опорное напряжение для АЦП;

3) REF5.0 - опорное напряжение для источника тока на операционном усилителе  $D13:$ 

4) +5VA/-5 VA - питание операционных усилителей D13, D16, аналоговое питание АЦП, питание электронных ключей D12, D14;

5) ADUM\_VDD - питание второй части микросхем цифровых разделителей D17, D18, D19;

 $6)$  +5VD – цифровое питание АЦП;

7) +9 В/-9 В - служит для задания порогового значения напряжения срабатывания системы перегрузки.

В режиме измерения постоянного напряжения измеряемый сигнал подается на входы КТ7 и КТ8. С помощью реле К1, К3 и электронных ключей D12.1, D12.2 происходит выбор соответствующего диапазона измерения величины (подключение/отключение резисторов R15, R17, обеспечивая достаточный уровень входного сигнала по шкале АЦП). Электронный ключ D12.3 служит для подключения нужной цепи к первому каналу входа АЦП (AIN1). Варистор R106 служит для защиты измерительной части схемы от импульсных перенапряжений. При перегрузке вырабатывается сигнал ALARM, который обрабатывается микроконтроллером и по которому происходит переход в режим измерения постоянного напряжения на верхний диапазон (400..1000) В.

В режиме измерения переменного напряжения измеряемый сигнал подается на входы КТ9 и КТ8. Реле К9, К10 и электронные ключи D14.1, D14.2 служат для выбора соответствующего диапазона измерения. Далее сигнал переменного напряжения поступает на первый операционный усилитель D16. Усиленный сигнал поступает на вход микросхемы D15, которая осуществляет преобразование переменного напряжения в среднеквадратическое значение постоянного напряжения ( $U_{crs}$ ). Далее  $U_{crs}$  сигнал усиливается вторым операционным усилителем D16 и поступает на второй канал входа АЦП (AIN2).

В режиме измерения сопротивления сигнал подается на входы КТ7 и КТ8. Реле К5 подключает выход источника тока, собранного на операционном усилителе микросхемы D13, к входу устройства. На измеряемом сопротивлении создается разность потенциалов. Далее постоянное напряжение, пропорциональное измеряемому сопротивлению, подается на первый канал входа АЦП(AIN1).

В режиме "диодный тест" диод подключается к выводам КТ7 и КТ8. Устройство измеряет сопротивление диода. Малое сопротивление (прямое включение диода) сигнализируется включением всех светодиодов HL1…HL4, расположенных на плате клавиатуры мультиметра ПШФИ.468314.007, и звуковым сигналом.

АЦП D20 преобразует входной аналоговый сигнал в цифровой код, который через микросхему D19 (оптоэлектронный разделитель) поступает на вход микроконтроллера микросхемы D23. Микроконтроллер преобразует коды АЦП в единицы измерения измеряемой величины и, через преобразователь интерфейсов USB-UART, передает их на одноплатный компьютер.

Управление устройством происходит посредством нажатия кнопок SB1, SB2, расположенных на плате клавиатуры мультиметра ПШФИ.468314.007. Кнопка SB1 отвечает за выбор режима измерения. При последовательном нажатии на нее, устройство переключается в один из следующих режимов: переменное напряжение, постоянное напряжение, сопротивление, "прозвонка" диода. Кнопка SB2 служит для ручного переключения диапазона измерений.

Выбранный режим измерения отображается с помощью четырех светодиодов HL1…HL4, расположенных на плате клавиатуры мультиметра ПШФИ.468314.007.

### <span id="page-34-0"></span>**5 Подготовка осциллографа к работе**

#### <span id="page-34-1"></span>**5.1 Эксплуатационные ограничения**

5.1.1 Расположение осциллографа на рабочем месте должно обеспечивать свободный доступ к выключателю сетевого питания.

5.1.2 Подключать кабели и соединительные провода к разъемам и клеммам, расположенным на задней панели осциллографа следует, убедившись, что осциллограф находится в выключенном состоянии.

5.1.3 В положении переключателя «Х1» делителя 1:10 недопустимо подключение суммарного постоянного и переменного напряжения частотой до 1 кГц ко входу делителя больше 100 В, а при положении переключателя «Х10» выше значений, показанных жирной линией на рисунке 5.1.

U, <sup>В</sup>

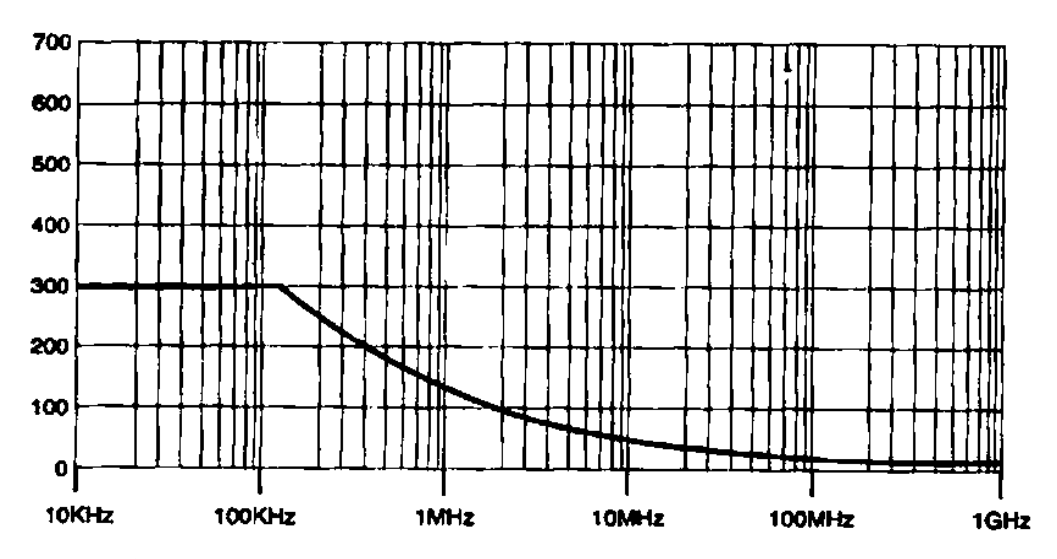

Рисунок 5.1 – Максимально допустимое напряжение, В, на входе делителя в положении переключателя «Х10»

# <span id="page-34-2"></span>**5.2 Распаковывание и повторное упаковывание**

5.2.1 Распаковывание осциллографа проводить следующим образом:

- снять пломбу с укладочно-транспортного ящика;

- открыть запоры, а затем крышку ящика укладочно-транспортного, вынуть упаковочный лист;

- вынуть эксплуатационную документацию в полиэтиленовом чехле;

**-** вынуть осциллограф из укладочно-транспортного ящика и снять с него полиэтиленовый чехол.

- вынуть комплект комбинированный в полиэтиленовом чехле;

Проверить комплектность согласно ПШФИ.411161.002ФО.

5.2.2 Упаковывание осциллографа производить в следующей последовательности:

- уложить комплект комбинированный в полиэтиленовый чехол и поместить в укладочно-транспортный ящик;

**-** в полиэтиленовый чехол поместить осциллограф и мешок с силикагелем, полиэтиленовый чехол загерметизировать и уложить в укладочно-транспортный ящик;

- эксплуатационную документацию поместить в полиэтиленовый чехол и уложить в укладочно-транспортный ящик;

- сверху в укладочно-транспортный ящик уложить упаковочный лист в полиэтиленовом чехле;

- закрыть укладочно-транспортный ящик, закрыть запоры и опломбировать;

Схема упаковки осциллографа, места пломбирования и маркировки приведены на рисунке 5.2.
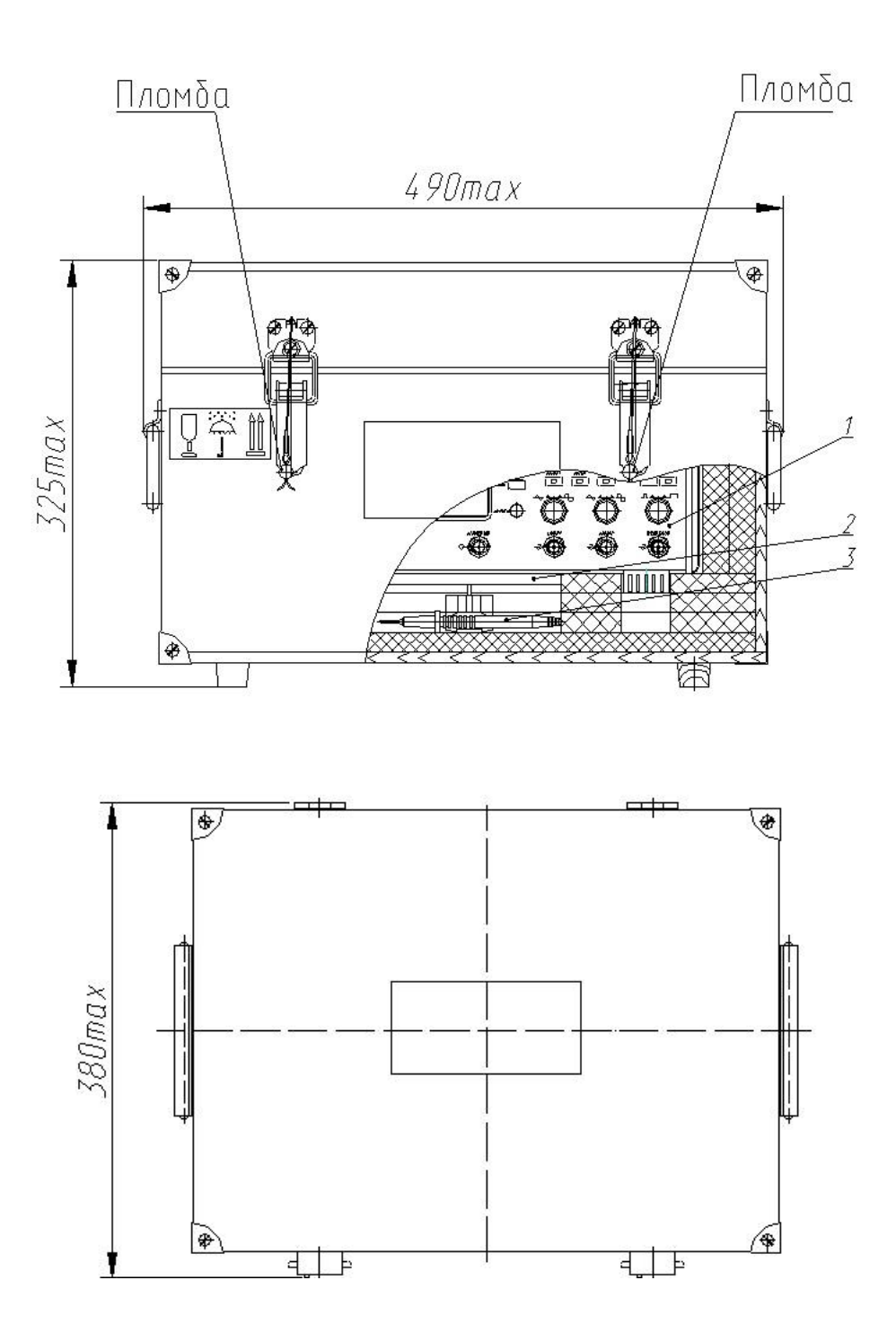

- 1 − осциллограф;
- 2 эксплуатационная документация;
- 3 комплект комбинированный.

Рисунок 5.2 – Схема упаковки осциллографа, места пломбирования и маркировки

#### **5.3 Порядок установки осциллографа**

5.3.1 Перед началом работы следует внимательно изучить настоящее РЭ, назначение разъемов и органов управления.

5.3.2 Произвести внешний осмотр, проверить сохранность пломб, отсутствие механических повреждений, чистоту внешних поверхностей осциллографа (разъемов, клемм) и комплектность.

5.3.3 После длительного хранения проводится поверка осциллографа. Если транспортирование или хранение проводилось в условиях, отличающихся от рабочих, то перед подключением осциллограф необходимо выдержать в рабочих условиях не менее 4 часов.

5.3.4 Располагать осциллограф следует в месте, обеспечивающем удобство работы с ним и естественную вентиляцию.

5.3.5 Перед началом эксплуатации в формуляр заносится дата ввода осциллографа в эксплуатацию.

Осциллограф соединяют с источником сигнала при помощи кабеля соединительного ПШФИ.685661.041 или делителя 1:10.

### **5.4 Подготовка к работе**

5.4.1 При работе с осциллографом необходимо соблюдать требования безопасности, изложенные в разделе 3 настоящего РЭ.

5.4.2 Подключить заземление к зажиму защитного заземления на задней панели осциллографа.

5.4.3 При питании прибора от источника переменного тока напряжением 220 В, подключить кабель питания RPC-186-1-1.8 к колодке «220 В 50 Гц 90 ВА»

«220 В 400 Гц 90 ВА» осциллографа (поз.11, рисунок 6.2), предварительно убедившись, что осциллограф находится в выключенном состоянии.

Включить кабель питания в сеть.

5.4.4 При питании прибора от источника постоянного тока напряжением 12 В, подключить кабель ПШФИ.685622.047 к разъему «=12В 8А» осциллографа (поз.8, рисунок 6.2), предварительно убедившись, что осциллограф находится в выключенном состоянии. **Одновременное подключение питания от источника переменного тока и источника постоянного тока запрещается!**

Подключить кабель к источнику постоянного тока.

# **6 Порядок работы**

## **6.1 Меры безопасности**

Меры безопасности при работе с осциллографом изложены в разделе 3 настоящего РЭ.

Осциллограф заземляется через заземляющий провод трехполюсной сетевой вилки. При подключении осциллографа к двухполюсной сетевой розетке убедиться в надежности заземления осциллографа через зажим защитного заземления на задней панели прибора.

Внутри осциллографа имеется напряжение 220 В на следующих элементах:

- контакты разъема подачи сетевого напряжения;
- выводы сетевого фильтра;
- контакты первичной обмотки силового трансформатора.

## **6.2 Расположение органов настройки и включения осциллографа**

Расположение органов управления и включения передней панели осциллографа показано на рисунке 6.1, задней панели – на рисунке 6.2.

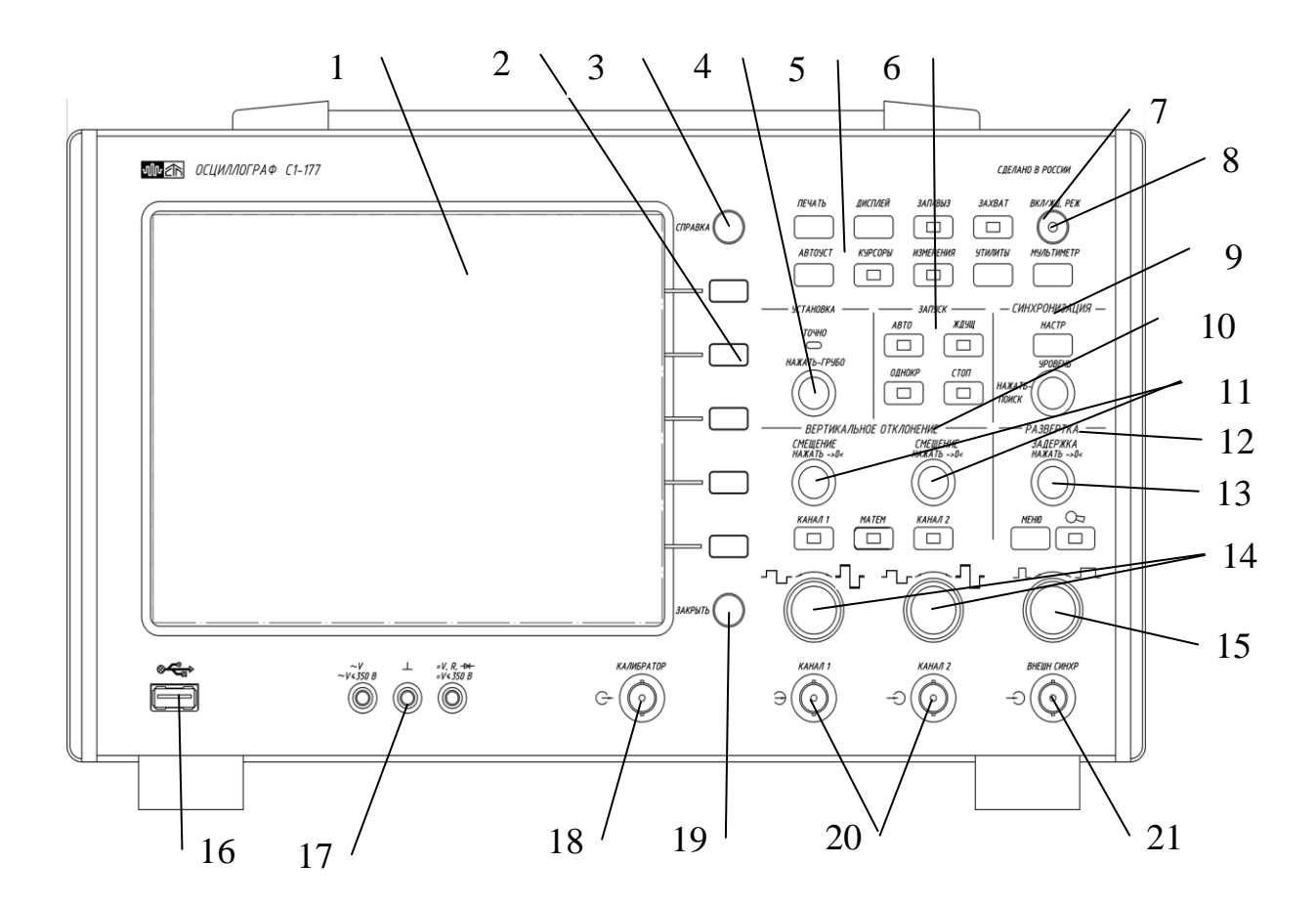

Рисунок 6.1 – Передняя панель осциллографа

На рисунке 6.1 обозначено:

1 – дисплей, цветной ЖК экран;

2 – пять программно управляемых кнопок, функции которых зависят от меню, отображаемого слева от них;

3 – кнопка «СПРАВКА»;

4 – «УСТАНОВКА» - энкодер установки используется для выбора элементов экранного меню и изменения значений. Функция энкодера меняется в зависимости от выбранного меню и программной кнопки. Когда с помощью энкодера установки можно выбрать

или изменить значение выбранной программной кнопки, рядом с ней находится знак Если требуется плавное изменение значения параметра, необходимо нажать на энкодер установки для перевода в режим точного ввода (при этом подсвечивается индикатор «ТОЧНО»). Повторное нажатие на энкодер возвращает обычный режим ввода (индикатор «ТОЧНО» гаснет);

5 – поле сервисных функций, содержит девять кнопок, определяющих следующие функции:

«АВТОУСТ» - автоматический поиск сигнала и установка его на экране индикатора;

«ПЕЧАТЬ» - сохранение изображения экрана осциллографа во внутренней памяти, либо вывод изображения экрана на печать;

«УТИЛИТЫ» - вызов меню настройки вспомогательных функций прибора;

«ДИСПЛЕЙ» - управление параметрами отображения информации и сигналов на дисплее;

«КУРСОРЫ» - включение курсоров для измерения параметров сигналов (подсвечивается, когда курсоры включены);

«ИЗМЕРЕНИЯ» - вызов меню настройки автоматических измерений осциллографа (подсвечивается, если измерения включены);

«ЗАХВАТ» - вызов меню «Опорный сигнал» (подсвечивается, если включено отображение сохраненного в памяти сигнала);

«ЗАП/ВЫЗ» - вызов меню «Запись/Вызов», позволяющее сохранять и загружать текущие настройки, изображение экрана или активные сигналы каналов;

«МУЛЬТИМЕТР» - вызов меню настройки параметров мультиметра;

6 – поле «ЗАПУСК» - для управления запуском развертки, содержит четыре кнопки:

«АВТО» - включение автоматического режима запуска (подсвечивается при выборе режима);

«ЖДУЩ» - включение ждущего режима запуска (подсвечивается при выборе режима);

«ОДНОКР» - включение однократного режима запуска (подсвечивается при выборе режима);

«СТОП» - остановка записи сигнала (подсвечивается при выборе режима);

7 – «ВКЛ/ ЖД. РЕЖ» - кнопка включения/выключения осциллографа;

8 – индикатор режима (подсвечивается, когда осциллограф включен, находится в рабочем или ждущем режиме);

9 – поле «СИНХРОНИЗАЦИЯ» - управление синхронизацией, содержит энкодер и кнопку:

«УРОВЕНЬ» «НАЖАТЬ-ПОИСК» - рукоятка оптического энкодера установки уровня синхронизации. Однократное нажатие на энкодер запускает процесс автоматического поиска уровня синхронизации;

«НАСТР» –кнопка вызова меню управления синхронизацией;

10 – поле «ВЕРТИКАЛЬНОЕ ОТКЛОНЕНИЕ» управления вертикальным отклонением, содержит два энкодера плавного управления смещением (11), два ступенчато управляемых энкодера для выбора коэффициента отклонения (14) и три кнопки:

«КАНАЛ 1» - включение/выключение на индикацию канала 1 (подсвечивается при активном канале 1);

«КАНАЛ 2» - включение/выключение на индикацию канала 2 (подсвечивается при активном канале 2);

«МАТЕМ» - включение/выключение экранного меню функций математических операций с сигналами в каналах.

11 – «СМЕЩЕНИЕ» - рукоятки энкодеров управления смещением;

12 – группа полей «РАЗВЕРТКА» для управления горизонтальной разверткой сигналов, содержит энкодер плавного управления задержкой сигнала (12), и энкодер для выбора коэффициента развертки (15), а также две кнопки управления:

«МЕНЮ» - вызывает меню настройки параметров развёртки сигнала;

«  $\Diamond$  » - режим детального отображения выбранного сигнала (подсвечивается, когда включен режим увеличения масштаба сигнала);

13 – «ЗАДЕРЖКА» - рукоятка энкодера плавного управления задержкой сигнала;

 $14 - \kappa$   $\Box$   $\Box$   $\Box$   $\Box$   $\Box$   $\Box$  > - рукоятки энкодеров ступенчатого управления коэффициентами отклонения;

 $15 - \sqrt{10}$   $\sqrt{10}$   $\sqrt{10}$ 

 $16 - \kappa$   $\leftrightarrow$   $\leftrightarrow$  > - USB порт, для хранения информации на внешнем носителе (USB Flash);

17 – три клеммы мультиметра «~V, ~V  $\leq$ 300B»; « $\perp$ »; «=V, R,  $\overleftrightarrow{H}$ , =V $\leq$ 300 B»;

18 – « КАЛИБРАТОР» - разъем выхода калибратора;

19 – «ЗАКРЫТЬ» - кнопка закрытия экранного меню, для расширения области отображения сигналов;

20 – « → КАНАЛ 1», « → КАНАЛ 2» - входные разъемы каналов 1 и 2 осциллографа;

 $21 - \kappa \bigoplus$  ВНЕШН СИНХР» - разъем входа синхронизации.

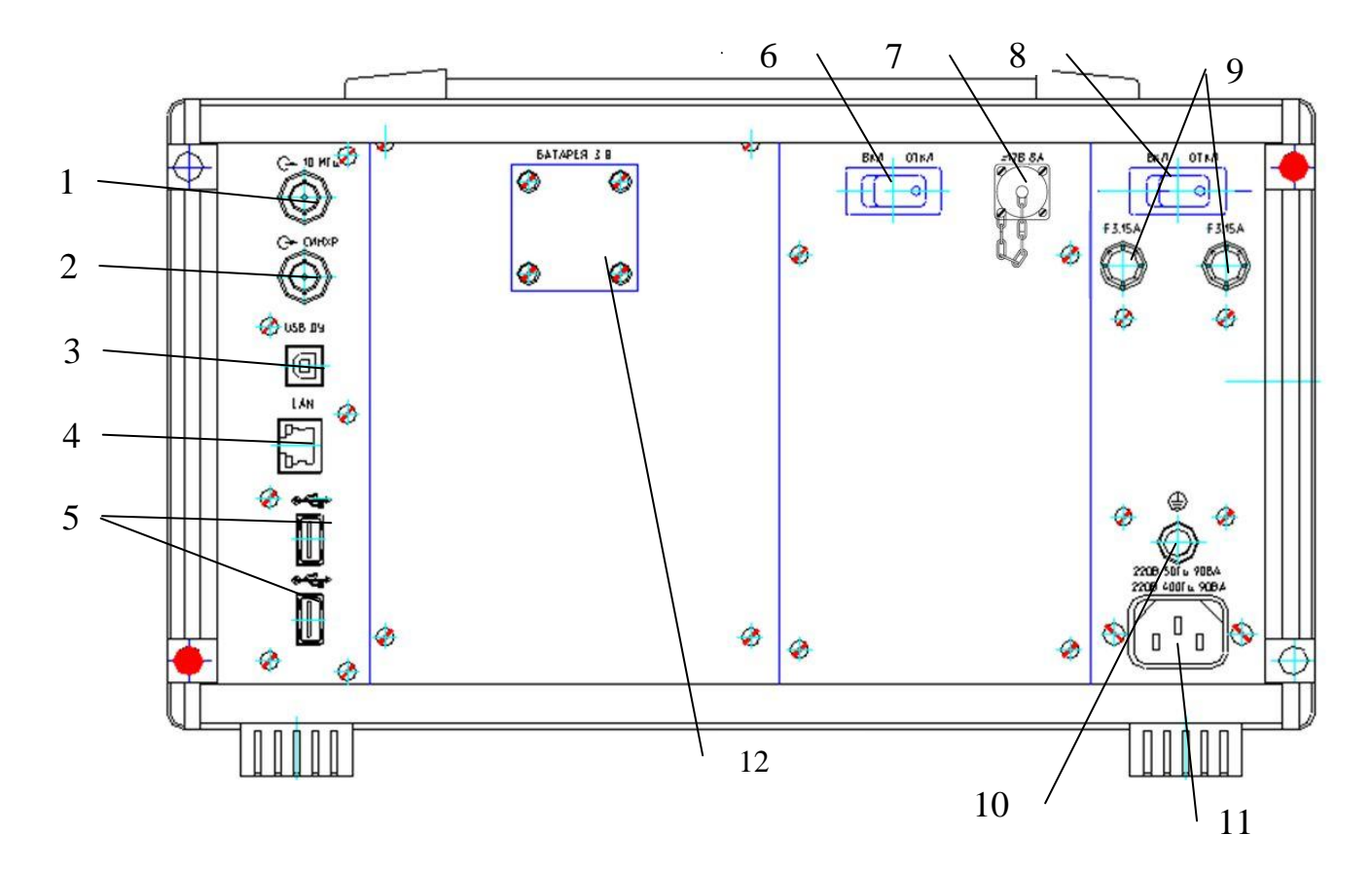

Рисунок 6.2 – Задняя панель осциллографа

 $1 - \langle \mathbb{C} \rangle$  10 МГц» - разъем выхода опорной частоты 10 МГц;

2 – «С СИНХР» - выход синхросигнала запуска развертки (3,3В уровни низковольтной ТТЛ);

3 – «USB ДУ» - разъем USB для дистанционного управления осциллографом;

4 – «LAN» - разъем интерфейса LAN;

 $5 - \kappa$   $\leftrightarrow$  »,  $\kappa \leftrightarrow$  » - два разъема для подключения дополнительных USB устройств;

6 – «ВКЛ ОТКЛ» - выключатель питания 12 В;

7 – «=12 В 8 А» - разъем питания осциллографа от источника постоянного тока напряжением 12В;

8 – «ВКЛ ОТКЛ» - сетевой выключатель питания 220 В;

9 – «F 3,15 А» - колодки предохранителей;

 $10 - \kappa \bigoplus$ » - клемма защитного заземления.

 $11 - \langle 220 \text{ B } 50 \text{ T} \mu \rangle$  90 ВА»,  $\langle 220 \text{ B } 400 \text{ T} \mu \rangle$  90 ВА» - колодка для подключения осциллографа к источнику переменного напряжения.

12 – батарея cохранения настроек BIOS и установки времени часов.

## **6.3 Основные сведения о работе с осциллографом**

### 6.3.1 Экран осциллографа

На экране осциллографа отображаются полученные сигналы, настройки, результаты измерений и названия программных кнопок.

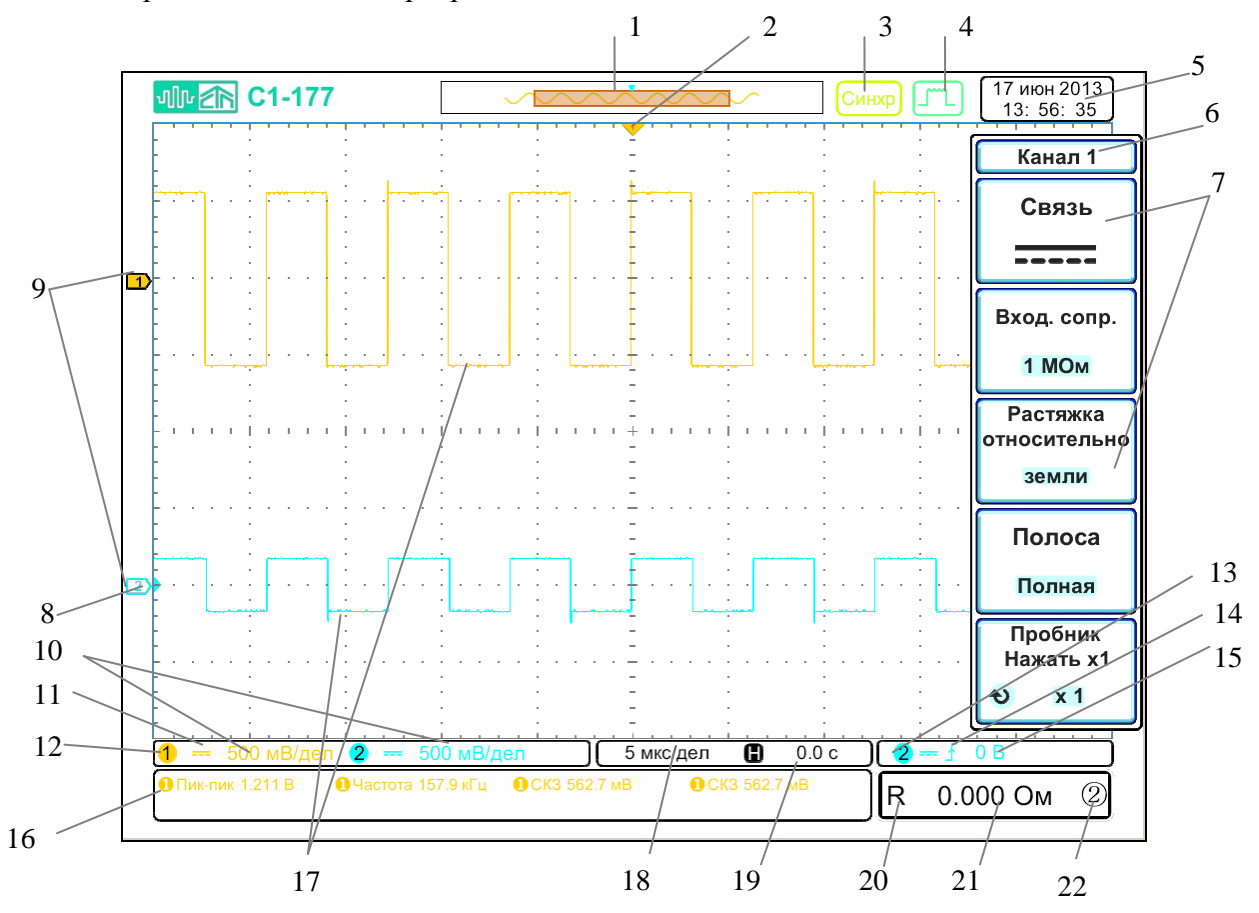

Рисунок 6.3 – Интерпретация показаний на экране осциллографа

На рисунке 6.3 обозначено:

1 - индикатор памяти осциллографа. Отображает распределение объема внутренней памяти по отношению к экранной области;

2 - точка запуска, точка отсчета времени;

 $\beta$  - состояние режима запуска ( $\overline{\text{Cron}}$  - сбор данных остановлен;  $\overline{\text{Abro}}$ - автоматический режим запуска, синхронизация отсутствует;  $\cup$ инх:  $\cup$ - ждущий режим запуска, отсутствует синхронизация;  $\Box$ Синхр $\Box$ есть синхронизация); Синх? сбор данных остановлен;

- режим усреднения);

- 5 панель с текущей датой и временем;
- 6 название активного меню;
- 7 программные кнопки;
- 8 уровень синхронизации (цвет зависит от источника синхронизации);
- 9 индикатор канала (индикатор показывает уровень земли канала. Активный канал выделяется полностью залитым фоном:  $\mathbf{M}$  - математика,  $\mathbf{L}$  - активный канал (Канал 1),  $\boxed{2}$  - не активный канал (Канал 2),  $\boxed{1}$  - опорный сигнал (Опорн 1));
- 10 коэффициенты отклонения каналов;
- 11 настройка связи канала;
- 12 индикатор канала (серый цвет индикатора указывает на то, что канал выключен);
- 13 источник синхронизации;
- 14 тип синхронизации ( $\mathcal{F}$  по фронту,  $\mathcal{F}$  по длительности импульса);
- 15 текущий уровень синхронизации;
- 16 панель измерения (на панели возможно разместить до 8 измерений);
- 17 форма входного сигнала (Канал 1 желтый цвет, Канал 2 синий цвет);
- 18 коэффициент развертки (время / деление);
- 19 время задержки;
- 20 текущий режим работы мультиметра;
- 21 показание измерений мультиметра;
- 22 текущий диапазон измерений мультиметра.

#### 6.3.2 Средства управления разверткой

Ниже перечислены основные средства управления разверткой (рисунок 6.1, поз. 12):

- энкодер «ЗАДЕРЖКА» обеспечивает управление задержкой сигнала;
- энкодер « $\Box \bullet$   $\Box$ » позволяет выбирать коэффициент развертки;
- кнопка «МЕНЮ» обеспечивает доступ к меню «Развертка»;
- кнопка «  $\Diamond$  » для быстрого включения/выключения режима детального отображения сигнала.

6.3.2.1 На рисунке 6.4 показано программное меню, отображающееся после нажатия кнопки «МЕНЮ» из группы кнопок «РАЗВЕРТКА».

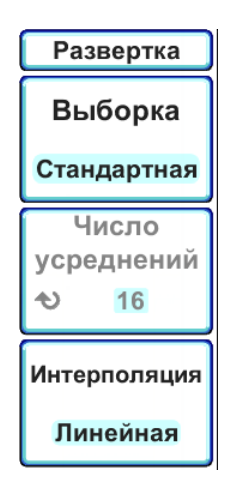

Рисунок 6.4 – Программное меню «Развертка»

Данное меню позволяет задать режим выборки данных развертки:

 «Стандартная» - обычный режим работы, без усреднений. Большинство сигналов получают в этом режиме наилучшее отображение.

 «Усреднение» - Режим "Усреднение" позволяет усреднить значения нескольких запусков для снижения уровня шумов и повышения разрешения по вертикали (при любых настройках времени/деления). Для усреднения требуется устойчивый запуск. Количество усреднений может устанавливаться в пределах от 2 до 256 с шагом 2 в степени n. Чем выше число усреднений, тем медленнее реагирует отображаемый сигнал на изменения получаемого сигнала.

Использование режима усреднения:

 нажать кнопку «МЕНЮ», затем нажимать программную кнопку «Выборка» для выбора режима «Усреднение»;

 нажимать программную кнопку «Число усреднений» или использовать энкодер «УСТАНОВКА», чтобы установить оптимальное число усреднений.

Также данное меню позволяет задавать режим интерполяции отображаемых данных. Интерполяция включается, когда на экран выводится слишком мало точек. При этом основные точки данных дополняются промежуточными в соответствии с настройками интерполяции:

«Линейная» - промежуточные точки линейно интерполируются;

 $\langle \sin(X)/X \rangle$  - промежуточные точки интерполируются методом  $\sin(X)/X$ .

Следует учитывать, что при использовании интерполяции « $\text{Sin}(X)/X$ » правильно интерполируются гармонические сигналы. При отображении импульсных сигналов вследствие большой крутизны спада частотной характеристики возможно искажение реальной формы сигнала. На рисунке 6.5 показан пример таких искажений.

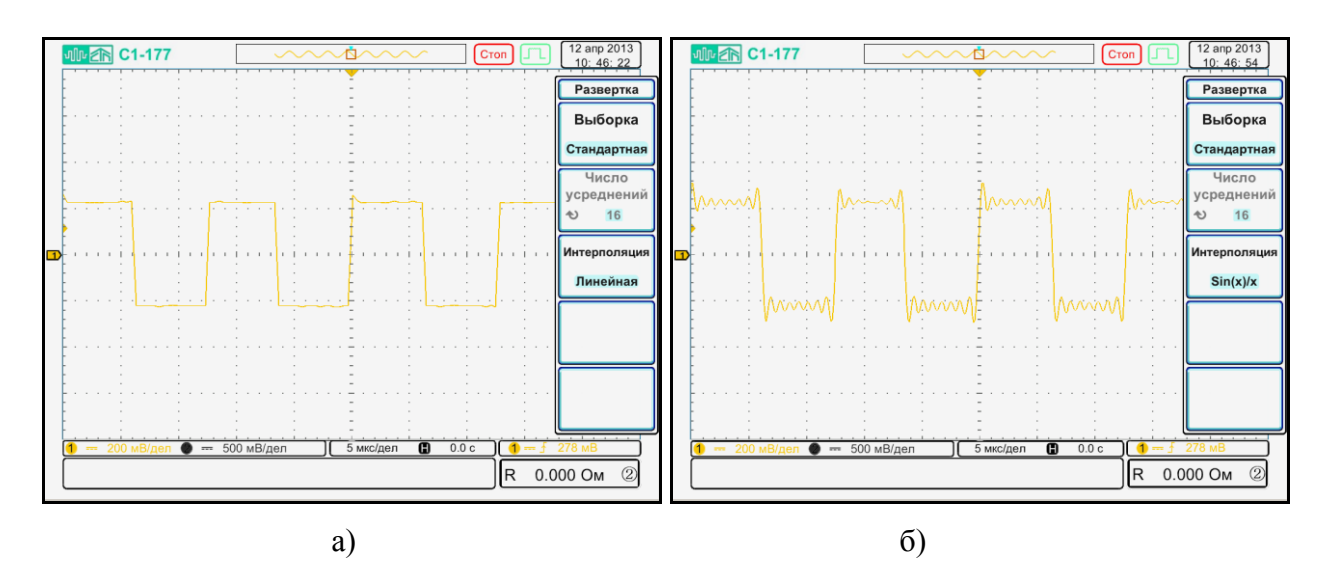

Рисунок 6.5 – Влияние режима интерполяции на отображаемую форму сигнала: а) линейная интерполяция б) интерполяция sin(X)/X.

6.3.2.2 Регулировка коэффициента развертки (время/деление)

Для изменения коэффициента развертки повернуть энкодер « $\Box \blacktriangledown \Box$ ) (см. рисунок 6.1, поз. 15). Установленное значение коэффициента развертки отображается на экране осциллографа (рисунок 6.3, поз 18).

Символ  $\nabla$  в верхней части экрана обозначает точку отсчета времени (рисунок 6.3, поз. 2).

В нормальном режиме работы энкодер развертки работает и когда выполняется сбор данных, и когда он остановлен. Во время сбора данных с помощью энкодера коэффициента развертки регулируется частота дискретизации. Когда сбор данных остановлен, с его помощью можно увеличить масштаб полученных данных.

6.3.2.3 Регулировка задержки по горизонтали

Для изменения времени задержки развертки повернуть энкодер «ЗАДЕРЖКА» (рисунок 6.1, поз. 13).

При изменении времени задержки, точка запуска (сплошной перевернутый треугольник  $\nabla$ ) перемещается в горизонтальной плоскости и указывает на ее удаленность от точки отсчета времени (полый перевернутый треугольник  $\nabla$ ). Эти точки отсчета отображаются вдоль верхней границы сетки дисплея.

Числовое значение задержки отображается на экране осциллографа (рисунок 6.3, поз. 19). Оно указывает, насколько далеко отстоит точка отсчета от точки запуска. При значении задержки равном нулю, происходит наложение индикатора задержки на индикатор точки отсчета.

В нормальном режиме работы энкодер задержки работает и когда выполняется сбор данных, и когда он остановлен. Во время сбора данных с помощью энкодера задержки регулируется смещение точки запуска. Когда сбор данных остановлен, с его помощью можно смещать по горизонтали полученные данные.

Следует учитывать, что шаг изменения задержки зависит от текущего режима точно/грубо энкодера «УСТАНОВКА».

6.3.2.4 Режим детального отображения выбранного сигнала (Растяжка)

Окно "Растяжка" – это увеличенная область нормального окна ВРЕМЯ/ДЕЛЕНИЕ. Режим "Растяжка" можно использовать для более детального анализа сигнала (с более высоким разрешением).

При выборе режима "Растяжка" экран делится на две части. В верхней части отображается нормальное окно ВРЕМЯ/ДЕЛЕНИЕ, а в нижней – окно ВРЕМЯ/ДЕЛЕНИЕ увеличенного масштаба.

Чтобы включить/выключить режим "Растяжка" надо нажать кнопку масштабирования «Сл».

Программное меню режима растяжки представлено на рисунке 6.6.

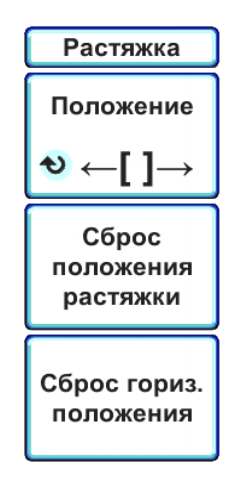

Рисунок 6.6 – Программное меню «Растяжка»

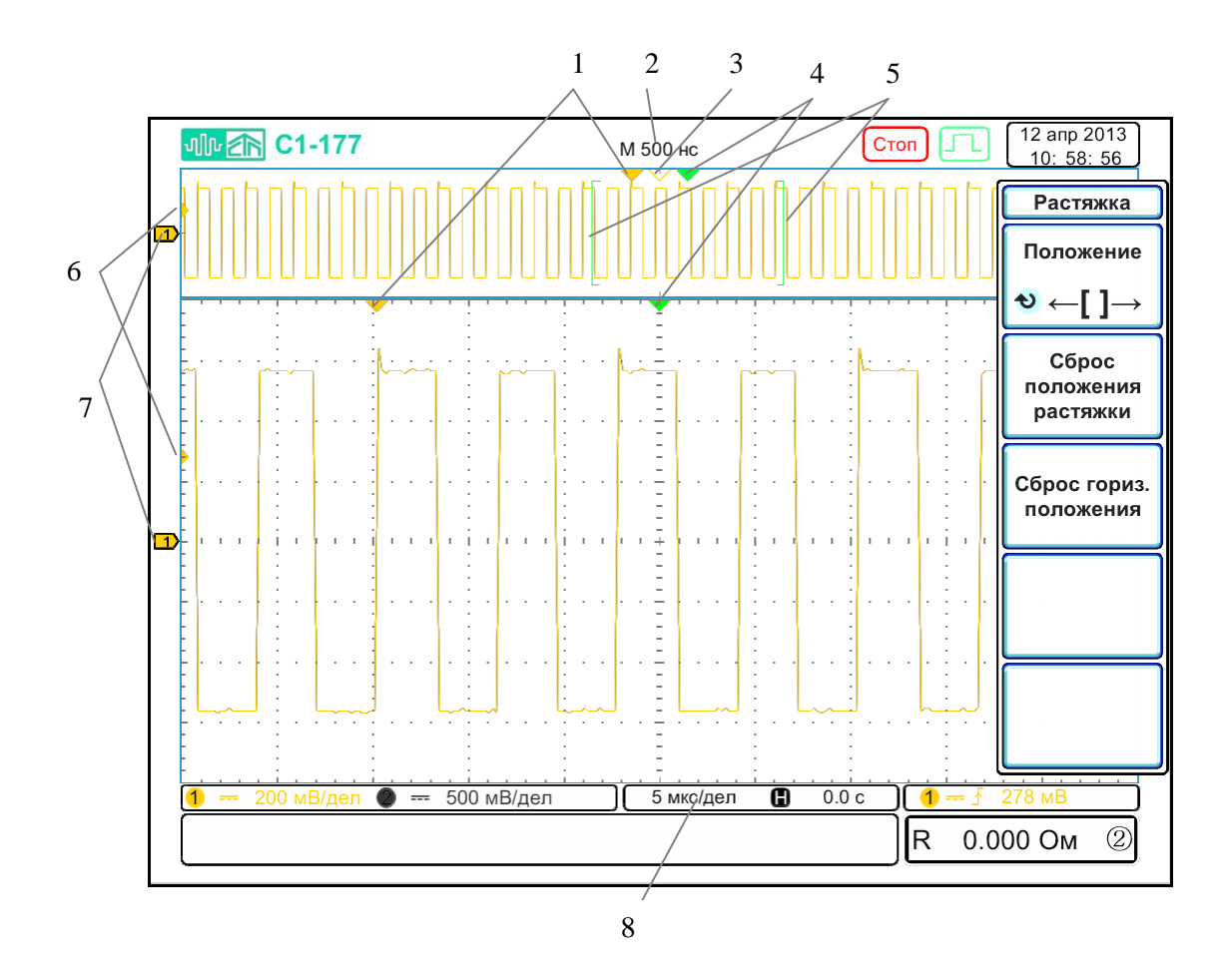

Рисунок 6.7 – Экран осциллографа в режиме «Растяжка»

- 1 точка запуска в основном и масштабируемом окне (окне растяжки);
- 2 коэффициент развертки основного окна;
- 3 точка отсчета времени в основном окне;
- 4 положение центра окна растяжки;
- 5 начало и конец окна растяжки в основном окне;
- 6 уровень запуска;
- 7 индикатор канала;
- 8 коэффициент развертки окна растяжки.

Центр окна растяжки можно перемещать энкодером «УСТАНОВКА» (рисунок 6.1, поз. 4). При этом шаг изменения зависит от режима Точно/Грубо.

Чтобы сбросить положение окна растяжки следует нажать программную кнопку «Сброс положения растяжки». При этом центр окна растяжки будет установлен в текущее положение задержки сигнала.

Программная кнопка «Сброс гориз. положения» устанавливает задержку сигнала в ноль.

6.3.3 Средства регулировки по вертикали

Ниже перечислены основные средства управления по вертикали (рисунок 6.1, поз. 10):

 энкодеры управления коэффициентами отклонения и смещения для каждого канала;

 кнопки включения/выключения каналов и доступа к программному меню выбранного канала;

 кнопка включения/выключения математических операций и доступа к соответствующему программному меню.

На рисунке 6.8 показано программное меню, отображающееся после нажатия кнопки «КАНАЛ 1».

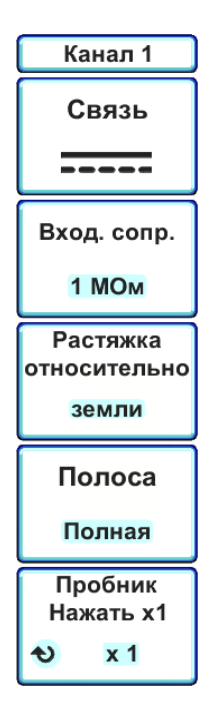

Рисунок 6.8 – Программное меню «Канал 1»

6.3.3.1 Включение и выключение сигналов (каналов или математических функций)

Включение и выключение канала (а также отображение программного меню канала) осуществляется с помощью соответствующей кнопки канала. Если канал включен, его кнопка подсвечивается.

Чтобы выключить канал, необходимо сначала открыть соответствующее программное меню канала (если оно не было открыто ранее), а затем повторно нажать кнопку канала.

### 6.3.3.2 Настройка коэффициента отклонения канала

Для изменения коэффициента отклонения канала, следует повернуть энкодер, обозначенный как «<sup>--</sup>  $\Box$ » (рисунок 6.1, поз. 14) под кнопкой соответствующего канала. Коэффициент отклонения изменяется с шагом 1-2-5 (с делителем 1:10 в положении переключателя «Х1»). При этом установленное значение коэффициента отклонения отображается на экране осциллографа (рисунок 6.3, поз. 10).

#### 6.3.3.3 Настройка положения по вертикали (смещения) канала

Чтобы изменить смещение канала, необходимо повернуть энкодер, обозначенный как «СМЕЩЕНИЕ» (рисунок 6.1, поз. 11). Установленное значение смещения на несколько секунд появляется в центре экрана осциллографа. Оно будет соответствовать разнице напряжений между центром экрана по вертикали и уровнем земли канала (рисунок 6.3, поз. 9).

Следует учитывать, что шаг изменения смещения канала зависит от текущего режима точно/грубо энкодера «УСТАНОВКА».

6.3.3.4 Настройка связи каналов

Данный параметр переключает связь входа канала на AC (переменный ток) или DC (постоянный ток). Для этого:

нажать кнопку нужного канала;

 нажать программную кнопку «Связь» в меню «Канал 1» или «Канал 2», чтобы выбрать тип связи входного канала:

1) « ---- » - связь по постоянному току. Данный тип связи полезен при просмотре сигналов не имеющих заметных смещений по постоянному току;

2) «  $\sim$  » - связь по переменному току. Данный тип связи полезен при просмотре сигналов со значительными смещениями по постоянному току. При связи по переменному току параллельно входу включается фильтр высоких частот, удаляющий из сигнала все постоянные составляющие;

3) «  $\overrightarrow{2}$  » - при этом осуществляется заземление входа канала осциллографа на корпус через резистор сопротивлением 1 МОм.

Выбранный тип связи канала отображается на экране осциллографа (рисунок 6.3, поз. 11).

6.3.3.5 Выбор входного сопротивления канала

Данный параметр позволяет устанавливать входное сопротивление канала 1 МОм или 50 Ом. Для этого:

нажать кнопку нужного канала;

 нажать программную кнопку «Вход. сопр.» в меню «Канал 1» или «Канал 2», чтобы выбрать тип входного сопротивления канала.

Следует обратить внимание, что при входном сопротивлении канала 50 Ом, максимальное действующее напряжение, подаваемое на вход канала, не должно превышать 5 В.

### 6.3.3.6 Выбор типа растяжки канала

Данный параметр позволяет установить тип растяжки канала. При изменении коэффициента отклонения канала, в зависимости от типа растяжки, может меняться текущее смещение канала по вертикали. Для выбора типа растяжки:

нажать кнопку нужного канала;

 нажать программную кнопку «Растяжка относительно» в меню «Канал 1» или «Канал 2», чтобы выбрать тип растяжки относительно:

> а) «центра» - при изменении коэффициента отклонения канала, смещение по вертикали не меняется;

б) «земли» - при изменении коэффициента отклонения канала, смещение по вертикали канала меняется таким образом, чтобы уровень земли канала оставался в одном месте экрана.

### 6.3.3.7 Выбор ограничения полосы пропускания канала

Для выбора ограничения полосы пропускания канала, необходимо выполнить следующие действия:

нажать кнопку нужного канала;

 нажать программную кнопку «Полоса» в меню «Канал 1» или «Канал 2», чтобы выбрать полосу канала.

Доступны следующие значения полосы пропускания «20 МГц»; «100 МГц»; «200 МГц» и «Полная» (350 МГц).

Включение ограничения полосы пропускания канала позволяет снизить уровень высокочастотных шумов сигнала (частот выше установленного порога полосы пропускания).

6.3.3.8 Настройка параметров канала при подключении делителя.

Для настройки параметров канала с подключенным делителем, необходимо:

нажать кнопку канала, к которому подключен делитель;

 с помощью энкодера «УСТАНОВКА» выбрать нужный коэффициент пересчета в соответствии с величиной ослабления делителя (1 или 10). Коэффициент пересчета может изменяться с шагом 1-2-5;

 чтобы быстро установить коэффициент ослабления делителя равный 1, можно нажать на программную кнопку «Пробник».

Коэффициент пересчета влияет на отображаемый коэффициент отклонения канала, величину смещения по вертикали, а также на все результаты амплитудных измерений.

6.3.4 Математическая обработка осциллограмм

Математические функции можно применять как для аналоговых каналов, так и для опорных сигналов.

Осциллограмма, полученная в результате математической обработки, отображается красным цветом.

Можно:

 выполнять математические операции (сложение, вычитание, умножение, деление);

выполнять операции дифференцирования и интегрирования;

выполнять быстрое преобразование Фурье (БПФ) сигнала.

6.3.4.1 Вывод на экран осциллограмм математических функций

Для вывода на экран осциллограмм математических функций необходимо:

 нажать кнопку «МАТЕМ» чтобы вывести программное меню «Математика». При этом кнопка «МАТЕМ» будет подсвечиваться. На рисунке 6.9 показано программное меню «Математика»;

нажать программную кнопку:

«Операции» - если необходимо выполнить математические операции сложения, вычитания, умножения, деления, дифференцирования или интегрирования;

«БПФ» - если необходимо выполнить Быстрое Преобразование Фурье (БПФ);

 чтобы выключить отображение математических операций, повторно нажать кнопку «МАТЕМ». При этом светодиод кнопки «МАТЕМ» погаснет.

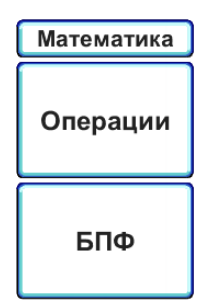

Рисунок 6.9 – Программное меню «Математика»

На рисунке 6.10 показано отображение математической операции сложения сигналов двух каналов осциллографа.

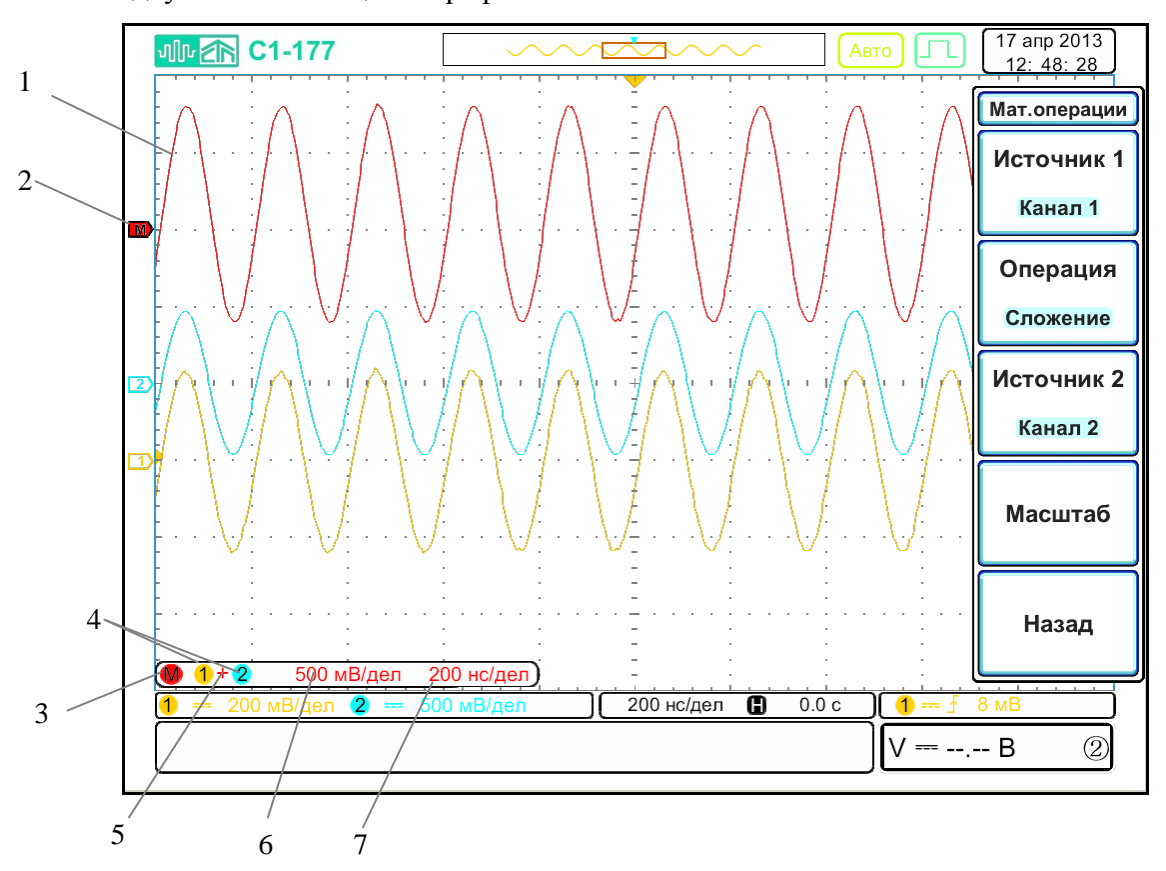

Рисунок 6.10 – Вид экрана осциллографа при включении математических операций

- 1 осциллограмма результата математической операции;
- 2 индикатор канала математических операций. Показывает текущий уровень нуля;
- 3 панель информации математических операций;
- 4 индикаторы источников сигнала для математической операции;
- 5 индикатор типа математической операции;
- 6 масштаб по вертикали результата математической операции;
- 7 масштаб по горизонтали результата математической операции.

### 6.3.4.2 Использование математических операций

 Нажать программную кнопку «Операции» из меню «Математика». При этом откроется подменю «Матем. опер.». Вид данного меню показан на рисунке 6.11;

 с помощью программной кнопки «Операция» выбрать необходимую математическую операцию:

- 1) «Сложение», «Вычитание», «Умножение», «Деление» математические операции с двумя источниками сигнала;
- 2) «Дифференц.» операция дифференцирования заданного источника сигнала;
- 3) «Интеграл» операция интегрирования заданного источника сигнала.

 с помощью программных кнопок «Источник 1» и «Источник 2» (кнопка активна для операций с двумя источниками сигнала) выбрать нужные источники сигналов. Это могут быть как сигналы аналоговых каналов («Канал 1» и «Канал 2»), так и опорные сигналы («Опорн 1»… «Опорн 4»);

 нажать программную кнопку «Масштаб», если необходимо выбрать масштаб по вертикали или горизонтали результата математической операции. При этом откроется подменю «Масштаб» (рисунок 6.12);

 нажать программную кнопку «Назад», чтобы вернуться в меню «Математика».

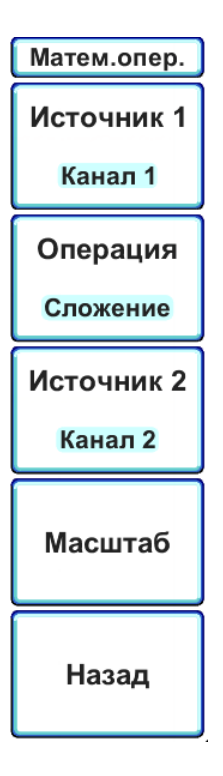

Рисунок 6.11 – Программное меню «Математические операции»

6.3.4.3 Настройка масштаба результата математических операций

 Нажать программную кнопку «Масштаб» в меню «Матем. опер.», чтобы перейти в подменю «Масштаб» (рисунок 6.12);

 нажать программную кнопку «Y положение», чтобы активировать управление смещением по вертикали сигнала результата математической операции. С помощью энкодера «УСТАНОВКА» задать необходимое смещение по вертикали. Повторное нажатие на программную кнопку «Y положение» установит смещение равное нулю;

нажать программную кнопку «Y Ед/дел», чтобы активировать управление коэффициентом отклонения сигнала результата математической операции. С помощью энкодера «УСТАНОВКА» задать необходимый коэффициент отклонения;

 нажать программную кнопку «Х смещение», чтобы активировать управление смещением по горизонтали (задержкой). С помощью энкодера «УСТАНОВКА» задать необходимое смещение по горизонтали. Повторное нажатие на программную кнопку «Х смещение» установит смещение равное нулю;

нажать программную кнопку «Х Ед/дел», чтобы активировать управление коэффициентом развертки сигнала результата математической операции. С помощью энкодера «УСТАНОВКА» задать необходимый коэффициент развертки. Повторное нажатие на кнопку «Х Ед/дел» восстановит исходный коэффициент развертки;

 чтобы вернуться в меню «Матем. опер.», нажать программную кнопку «Назад».

Следует учитывать, что управление масштабом по горизонтали блокируется, если одним из источников операции является аналоговый канал. В этом случае, чтобы изменить масштаб по горизонтали нужно использовать средства управления основной разверткой (энкодер « $\Box \bullet \bullet \Box$ », энкодер «ЗАДЕРЖКА» и кнопка « $\Box \Box$ »).

Шаг изменения смещения по Y и Х с помощью энкодера «УСТАНОВКА» зависит от режима Точно/Грубо.

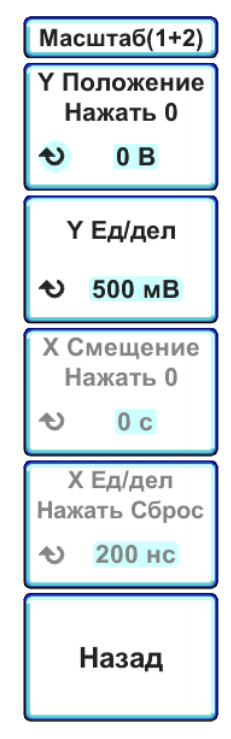

Рисунок 6.12 – Программное меню «Масштаб (1+2)»

6.3.4.4 Использование операции Быстрого Преобразования Фурье (БПФ)

Операция БПФ преобразует оцифрованную запись временной зависимости сигнала заданного источника в частотную область. Когда выбрана функция БПФ, на экране осциллографа отображается спектр сигнала как зависимость уровня от частоты. При этом по горизонтальной оси вместо времени откладывается частота (Гц), а по вертикальной оси – уровень в децибелах или вольтах, в зависимости от выбранных единиц измерения.

Чтобы вывести на экран график, полученный в результате быстрого преобразования Фурье, необходимо выполнить следующие действия:

нажать кнопку «МАТЕМ». Откроется меню «Математика»;

 нажать программную кнопку «БПФ» из меню «Математика». При этом откроется подменю «БПФ». Вид данного меню показан на рисунке 6.13;

 с помощью программной кнопки «Источник» выбрать источник сигнала для операции БПФ. Это может быть как аналоговый канал («Канал 1» и «Канал 2»), так и опорный сигнал («Опорн 1»… «Опорн 4»);

 нажать программную кнопку «Ед. измерения», чтобы выбрать единицы измерения вертикальной шкалы:

1) «дБВ СКЗ» - логарифмический масштаб, единицы измерения дБВ;

2) «Линейн. СКЗ» - линейный масштаб, единицы измерения В;

 нажать программную кнопку «Окно», чтобы выбрать окно цифровой фильтрации для применения к входному сигналу БПФ:

- 1) «Прямоугольн» (прямоугольное окно) лучшее частотное разрешение и амплитудная точность, однако применение этого окна ограничено случаями отсутствия просачивания спектральных составляющих. Применяется с такими сигналами, как псевдослучайный шум, импульсы, синусоидальные пачки и затухающие синусоидальные колебания;
- 2) «Блэкмана-Харр» окно Блэкмана-Харриса снижает временное разрешение по сравнению с прямоугольным окном, но повышает способность обнаружения импульсов благодаря тому, что обладает малыми боковыми лепестками (-92 дБ);
- 3) «Хеннинга» окно Хеннинга для выполнения точных частотных измерений или для разрешения двух близких частотных составляющих;
- 4) «Плоск. вершин» окно с плоской вершиной для выполнения точных амплитудных измерений спектральных пиков, имеет наибольшую ширину спектральной функции.

 нажать программную кнопку «Масштаб», чтобы перейти в подменю «Масштаб (БПФ)» (рисунок 6.14);

чтобы вернуться к меню «Математика», нажать кнопку «Назад».

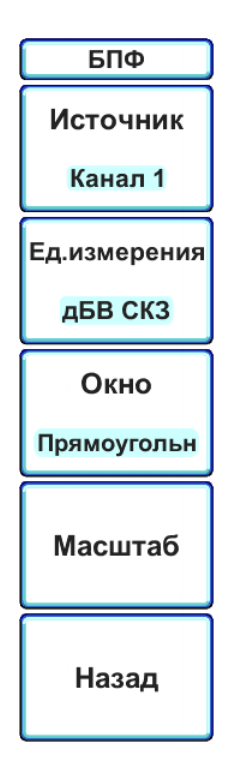

Рисунок 6.13 – Программное меню «БПФ»

### 6.3.4.5 Настройка масштаба результата операции БПФ

 Нажать программную кнопку «Масштаб» в меню «БПФ», чтобы перейти в подменю «Масштаб (БПФ)» (рисунок 6.14);

 нажать программную кнопку «Y положение», чтобы активировать управление смещением по вертикали результата операции БПФ. С помощью энкодера «УСТАНОВКА» задать необходимое смещение по вертикали. Повторное нажатие на программную кнопку «Y положение» установит смещение равное нулю;

нажать программную кнопку «Y Ед/дел», чтобы активировать управление коэффициентом отклонения результата операции БПФ. С помощью энкодера «УСТАНОВКА» задать необходимый коэффициент отклонения;

 нажать программную кнопку «Х смещение», чтобы активировать управление смещением по горизонтали. С помощью энкодера «УСТАНОВКА» задать необходимое смещение по горизонтали. Повторное нажатие на программную кнопку «Х смещение» установит смещение равное нулю;

 нажать программную кнопку «Х Ед/дел», чтобы активировать управление масштабом по Х результата операции БПФ. С помощью энкодера «УСТАНОВКА» задать необходимый масштаб по горизонтали. Повторное нажатие на кнопку «Х Ед/дел» установит масштаб по горизонтали таким, чтобы на экране отображались все частоты;

чтобы вернуться в меню «БПФ», нажать программную кнопку «Назад».

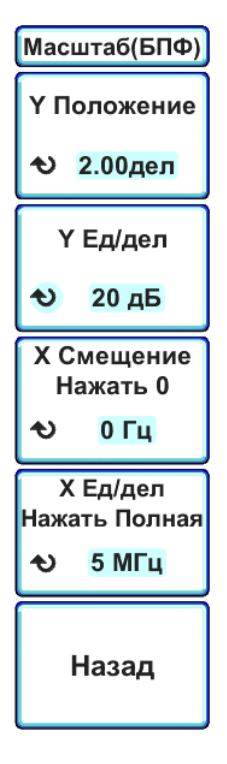

Рисунок 6.14 – Программное меню «Масштаб (БПФ)»

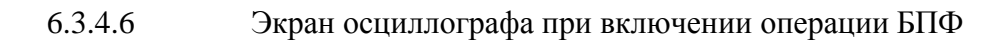

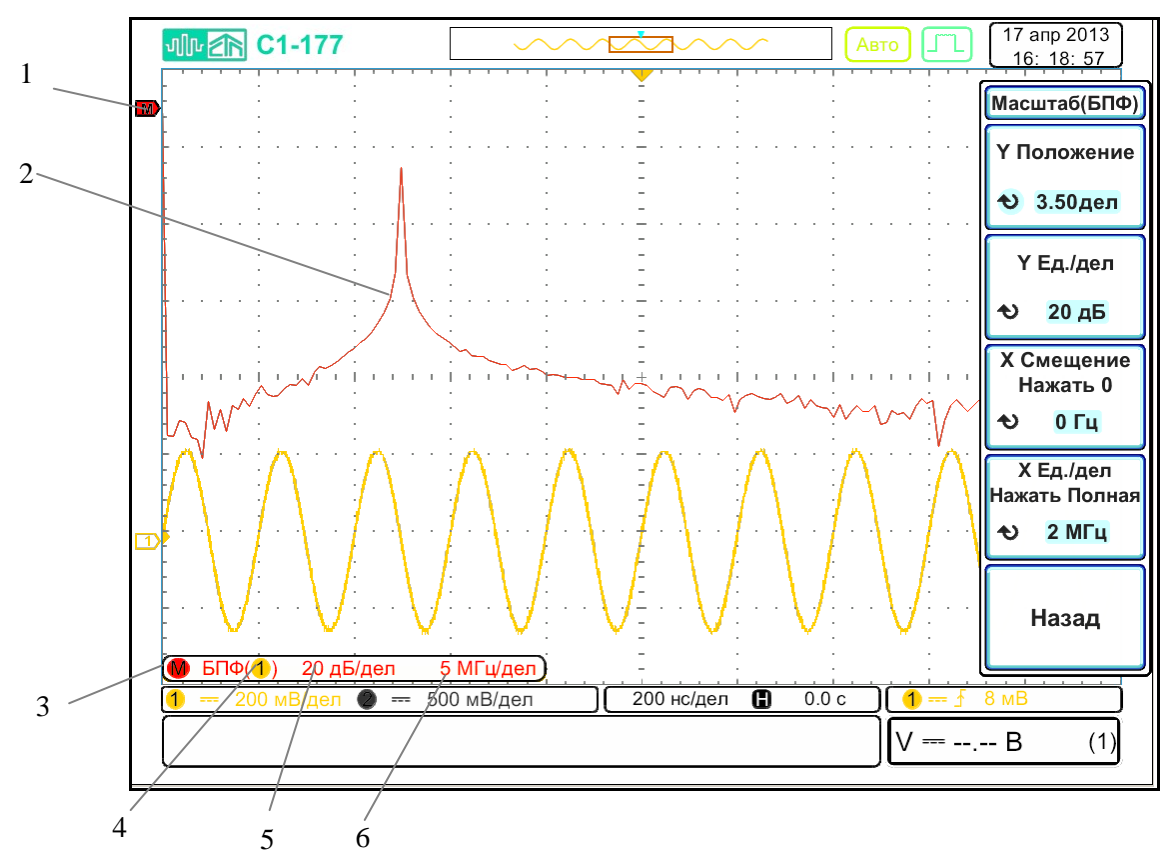

Вид экрана осциллографа при включении операции БПФ показан на рисунке 6.15.

Рисунок 6.15 – Экран осциллографа с включенной операцией БПФ

- 1 индикатор канала математических операций. Показывает текущий уровень нуля;
- 2 спектр сигнала;
- 3 панель информации математических операций;
- 4 индикатор канала, над сигналом которого проводится операция БПФ;
- 5 масштаб по вертикали результата операции БПФ;
- 6 масштаб по горизонтали результата операции БПФ.

#### 6.3.5 Опорные сигналы

Сигналы аналоговых каналов или математических операций можно сохранить в памяти осциллографа как опорные сигналы. После этого опорный сигнал можно отобразить и сравнить с другими сигналами. Одновременно можно отобразить до четырех опорных сигналов.

Над сохраненными опорными сигналами можно выполнять различные математические операции.

6.3.5.1 Сохранение сигнала в файл опорного сигнала

 Нажать кнопку «ЗАХВАТ» (рисунок 6.1, поз. 5), чтобы открыть меню «Опорн. сигнал»;

 нажать программную кнопку «Память» или, используя энкодер «УСТАНОВКА», выбрать необходимый файл опорного сигнала («Опорн 1»…«Опорн 4»);

нажать программную кнопку «Источник» и выбрать исходный сигнал;

 нажать программную кнопку «Сохранить сейчас», чтобы сохранить сигнал в файл опорного сигнала.

Опорные сигналы являются энергонезависимыми – они сохраняются даже после выключения питания или выполнения настройки по умолчанию.

6.3.5.2 Включение и выключение отображения опорного сигнала

 Нажать кнопку «ЗАХВАТ» (рисунок 6.1, поз. 5), чтобы открыть меню «Опорный сигнал»;

 нажать программную кнопку «Память» или используя энкодер «УСТАНОВКА», выбрать необходимый файл опорного сигнала («Опорн 1»…«Опорн 4»);

 нажать программную кнопку «Сигнал», чтобы включить или выключить отображение опорного сигнала;

 если нужно быстро отключить отображение всех опорных сигналов, необходимо нажать кнопку «ЗАХВАТ», когда открыто меню «Опорный сигнал».

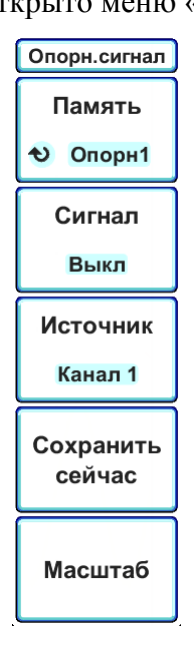

Рисунок 6.16 – Программное меню «Опорный сигнал»

6.3.5.3 Изменение масштаба и положения опорных сигналов

 Нажать кнопку «ЗАХВАТ» (рисунок 6.1, поз. 5), чтобы открыть меню «Опорный сигнал»;

 нажать программную кнопку «Память» или используя энкодер «УСТАНОВКА», выбрать необходимый файл опорного сигнала («Опорн 1»…«Опорн 4»);

 нажать программную кнопку «Масштаб». При этом откроется подменю «ОпорнN», где N – номер файла опорного сигнала (рисунок 6.17);

 нажать программную кнопку «Y положение», чтобы активировать управление смещением по вертикали опорного сигнала. С помощью энкодера «УСТАНОВКА» задать необходимое смещение по вертикали. Повторное нажатие на программную кнопку «Y положение» установит смещение равное нулю;

нажать программную кнопку «Y Ед/дел», чтобы активировать управление коэффициентом отклонения опорного сигнала. С помощью энкодера «УСТАНОВКА» задать необходимый коэффициент отклонения;

 нажать программную кнопку «Х смещение», чтобы активировать управление смещением по горизонтали (задержкой). С помощью энкодера «УСТАНОВКА» задать необходимое смещение по горизонтали. Повторное нажатие на программную кнопку «Х смещение» установит смещение равное нулю;

 нажать программную кнопку «Х Ед/дел», чтобы активировать управление коэффициентом развертки опорного сигнала. С помощью энкодера «УСТАНОВКА» задать необходимый коэффициент развертки. Повторное нажатие на кнопку «Х Ед/дел» восстановит исходный коэффициент развертки;

 чтобы вернуться в меню «Опорный сигнал», нажать программную кнопку «Назад».

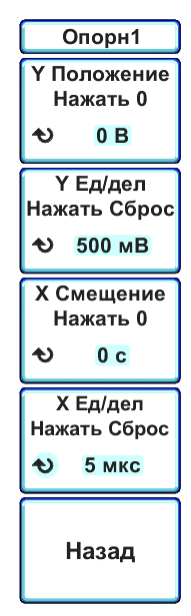

Рисунок 6.17 – Программное меню «Опорн 1»

6.3.5.4 Экран осциллографа при включении опорного сигнала

Вид экрана осциллографа при включении отображения опорного сигнала показан на рисунке 6.18.

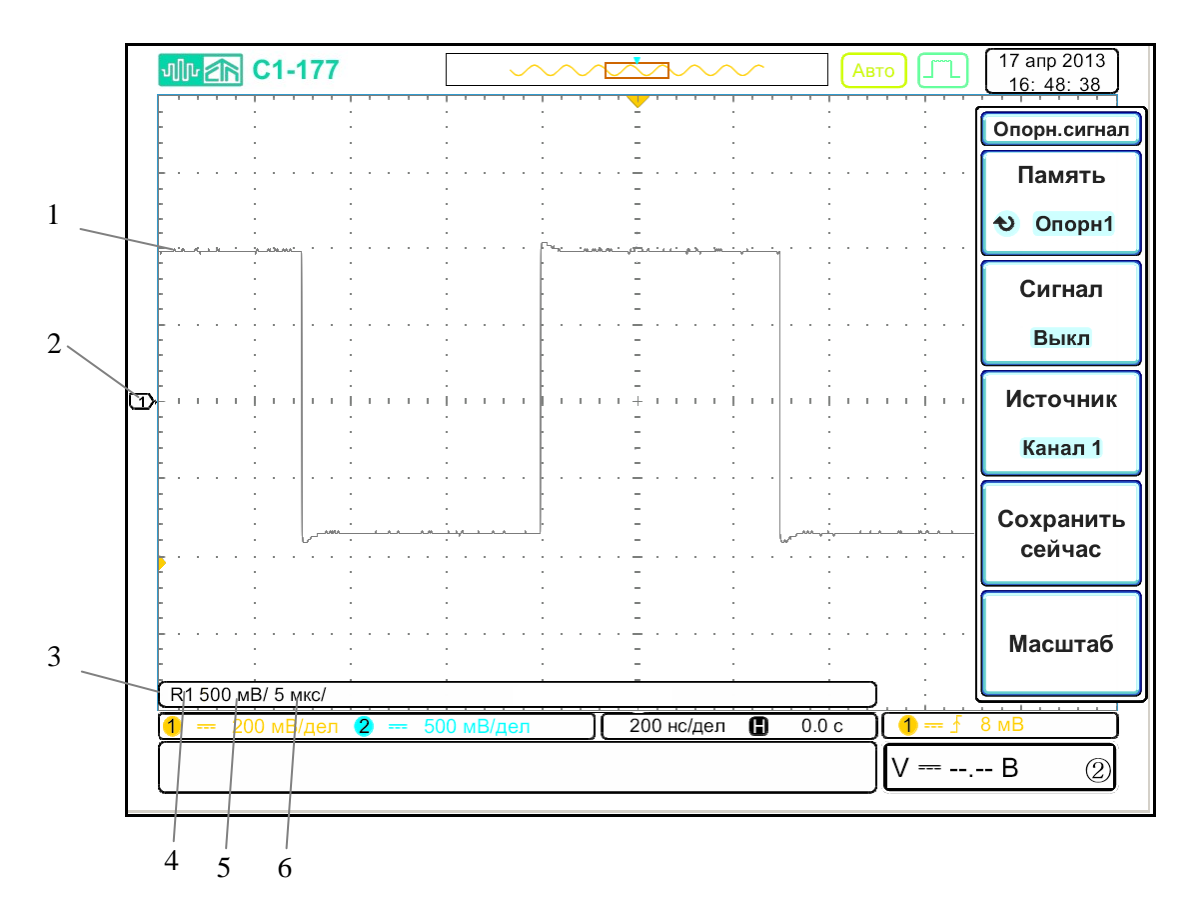

Рисунок 6.18 – Экран осциллографа с включенным опорным сигналом

- 1 осциллограмма опорного сигнала;
- 2 индикатор опорного сигнала ( $\Box$ ). Показывает уровень нуля;
- 3 панель информации для опорных сигналов;
- 4 метка включенного опорного сигнала (R1…R4);
- 5 масштаб по вертикали опорного сигнала;
- 6 масштаб по горизонтали опорного сигнала.

6.3.6 Настройка экрана

6.3.6.1 Регулировка яркости

Можно регулировать яркость отображаемых осциллограмм для компенсации различных характеристик сигналов (таких, как высокая скорость развертки и низкая частота запуска).

Увеличение яркости позволяет увидеть максимальное количество шумовых компонентов и редких событий.

Уменьшение яркости может способствовать выявлению подробностей сигналов сложной формы.

 Нажать кнопку «ДИСПЛЕЙ» (рисунок 6.1, поз. 5). При этом откроется программное меню «Дисплей» (рисунок 6.19);

нажать программную кнопку «Интенсивность сигнала»;

 с помощью энкодера «УСТАНОВКА» отрегулировать яркость осциллограмм;

 устанавливаемый уровень яркости отображается на программной кнопке «Интенсивность сигнала».

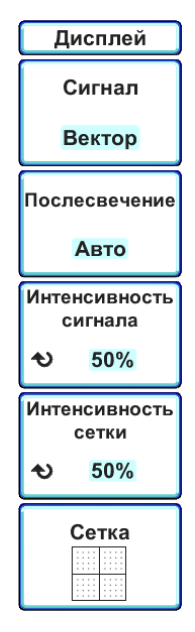

Рисунок 6.19 – Программное меню «Дисплей»

Регулировка яркости оказывает воздействие только на осциллограммы аналоговых каналов и не влияет на яркость отображения математических функций и опорных сигналов.

Аналогично можно менять интенсивность экранной сетки. Для этого выполнить следующие действия:

 нажать кнопку «ДИСПЛЕЙ» (рисунок 6.1, поз. 5). При этом откроется программное меню «Дисплей»;

нажать программную кнопку «Интенсивность сетки»;

 с помощью энкодера «УСТАНОВКА» отрегулировать яркость экранной сетки;

 устанавливаемый уровень яркости отображается на программной кнопке «Интенсивность сетки».

#### 6.3.6.2 Установка и отмена послесвечения

Когда задействовано послесвечение, осциллограф обновляет отображение новыми регистрациями, но не сразу стирает результаты предыдущих регистраций. Все предыдущие регистрации отображаются с пониженной яркостью, а новые регистрации отображаются обычным цветом с нормальной яркостью.

Послесвечение осциллограмм поддерживается только в пределах текущей области экрана.

Чтобы включить послесвечение необходимо:

 нажать кнопку «ДИСПЛЕЙ» (рисунок 6.1, поз. 5). При этом откроется программное меню «Дисплей»;

нажимая программную кнопку «Послесвечение», выбрать нужный режим:

1) «Выкл» - послесвечение выключено;

2) «Авто» - послесвечение включено, время затухания определяется автоматически;

3) «N сек» - послесвечение включено, время затухания задается пользователем с помощью энкодера «УСТАНОВКА»;

4) « $\infty$ » - бесконечное послесвечение, при этом не стираются результаты предыдущих регистраций. Чтобы включить бесконечное послесвечение, необходимо в режиме «N сек» установить время больше 10 сек.

6.3.6.3 Выбор типа масштабной сетки

 Нажать кнопку «ДИСПЛЕЙ» (рисунок 6.1, поз. 5). При этом откроется программное меню «Дисплей»;

 нажимая программную кнопку «Сетка» выбрать тип отображения масштабной сетки:

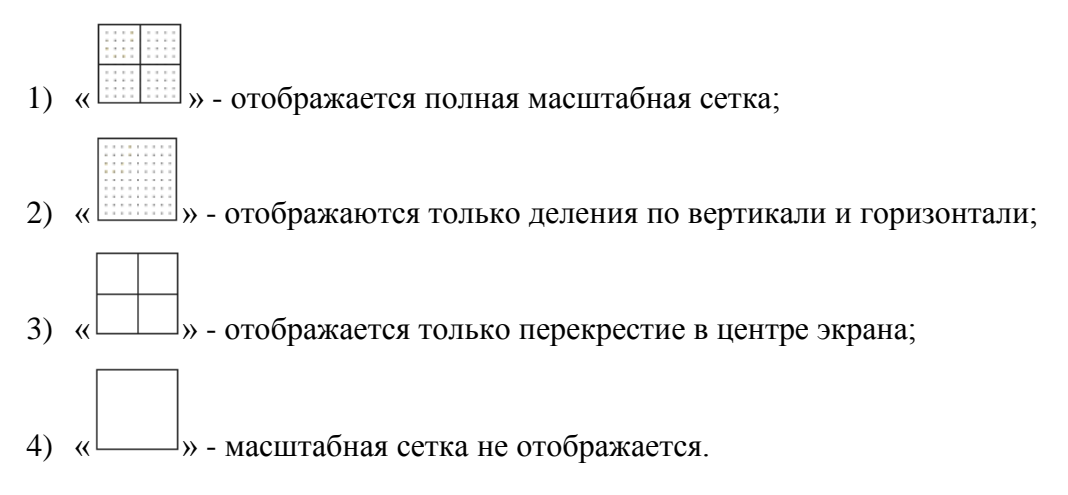

#### 6.3.7 Запуски

Настройки запуска осциллографа определяют момент начала сбора и отображения данных. Например, можно настроить запуск по фронту входного сигнала аналогового канала 1.

Повернув энкодер уровня запуска (рисунок 6.1, поз.9), можно настроить уровень обнаружения фронта аналогового канала по вертикали.

Кроме запуска по фронту, можно настроить запуск по длительности импульсов.

В качестве источника сигнала для большинства типов запуска можно использовать любой входной канал или вход внешнего источника запуска.

Внесенные в настройки запуска изменения вступают в силу немедленно. Если внесение изменений в настройки запуска происходит, пока осциллограф остановлен, то при последующем нажатии кнопки «АВТО», «ЖДУЩ» или «ОДНОКР» (Однократный запуск) применяются новые настройки. Если во время изменения настроек запуска осциллограф работает, то новые параметры запуска будут использованы в следующем цикле сбора данных.

### 6.3.7.1 Общие сведения о запусках

Пусковым сигналом является такой сигнал, параметры которого удовлетворяют установленным условиям запуска. При подаче такого сигнала на канал, осциллограф начинает отслеживание (отображение) осциллограммы из левой части экрана в правую. При этом происходит стабильное отображение таких периодических сигналов, как синусоидальные и прямоугольные волны, а также таких непериодических сигналов, как потоки последовательных данных.

На рисунке 6.20 представлена модель памяти осциллографа. Событие запуска можно воспринимать как границу между предпусковым и постпусковым буферами памяти осциллографа. Положение события запуска в памяти осциллографа определяется настройками точки отсчета времени и задержки (положения по горизонтали) (см. раздел 6.3.2.3 "Регулировка задержки по горизонтали").

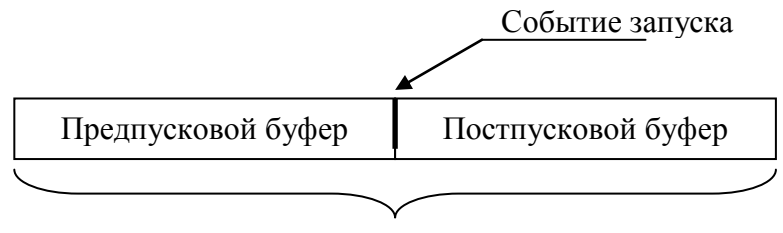

Память осциллографа

Рисунок 6.20 – Модель памяти осциллографа

#### 6.3.7.2 Настройка уровня запуска

Повернув энкодер «УРОВЕНЬ», можно настроить уровень запуска для выбранного аналогового канала.

Чтобы автоматически подобрать уровень запуска, следует нажать энкодер «УРОВЕНЬ». Если используется связь по переменному току, то при нажатии этого энкодера уровень запуска будет установлен на 0 В.

Положение уровня запуска для аналогового канала показано соответствующим значком (рисунок 6.3, поз. 8) в крайней левой части экрана (если аналоговый канал включен). Значение уровня запуска для аналогового канала отображается в нижнем правом углу экрана (рисунок 6.3, поз. 15).

Уровень запуска от сети настроить нельзя. Этот запуск синхронизирован с линией электропитания осциллографа.

### 6.3.7.3 Запуск по фронту

Запуск по фронту – это запуск по заданному фронту и уровню напряжения сигнала. Тип, источник и уровень запуска отображаются в правом нижнем углу экрана (рисунок 6.3, поз. 13-15) С помощью меню запуска по фронту можно задать источник запуска и тип фронта, для этого выполнить следующие действия:

 нажать кнопку «НАСТР» (рисунок 6.1, поз. 9) из группы органов управления «Синхронизация». При этом откроется программное меню «Синхронизация» (рисунок 6.21, а);

 нажимая программную кнопку «Тип», выбрать тип синхронизации «По фронту»;

 нажать программную кнопку «Источник», чтобы выбрать источник синхронизации:

> 1) «Канал 1» или «Канал 2» - запуск от сигнала выбранного аналогового канала;

> 2) «Внешняя» - запуск от сигналов, подаваемых на вход внешней синхронизации;

> 3) «Сеть» - запуск от сигнала с характеристиками сети питания переменного тока.

Выбранный источник запуска указывается в правом нижнем углу экрана (рисунок 6.3, поз. 13):

 $\left| \right|$ ,  $\left| \right|$  - аналоговые каналы;

- $E$  внешний источник запуска;
- $L$  запуск от сети переменного тока;
- нажать программную кнопку «Наклон», чтобы выбрать тип фронта:

«  $\overline{\phantom{a}}$  » - запуск по нарастанию;

 $\sum$ » - запуск по спаду.

Выбранный тип фронта отображается в правом нижнем углу экрана осциллографа (рисунок 6.3, поз. 14):

- $\triangle$  запуск по нарастанию,
- $\mathbf{\cdot}$  запуск по спаду.

 нажать программную кнопку «Уровень», чтобы перейти в подменю «Уровень синхронизации» (рисунок 6.21,б). Подменю «Уровень синхронизации» содержит следующие команды:

> 1) «Уровень» - с помощью энкодера «УСТАНОВКА» позволяет задать необходимый уровень запуска, В;

2) «Установить 0 В» - установка уровня запуска 0 В;

3) «Установить на 50%» - установка уровня запуска на 50% амплитуды входного сигнала (кнопка активна при синхронизации от аналоговых каналов);

4) «Установить ТТЛ (1.4 В)» - установка уровня запуска 1,4 В;

5) «Назад» - вернуться в меню «Синхронизация».

 если источником синхронизации выбран аналоговый канал, то доступна программная кнопка «Далее», которая открывает следующие элементы меню «Синхронизация»:

> 1) «Фильтр» - позволяет включить или выключить фильтрацию сигнала синхронизации:

«Выкл» - фильтрация выключена;

«Вкл НЧ» - фильтрация включена, используется фильтр низких частот;

«Вкл ВЧ» - фильтрация включена, используется фильтр высоких частот.

2) «Назад» - возврат к основному меню «Синхронизация»

 если выбрана внешняя синхронизация, то будет доступна программная кнопка «Канал внешней синхронизации», открывающая подменю настроек канала внешней синхронизации (см. п. 6.3.8.3 «Настройка канала внешней синхронизации»).

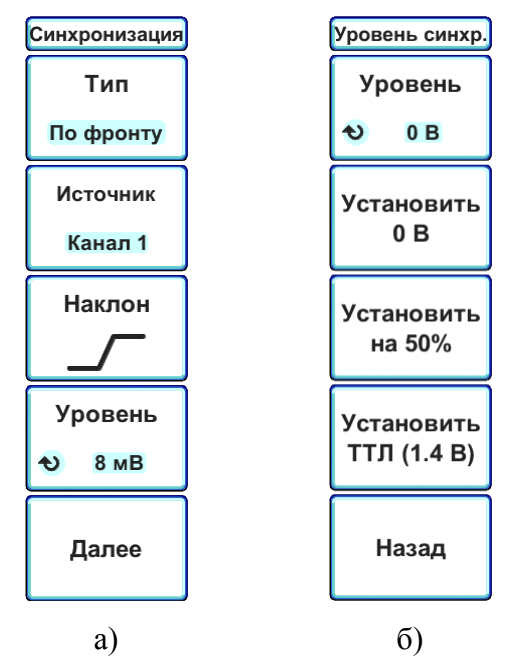

Рисунок 6.21 – Программное меню:

а) «Синхронизация» б) «Уровень синхронизации»

Простейшим способом установки запуска по фронту сигнала является применение функции автоматической установки, для еѐ активации необходимо нажать кнопку «АВТОУСТ» (рисунок 6.1, поз. 5). Осциллограф попытается реализовать внутренний запуск с применением простого типа запуска по фронту.

#### 6.3.7.4 Запуск по длительности импульса

При использовании запуска по длительности импульса осциллограф будет запускаться при положительном или отрицательном импульсе указанной длительности. Для реализации запуска по длительности импульса необходимо:

 нажать кнопку «НАСТР» (рисунок 6.1, поз. 9) из группы органов управления «Синхронизация». При этом откроется программное меню «Синхронизация» (рисунок 6.22);

 нажимая программную кнопку «Тип», выбрать тип синхронизации «Длит.имп.»;

 нажимая программную кнопку «Источник» выбрать источник синхронизации;

нажав программную кнопку «Полярность» выбрать полярность импульса:

«  $\overline{\mathcal{A}}$  » - положительная полярность импульса, запуск по спаду импульса, при этом запуск произойдет в момент перехода импульса "высокий-низкий", если удовлетворяется условие запуска;

« • отрицательная полярность импульса, запуск по спаду импульса, при этом запуск произойдет в момент перехода импульса "низкий-высокий", если удовлетворяется условие запуска..

Установленный тип полярности импульса отображается в правом нижнем углу экрана осциллографа (рисунок 6.3, поз. 14).

нажав программную кнопку «Условие» выбрать тип условия запуска:

«<» - меньше значения времени;

Например, для положительного импульса, если t<10 нс:

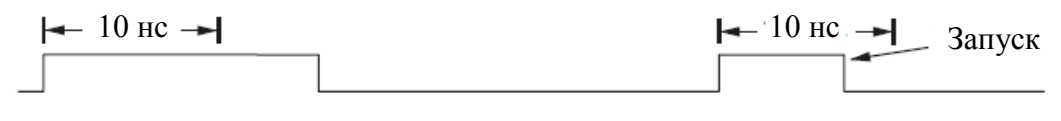

«>» - больше значения времени;

Например, для положительного импульса, если t>10 нс

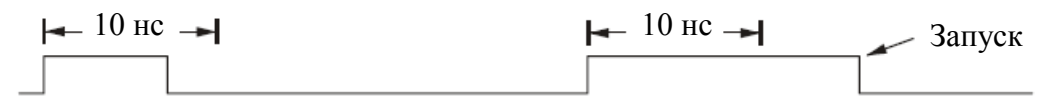

Когда выбрана программная кнопка «Условие», с помощью энкодера «УСТАНОВКА» можно отрегулировать необходимую длительность импульса.

Установленное условие запуска отображается в правом нижнем углу экрана осциллографа (рисунок 6.3, поз. 15).

 нажав программную кнопку «Далее» перейти к следующим командам меню «Синхронизация»:

> 1) «Уровень» - позволяет перейти к подменю «Уровень синхронизации» (см. п.6.3.7.3 «Запуск по фронту»). Также с помощью энкодера «УСТАНОВКА» позволяет задать требуемый уровень запуска.

> 2) «Фильтр» - позволяет включить или выключить фильтрацию сигнала синхронизации (см. п.6.3.7.3 «Запуск по фронту»). Данная кнопка активна, если источником синхронизации выбран аналоговый канал.

> 3) «Канал внеш.синхр.» - позволяет перейти в подменю настроек канала внешней синхронизации (см. п.6.3.8.3 «Настройка канала внешней синхронизации»).

4) «Назад» - возврат к основному меню «Синхронизация».
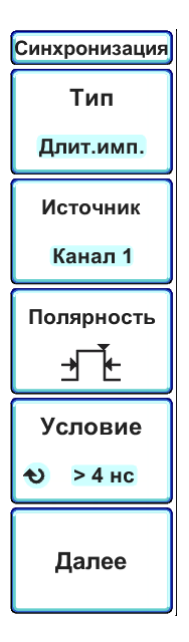

Рисунок 6.22 – Программное меню «Синхронизация» при выборе типа синхронизации по длительности импульса

6.3.8 Режим запуска

6.3.8.1 Выбор режима запуска: «Авто» или «Ждущий»

Когда осциллограф включен, режим запуска определяет последовательность действий при отсутствии пусковых сигналов.

В режиме «Авто» (который установлен по умолчанию), при отсутствии заданных условий запуска, запуск выполняется принудительно, после чего осуществляется сбор данных и выборки напряжения сигнала выводятся на экран осциллографа.

В режиме «Ждущий» запуск и сбор данных осуществляется только при выполнении заданных условий.

Чтобы выбрать режим запуска «Авто»/«Ждущий» следует нажать одну из кнопок «АВТО» или «ЖДУЩ» (рисунок 6.1, поз. 6) из группы органов управления «Запуск». При включении режима соответствующая кнопка будет подсвечиваться.

Сразу после включения осциллографа (при нажатии кнопки «АВТО», «ЖДУЩ» или «ОДНОКР» (Однократный запуск) или изменении условий запуска) в первую очередь заполняется предпусковый буфер памяти. Затем, после заполнения предпускового буфера, осциллограф начнет поиск условия синхронизации, и выборочные данные продолжат передаваться через предпусковой буфер в режиме FIFO ("первый на входе – первый на выходе").

Когда условие запуска будет найдено, в предпусковом буфере будут записаны события, произошедшие непосредственно перед запуском. Затем начнет заполняться постпусковой буфер и на экране появятся данные памяти осциллографа. Если сбор данных был запущен с помощью кнопки «АВТО» или «ЖДУЩ», то процесс повторится. Если сбор данных был запущен с помощью кнопки «ОДНОКР», то он прекратится.

В режимах запуска «Авто» и «Ждущий» условие запуска может быть пропущено, если событие произошло во время заполнения предпускового буфера. Такое возможно, например, когда установлен коэффициент развертки (время/деление) более 100 мс/дел.

Индикатор запуска в правом верхнем углу экрана указывает, выполнен ли запуск. Он может иметь следующий вид:

– автоматический режим запуска, условие запуска не обнаружено. В этом случае происходит принудительный запуск и начинается сбор данных. Авто

$$
\boxed{\text{Cuhxp}}_{\text{--}\text{y} \text{c} \text{ловne} \text{запуска обнаружено, выполняется собор данных.}
$$

– ждущий режим запуска, условие запуска не обнаружено. В этом случае сбор данных не выполняется. Синхр?

Когда сбор данных остановлен, индикатор запуска имеет вид – . СТОП

Режим запуска «Авто» рекомендуется использовать в следующих случаях:

 для проверки сигналов постоянного тока или сигналов с неизвестными параметрами;

 если условия запуска складываются достаточно часто, и поэтому принудительный запуск не требуется.

Режим запуска «Ждущий» рекомендуется использовать в следующих случаях:

 если требуется собрать данные только о конкретных событиях, заданных с помощью настроек запуска;

 если запуск осуществляется на основе редких сигналов, исходящих от последовательной шины или на основе сигналов, поступающих сериями. Режим запуска «Ждущий» позволяет стабилизировать отображение сигналов, поскольку предотвращает автоматический запуск осциллографа;

при запуске одиночного цикла сбора данных с помощью кнопки «ОДНОКР».

6.3.8.2 Однократный запуск сбора данных

Для однократного запуска и отображения результатов одиночного сбора данных (независимо от того, работает осциллограф или остановлен) нажать кнопку «ОДНОКР» (рисунок 6.1, поз.6) .

При нажатии кнопки «ОДНОКР» (для режима запуска будет временно установлено значение "ЖДУЩ", чтобы осциллограф не запускался автоматически), схема запуска будет подготовлена к работе, и осциллограф будет ожидать выполнения условий запуска для вывода на экран формы сигнала.

При запуске осциллографа результаты одиночного сбора данных выводятся на экран, и сбор данных останавливается (кнопка «Стоп» подсвечивается). Нажать кнопку «ОДНОКР» еще раз для отображения следующего сигнала.

6.3.8.3 Настройка канала внешней синхронизации

Вход внешнего запуска, обозначенный как «ВНЕШН СИНХР», находится на передней панели прибора (рисунок 6.1, поз. 21).

Чтобы настроить канал внешней синхронизации необходимо перейти в соответствующее меню:

 нажать кнопку «НАСТР» (рисунок 6.1, поз. 9) из группы органов управления «Синхронизация». При этом откроется программное меню «Синхронизация» (рисунок 6.22);

 нажимая программную кнопку «Источник», выбрать источник синхронизации «Внешняя»;

 в зависимости от типа синхронизации, нажать программную кнопку «Канал внеш.синхр.» в основном меню «Синхронизация», либо в дополнительном, перейдя к нему с помощью программной кнопки «Далее». При этом откроется меню «Внешняя синхронизация» (рисунок 6.23);

 нажать программную кнопку «Связь» и выбрать тип связи канала внешней синхронизации:

« ----- » - связь по постоянному току;

« $\sim$ » - связь по переменному току.

 нажать программную кнопку «Вход. cопр.», чтобы выбрать входное сопротивление канала внешней синхронизации 1 МОм или 50 Ом;

 нажать программную кнопку «Фильтр», чтобы включить или выключить фильтрацию по входу канала внешней синхронизации:

«Выкл» - фильтрация отключена;

«Вкл НЧ» - фильтрация включена, используется фильтр низких частот;

«Вкл ВЧ» - фильтрация включена, используется фильтр высоких частот.

 нажать программную кнопку «Делитель», чтобы включить или выключить внутренний делитель 1:10 по входу канала внешней синхронизации:

« x1 » - делитель 1:10 выключен;

« x10 » - делитель 1:10 включен.

 чтобы вернуться в предыдущее меню настроек синхронизации, нажать программную кнопку «Назад».

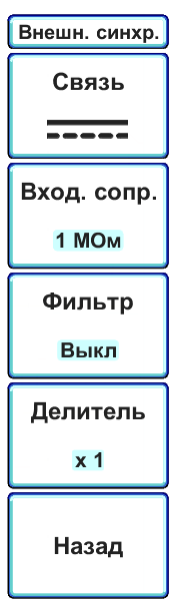

Рисунок 6.23 – Программное меню «Внешняя синхронизация»

### 6.3.9 Курсоры

Курсоры представляют собой горизонтальные и вертикальные маркеры, которые указывают значения по оси Х (обычно это время) и по оси Y (обычно это напряжение) у выбранного канала.

Данные курсоров индицируются в информационной области в верхней левой части экрана.

#### 6.3.9.1 Горизонтальные курсоры

Горизонтальные курсоры Х представляют собой вертикальные сплошные или штриховые линии, положение которых регулируется по горизонтали. Их можно использовать для измерения времени или частоты.

Отображение курсора в виде сплошной вертикальной линии означает, что его можно перемещать в пределах видимой области экрана, отображение курсора в виде штриховой вертикальной линии означает, что его перемещать нельзя.

При использовании с математической функцией БПФ курсоры Х индицируют частоту.

Значения курсоров X1, X2 и их разность  $\Delta X$  для выбранного источника сигнала индицируются в информационной области в левой верхней части экрана.

6.3.9.2 Вертикальные курсоры

Вертикальные курсоры представляют собой горизонтальные сплошные или штриховые линии, положение которых регулируется по вертикали. Они используются для измерений уровня сигнала в вольтах. Если в качестве источника используется математическая функция, то единица измерения соответствует этой математической функции.

Отображение курсора в виде сплошной горизонтальной линии означает, что его можно перемещать в пределах видимой области экрана, отображение курсора в виде штриховой горизонтальной линии означает, что его перемещать нельзя.

Вертикальные курсоры указывают значения параметра относительно "нулевой" точки осциллограммы, за исключением математической функции БПФ, где значения отсчитываются от уровня 0 дБ.

Значения курсоров Y1, Y2 и их разность  $\Delta$ Y для выбранного источника сигнала индицируются в информационной области в левой верхней части экрана.

6.3.9.3 Выполнение курсорных измерений

 Подключить к осциллографу источник сигнала и получить стабильную осциллограмму (либо включить источник опорного сигнала);

 нажать кнопку «КУРСОРЫ» (рисунок 6.1, поз. 5), чтобы открыть программное меню «Курсоры». Кнопка «КУРСОРЫ» будет подсвечиваться, если включена индикация горизонтальных или вертикальных курсоров;

 если индикация курсоров выключена, тогда, нажимая программную кнопку «Горизонт. курсоры» или «Вертикал. курсоры», включить индикацию соответствующих курсоров: «Выкл» - индикация выключена, «Вкл» - индикация включена. Когда будет включена индикация курсоров, в левой части экрана появится окно информации курсорных измерений (рисунок 6.24, поз. 1), а кнопка «КУРСОРЫ» будет подсвечиваться;

 чтобы управлять положением горизонтальных курсоров, надо нажать программную кнопку «Положение курсоров (Х)» и выбрать один из следующих способов:

> 1) « | | » – управление положением первого курсора. На экране осциллогра- $\phi$ а этот курсор отмечен знаком  $\bullet$ ;

> 2) « <sup>1</sup> → управление положением второго курсора. На экране осциллогра- $\phi$ а этот курсор отмечен знаком  $\mathbf{Q}$ ;

> 3) « <sup>1</sup> → одновременное управление положением первого и второго курсора.

> Используйте энкодер «УСТАНОВКА», чтобы изменить положение горизонтальных курсоров.

 Чтобы управлять положением горизонтальных курсоров, необходимо нажать программную кнопку «Положение курсоров (Y)» и выбрать один из следующих способов:

> 1) « •••• » – управление положением первого курсора. На экране осциллографа этот курсор отмечен знаком  $\bullet$ :

> 2) « — » – управление положением второго курсора. На экране осциллографа этот курсор отмечен знаком  $\mathbf{Q}$ ;

> 3) «  $\equiv$  » – одновременное управление положением первого и второго курсора.

Используйте энкодер «УСТАНОВКА», чтобы изменить положение вертикальных курсоров.

 Нажать программную кнопку «Сброс положения», чтобы установить выбранные курсоры в положение по умолчанию;

 нажать кнопку «КУРСОРЫ» еще раз, чтобы быстро отключить отображение горизонтальных и вертикальных курсоров. При этом кнопка «КУРСОРЫ» погаснет.

Следует учитывать, что источником сигнала для курсорных измерений является последний активный канал (аналоговый канал, результат математической операции, результат операции БПФ, опорные сигналы). На экране осциллографа активный канал помечается полностью залитым фоном на индикаторе канал (рисунок 6.3, поз. 9). При этом цвет курсоров будет меняться в зависимости от источника сигнала для измерений: «желтый» - первый аналоговый канал, «синий» - второй аналоговый канала, «красный» - результат математической операции или преобразования БПФ, «белый» - опорные сигналы.

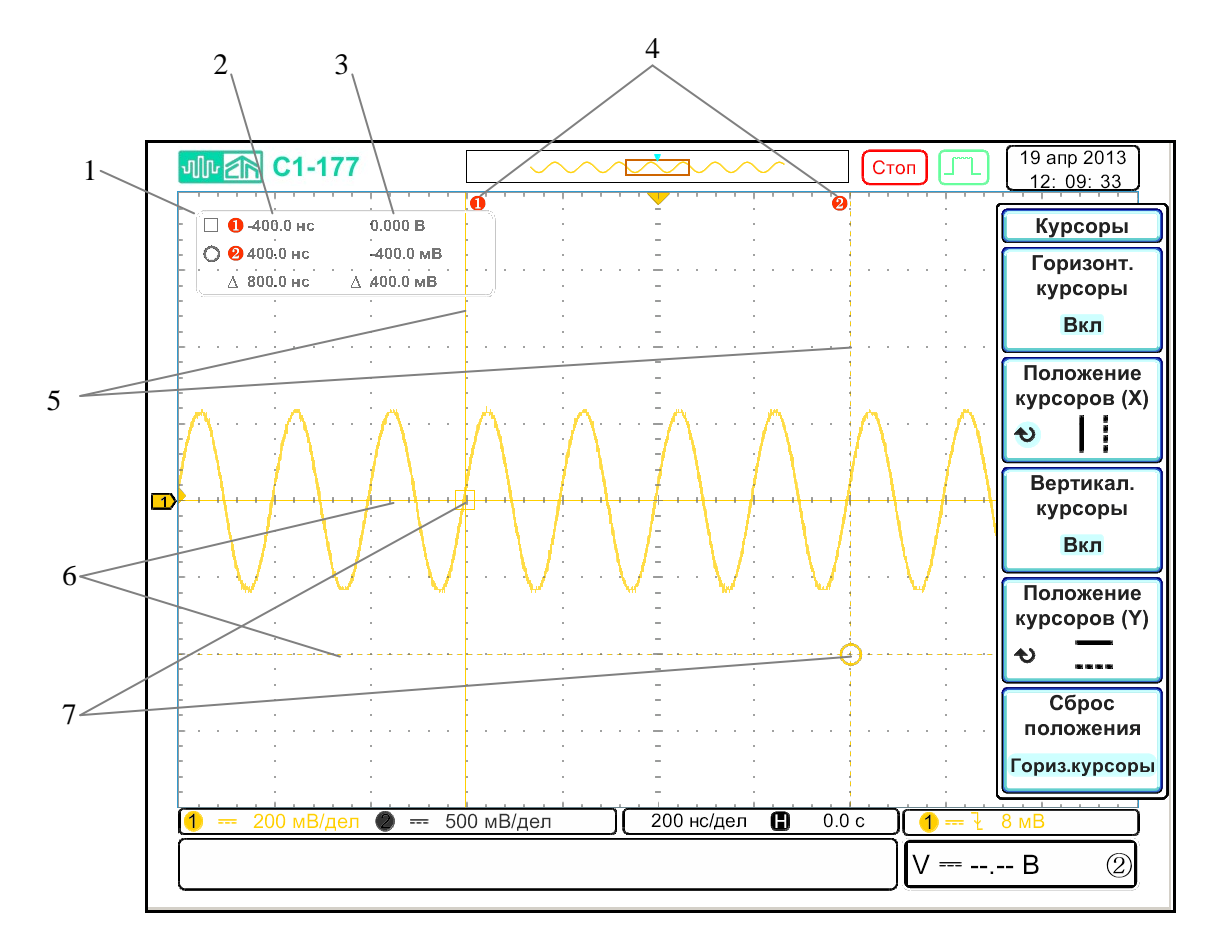

Рисунок 6.24 – Экран осциллографа при включении курсорных измерений

- 1 окно информации курсорных измерений;
- 2 показания измерений горизонтальных курсоров;
- 3 показания измерений вертикальных курсоров;
- 4 метки активных курсоров. Такие же метки отображаются в окне информации курсорных измерений рядом со значениями, соответствующими этим курсорам;
- 5 горизонтальные курсоры;
- 6 вертикальные курсоры;
- 7 точки пересечения горизонтальных и вертикальных курсоров.

6.3.10 Измерения

С помощью кнопки «ИЗМЕРЕНИЯ» можно автоматически проводить измерения параметров сигналов для аналоговых входных каналов. В области результатов измерений в нижней части экрана могут отображаться до восьми результатов выбранных измерений.

6.3.10.1 Добавление автоматических измерений

 Нажать кнопку «ИЗМЕРЕНИЯ» (рисунок 6.1, поз. 5), чтобы вызвать меню «Измерения» (рисунок 6.25, а);

 нажать программную кнопку «Добавить измерение», чтобы перейти к подменю «Добавить» (рисунок 6.25, в);

 нажимая программную кнопку «Источник», выбрать источник сигнала для проведения измерений;

 чтобы добавить автоматическое измерение по напряжению, нажать кнопку «Напряжение». Далее с помощью энкодера «УСТАНОВКА» выбрать необходимый тип измерения. Повторно нажать программную кнопку «Напряжение», чтобы подтвердить выбор измерения и добавить его результат на панель измерений в нижней части экрана осциллографа (рисунок 6.3, поз. 16);

 чтобы добавить автоматическое измерение по времени, нажать кнопку «Время». Далее с помощью энкодера «УСТАНОВКА» выбрать необходимый тип измерения. Повторно нажать программную кнопку «Время», чтобы подтвердить выбор измерения и добавить его результат на панель измерений в нижней части экрана осциллографа (рисунок 6.3, поз. 16);

нажать кнопку «Назад», чтобы вернуться к основному меню «Измерения».

6.3.10.2 Удаление автоматических измерений

Чтобы убрать из панели измерений неиспользуемые измерения (например, для добавления новых типов измерений), следует:

 нажать кнопку «ИЗМЕРЕНИЯ» (рисунок 6.1, поз. 5), чтобы вызвать меню «Измерения» (рисунок 6.25, а);

 нажать программную кнопку «Удалить измерение», чтобы перейти к подменю «Удалить» (рисунок 6.25, г);

 нажать программную кнопку «Удалить все», если необходимо быстро очистить панель измерений;

 если необходимо удалить только выбранный тип измерения, тогда с помощью энкодера «УСТАНОВКА» выбрать измерение для удаления и нажать программную кнопку «Измерение», чтобы удалить выбранный тип;

нажать кнопку «Назад», чтобы вернуть в основное меню «Измерения».

6.3.10.3 Включение на индикацию всех автоматических измерений

При включении режима "Показать все" отображается всплывающее окно, содержащее таблицы всех измерений выбранного сигнала. Чтобы включить данный режим следует:

 нажать кнопку «ИЗМЕРЕНИЯ» (рисунок 6.1, поз. 5), чтобы вызвать меню «Измерения» (рисунок 6.25, а);

 нажимая программную кнопку «Показать все», выбрать источник сигнала для автоматических измерений:

- «Канал 1» или «Канал 2» автоматические измерения для аналоговых каналов;
- «Выкл» отключение режима «Показать все».

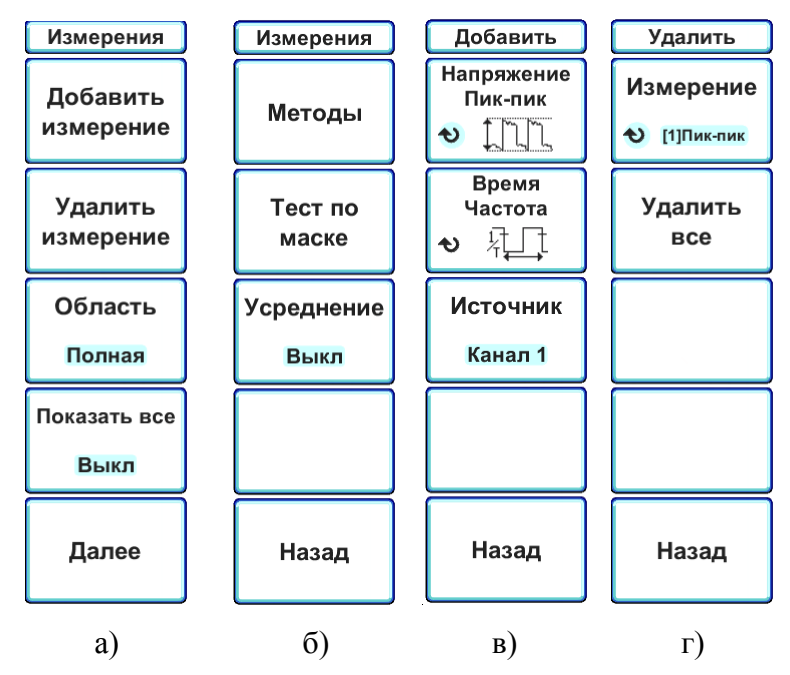

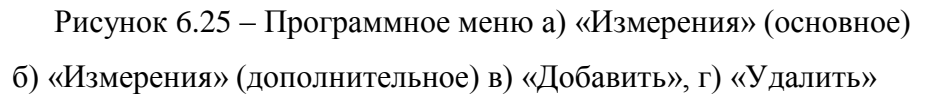

6.3.10.4 Дополнительные настройки автоматических измерений

В основном меню «Измерения» (рисунок 6.25, а) с помощью программной кнопки «Область» можно задать ограничение на область автоматических измерений:

- «Полная» - автоматические измерения рассчитываются по всей памяти сигнала;

- «Экран» - автоматические измерения рассчитываются по данным только в пределах видимой части экрана;

- «Курсоры» - автоматические измерения рассчитываются по данным только в пределах горизонтальных курсоров. При выборе этого режима автоматически включаются на индикацию горизонтальные курсоры.

По умолчанию отображаются мгновенные значения результатов измерений, полученные для одной осциллограммы. Если необходимо провести усреднение результатов измерений, следует:

 нажать кнопку «ИЗМЕРЕНИЯ» (рисунок 6.1, поз. 5), чтобы вызвать меню «Измерения» (рисунок 6.25, а);

 нажать программную кнопку «Далее», чтобы перейти к дополнительному меню «Измерения» (рисунок 6.25, б);

 нажать программную кнопку «Усреднение», чтобы включить или выключить усреднение результатов автоматических измерений.

Важным параметром автоматических измерений по напряжению является метод измерения амплитуды сигнала. По умолчанию, установившееся значение амплитуды сигнала измеряется с помощью гистограммы. Однако есть возможность выбора других методов измерения амплитуды:

 нажать кнопку «ИЗМЕРЕНИЯ» (рисунок 6.1, поз. 5), чтобы вызвать меню «Измерения» (рисунок 6.25, а);

 нажать программную кнопку «Далее», чтобы перейти к дополнительному меню «Измерения» (рисунок 6.25, б);

 нажать программную кнопку «Методы», чтобы перейти к подменю «Методы измерения»;

 нажимая программную кнопку «Амплитуда», выбрать один из следующих методов измерения амплитуды сигнала:

«Гистограмма» - амплитуда сигнала рассчитывается по гистограмме;

«Интегральный» - амплитуда сигнала рассчитывается интегральным методом;

«Трапецеидал.» - амплитуда сигнала рассчитывается интегральным методом с использование трапецеидальной модели.

Чтобы вернуться назад в дополнительное меню «Измерения», нажать программную кнопку «Назад».

6.3.10.5 Измерения напряжения

В таблице 6.1 перечислены измерения напряжения, автоматически проводимые осциллографом для сигналов аналоговых каналов.

На рисунке 6.26 показаны основные точки измерения амплитуды.

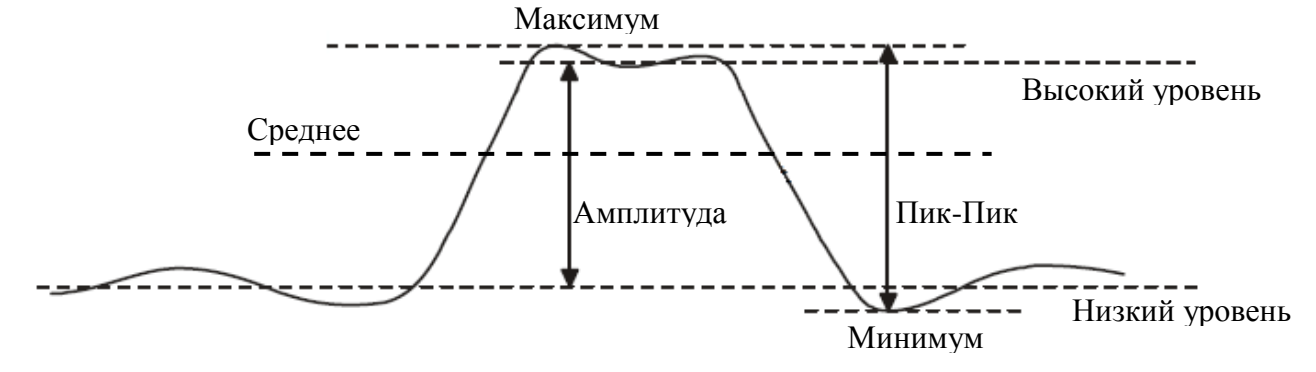

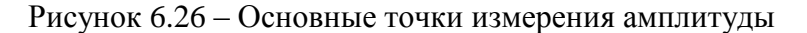

ПШФИ.411161.002РЭ 82

| Тип измерения                    | Вид программ-<br>ной кнопки | Описание                                                                                                    |
|----------------------------------|-----------------------------|----------------------------------------------------------------------------------------------------|
| Пик-Пик                          | Пик-пик                     | Разница между максимальными и минималь-<br>ными значениями.                                                                                  |
| Максимум                         | Макс<br>ן<br>גוון           | Максимальный уровень отображаемого сигна-<br>ла.                                                                                             |
| Минимум                          | Мин<br><u>, nn</u>          | Минимальный уровень отображаемого сигна-<br>ла.                                                                                              |
| Амплитуда                        | Амплитуда                   | Разница между высоким и низким уровнем<br>сигнала.                                                                                           |
| Высокий уровень                  | Высокий<br>ていて              | Установившееся значение верхней части сиг-<br>нала.                                                                                          |
| Низкий уровень                   | <b>Низкий</b>               | Установившееся значение нижней части сиг-<br>нала.                                                                                           |
| Среднее значение                 | Среднее<br>≁∀∀              | Сумма уровней выборок значений сигнала, де-<br>ленная на число выборок.                                                                      |
| Среднеквадратическое<br>значение | CK3                         | Среднеквадратическое значение<br>сигнала<br>за<br>один или более полных периодов.                                                            |
| Положительный вы-<br>брос        | +Выброс                     | Величина положительного выброса на верши-<br>не импульса, после завершения нарастания<br>импульса, выраженная в процентах от ампли-<br>туды. |
| Отрицательный вы-<br>брос        | -Выброс                     | Величина отрицательного выброса у основания<br>импульса, после завершения спада импульса,<br>выраженная в процентах от амплитуды.            |
| Положительный пред-<br>выброс    | +ПрВыброс                   | Величина предвыброса на вершине импульса,<br>перед спадающим фронтом, выраженная в<br>процентах от амплитуды.                                |
| Отрицательный пред-<br>выброс    | -ПрВыброс                   | Величина предвыброса у основания импульса,<br>перед нарастающим фронтом, выраженная в<br>процентах от амплитуды.                             |

Таблица 6.1 - Сводная таблица автоматических измерений напряжения

# 6.3.10.6 Измерения времени

В таблице 6.2 перечислены измерения времени, автоматически проводимые осциллографом для сигналов аналоговых каналов.

На рисунке 6.27 показаны основные точки измерения времени.

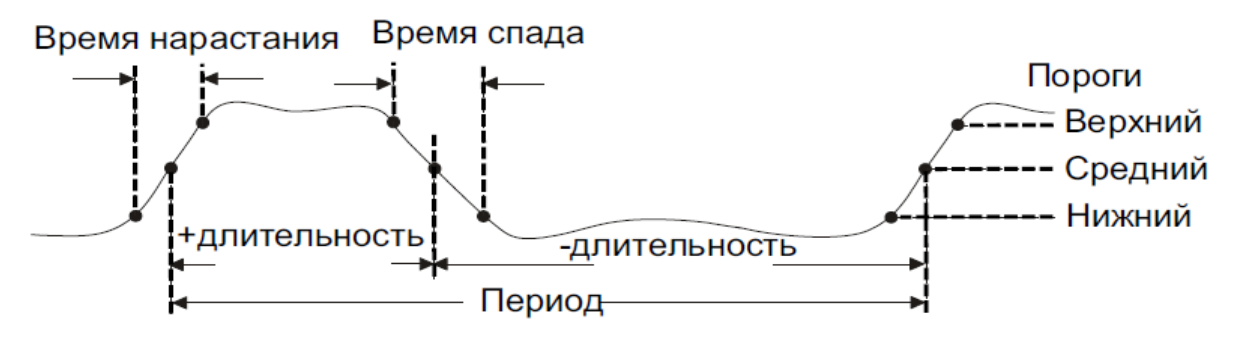

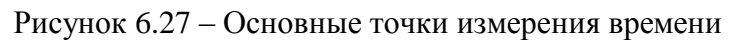

Значения нижнего, среднего и верхнего порогов измерения составляют 10; 50 и 90% соответственно от уровня амплитуды.

Таблица 6.2 - Сводная таблица автоматических измерений времени

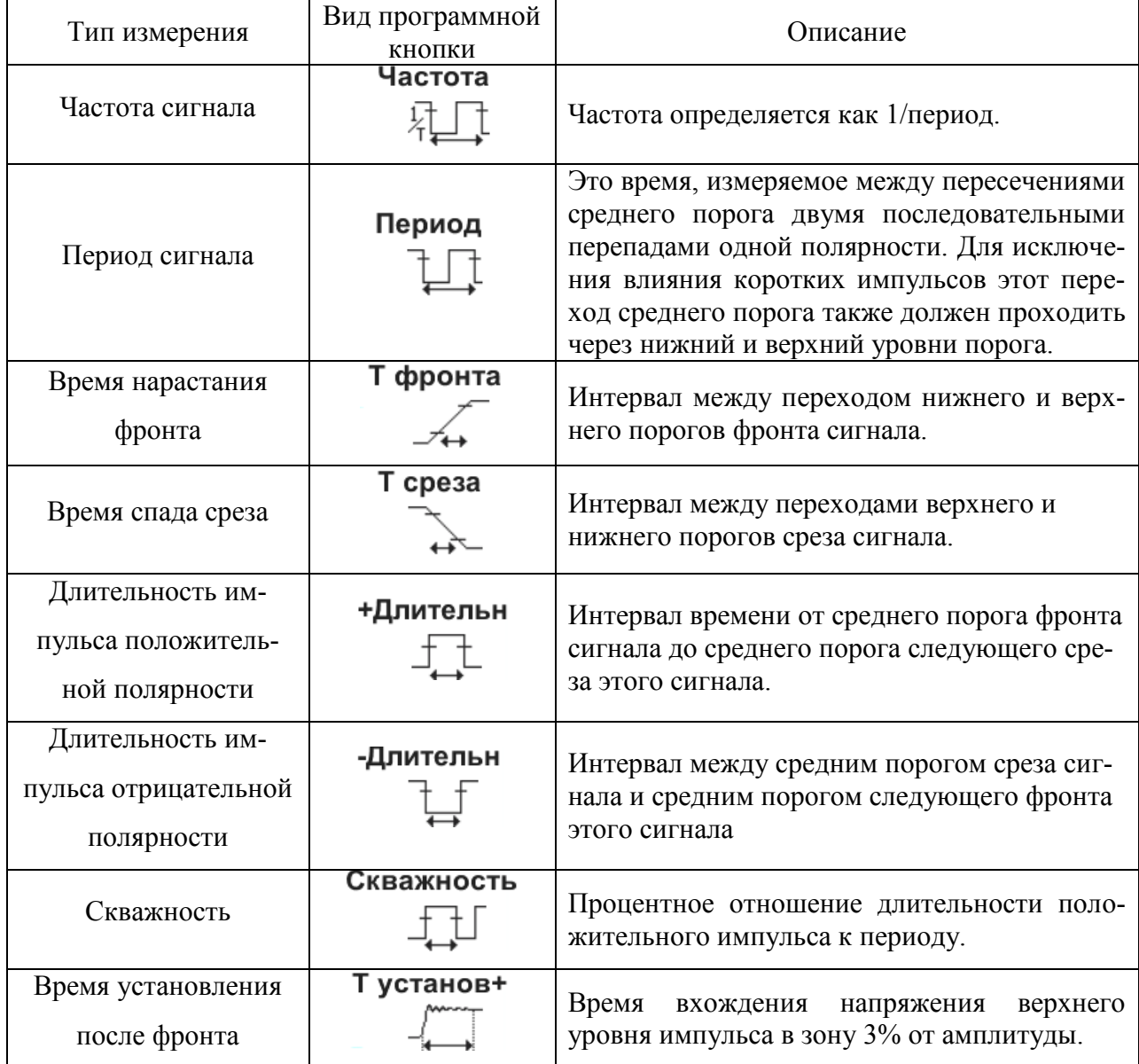

## 6.3.11 Тестирование по маске

Тестирование по маске позволяет проверить соответствие сигнала определенному набору параметров. Маска определяет область дисплея осциллографа, в которой должен оставаться сигнал, чтобы соответствовать выбранным параметрам. Соответствие маске проверяется по точкам на всем дисплее. Тест по маске выполняется на отображаемых аналоговых каналах и не выполняется на каналах, которые выключены.

6.3.11.1 Создание маски

 Нажать кнопку «ИЗМЕРЕНИЯ» (рисунок 6.1, поз. 5), чтобы вызвать меню «Измерения» (рисунок 6.25, а);

 последовательно нажимая программные кнопки «Далее»→«Тест по маске» →«Изменить маску», перейти в подменю «Изменить маску» (рисунок 6.28, б);

 нажать программную кнопку «Источник» и с помощью энкодера «УСТАНОВКА» выбрать источник сигнал для создания маски;

 нажать программную кнопку «Создать», чтобы создать маску на основе выбранного источника сигнала;

> 1) Если при нажатии кнопки «Создать» отображается маска, закрывающая весь экран, то проверить настройки допусков «Порог Х» и «Порог Y». Если для них установлено значение "0", маска будет вплотную подходить к форме сигнала.

> 2) Если при нажатии кнопки «Создать» маска не выводится на экран, проверить настройки допусков «Порог Х» и «Порог Y». Возможно, для них установлены настолько высокие значения, что маску не видно;

 нажать программную кнопку «Порог X» и с помощью энкодера «УСТАНОВКА» отрегулировать допуск по оси X. Единицами измерения порога служат деления экранной сетки. При этом маска будет автоматически обновляться;

 нажать программную кнопку «Порог Y» и с помощью энкодера «УСТАНОВКА» отрегулировать допуск по оси Y. Единицами измерения порога служат деления экранной сетки. При этом маска будет автоматически обновляться;

когда маска будет готова, нажать кнопку «Назад» чтобы перейти обратно в

меню «Тест по маске».

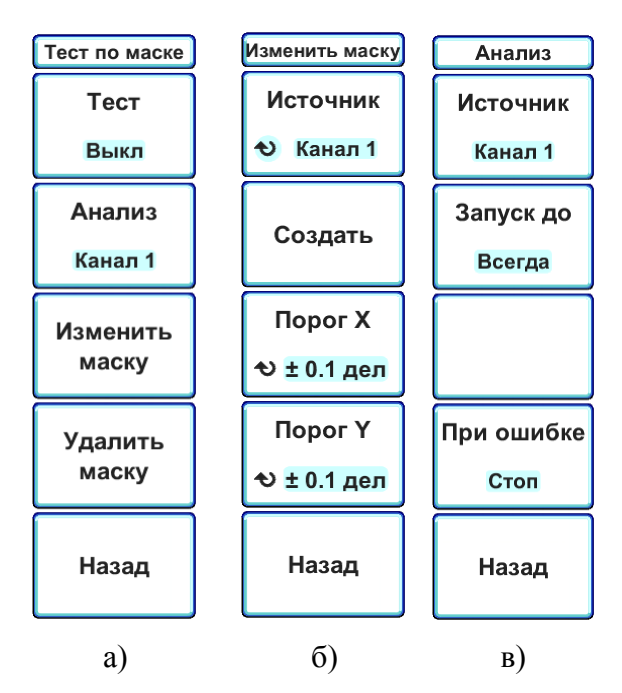

Рисунок 6.28 – Программное меню а) «Тест по маске» б) «Изменить маску» в) Анализ

6.3.11.2 Параметры настройки теста по маске

 Нажать кнопку «ИЗМЕРЕНИЯ» (рисунок 6.1, поз. 5), чтобы вызвать меню «Измерения» (рисунок 6.25, а);

 нажать программную кнопку «Далее», чтобы перейти к дополнительному меню «Измерения» (рисунок 6.25, б);

 нажать программную кнопку «Тест по маске». При этом откроется подменю «Тест по маске» (рисунок 6.28, а);

 нажать программную кнопку «Анализ», чтобы перейти к подменю «Анализ» (рисунок 6.28, в). В названии кнопки «Анализ» указывается аналоговый канал, для которого будет проходить тест;

в программном меню «Анализ» доступны следующие команды:

- 1) «Источник» позволяет выбрать источник сигнала для тестирования;
- 2) «Запуск до» позволяет выбрать продолжительность теста: «Всегда» - тест выполняется до принудительной его остановки; «Время» - тест продолжается заданное число секунд. При этом становится активной кнопка «Мин время (сек)», которой с помощью энкодера «УСТАНОВКА» можно задать необходимое время выполнения теста;

«Число тестов» - тест выполняется над заданным числом осциллограмм. При этом становится активной кнопка «Мин число тестов», которой с помощью энкодера «УСТАНОВКА» можно задать необходимое число обрабатываемых осциллограмм;

3) «При ошибке» - позволяет задать действие, которое будет выполняться, если обрабатываемая осциллограмма не проходит теста:

«Стоп» - останов теста и сбора данных;

«Стоп/Звук» - останов теста и сбора данных, а также подача звукового сигнала;

«Продолжить» - тест и сбор данных будет продолжен;

«Продолжить/Звук» - тест и сбор данных будет продолжен, при этом будет подаваться звуковой сигнал, но не чаще чем раз в секунду;

нажать кнопку «Назад», чтобы вернуться в меню «Тест по маске»

6.3.11.3 Запуск теста по маске

 Нажать кнопку «ИЗМЕРЕНИЯ» (рисунок 6.1, поз. 5), чтобы вызвать меню «Измерения» (рисунок 6.25, а);

 последовательно нажимать программные кнопки «Далее»→«Тест по маске». При этом откроется подменю «Тест по маске» (рисунок 6.28, а);

 нажать программную кнопку «Тест», чтобы включить или выключить тестирование выбранного источника сигнала;

 во время выполнения теста в нижней части экрана будет отображаться статистика выполнения теста: источник тестируемого сигнала, состояние теста, общее число обработанных осциллограмм, число осциллограмм не прошедших тест, общее время выполнения теста;

чтобы остановить тест вручную, повторно нажмите кнопку «Тест»;

 после завершения теста, нажать программную кнопку «Удалить маску», чтобы удалить статистику выполнения теста и маску с экрана;

 чтобы вернуться в дополнительное меню «Измерения», нажать программную кнопку «Назад».

#### 6.3.12 Мультиметр

6.3.12.1 Осциллограф имеет встроенный мультиметр, который позволяет проводить измерения постоянного и переменного напряжения от  $10^{-3}$  до 300 В частотой от 20 Гц до 2 кГц, а также измерять сопротивления от 0,1 Ом до 10 МОм.

Измерения мультиметром являются асинхронными для системы сбора данных осциллографа и всегда выполняются.

Показания мультиметра отображаются в специальном окне осциллографа в правой нижней части экрана (рисунок 6.3, поз. 20-22).

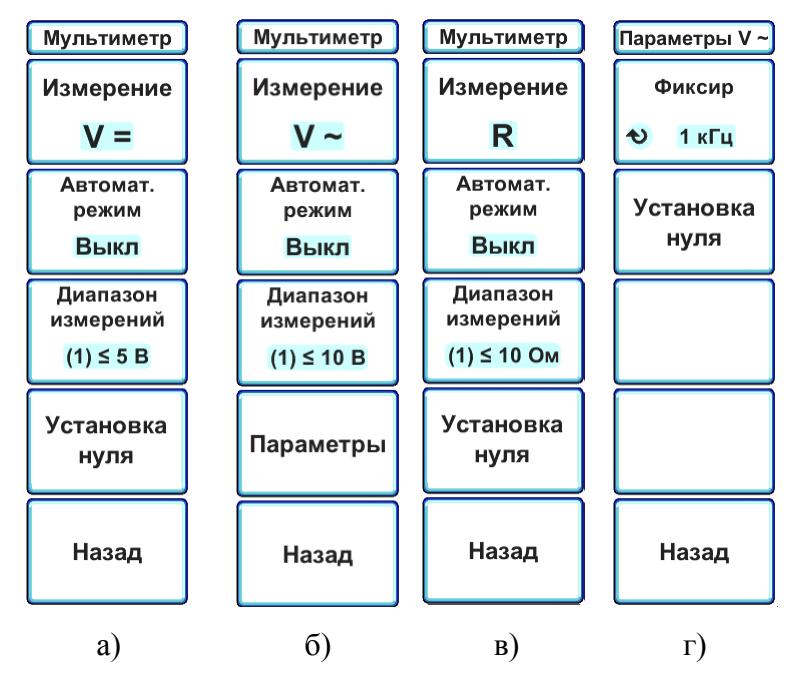

Рисунок 6.29 – Программное меню «Мультиметр» при включении режима измерения: а) постоянного напряжения б) переменного напряжения в) сопротивления г) переменного напряжения, подменю «Параметры»

6.3.12.2 Использование мультиметра:

 нажать кнопку «МУЛЬТИМЕТР» (рисунок 6.1, поз. 5), чтобы перейти в подменю «Мультиметр» (рисунок 6.29);

 нажать программную кнопку «Измерение» и выбрать необходимый тип измерения:

> $\alpha$   $V = y$  - измерение постоянного напряжения. При этом в окне показаний мультиметра будет отображаться знак « $V = v$ ;

> $\langle \langle V - \rangle$  - измерение переменного напряжения. При этом в окне показаний мультиметра будет отображаться знак « $V \sim$ »:

> $\langle \langle R \rangle \rangle$ - измерение сопротивления. При этом в окне показаний мультиметра будет отображаться знак « R »;

«Диод. тест» - режим измерения сопротивления «Диодный тест». При этом в окне показаний мультиметра будет отображаться знак « D »;

«Прозвонка» - режим измерения сопротивления «Прозвонка». При этом в окне показаний мультиметра будет отображаться знак « Z »;

 нажать программную кнопку «Автомат.режим», чтобы включить или выключить автоматический выбор диапазона измерений (кнопка активна для режимов измерения постоянного напряжения, переменного напряжения и сопротивления). При включении автоматического режима в окне показаний мультиметра будет отображаться знак  $\mathcal{P}$ ;

 если автоматический выбор диапазона измерений выключен, тогда нажать программную кнопку «Диапазон измерений» и выбрать необходимый диапазон для проведения измерений. При этом в окне показаний мультиметра будет отображаться выбранный диапазон измерений:  $\Box$   $\Box$   $\Box$ 

 если автоматический выбор диапазона измерений включен, программная кнопка «Диапазон измерений» будет показывать диапазон, который был автоматически выбран;

 перед началом измерений постоянного напряжения, переменного напряжения или сопротивления (в режиме прозвонка или диодный тест) следует провести предварительную установку нуля, для компенсации температурного дрейфа мультиметра. Для этого замкнуть между собой пробники мультиметра и нажать программную кнопку «Установка нуля» (установление нуля в некоторых режимах может требовать времени около минуты);

 при измерении переменного напряжения будет активна программная кнопка «Параметры» для доступа к подменю «Параметры» (рисунок 6.29, г). В этом подменю находятся программные кнопки «Частота» и «Установка нуля». С помощью программной кнопки «Частота» можно выбрать режим частотной коррекции:

> 1) «Авто» - частотная коррекция выключена. Данный режим подходит для большинства измерений;

> 2) «Фиксир» - фиксированная частота, заданная пользователем. Данный режим полезен для повышения точности измерения, когда частота сигнала заранее известна. При включении данного режима, с помощью энкодера «УСТАНОВКА» ввести заданную частоту входного сигнала;

 если выбран тип измерения «Прозвонка», будут доступны следующие команды меню:

1) «Звук» - включение и выключение звукового сигнала, если измеренное сопротивление не превышает заданный порог ( $\blacklozenge$ ) - звук включен,  $\blacklozenge$  звук отключен);

2) «Порог» - с помощью энкодера «УСТАНОВКА» позволяет ввести порог, ниже значения которого будет включаться звуковой сигнал.

### 6.3.12.3 Клеммы мультиметра

На передней панели осциллографа расположены три клеммы мультиметра (рисунок 6.1, поз. 17).

Клемма, обозначенная как «~V», предназначена для подключения сигналов при измерении переменного напряжения. Клемма, обозначенная как «=V, R,  $\forall$ », предназначена для подключения сигналов при измерении постоянного напряжения и сопротивления (режимов диодный тест или прозвонка). Клемма « $\perp$ » - низкопотенциальный вход для всех типов измерений.

#### 6.3.13 Выход калибратора

Осциллограф имеет встроенный калибратор переменного и постоянного напряжения. Калибратор переменного напряжения выдает меандр заданной пользователем частоты амплитудой 1 В. Калибратор постоянного напряжения может выдавать напряжение в диапазоне от минус 4,9 В до плюс 4,9 В при сопротивлении нагрузки 1 МОм.

Выход калибратора, обозначенный « КАЛИБРАТОР», расположен на передней панели осциллографа (рисунок 6.1, поз. 18).

Управление калибратором:

нажав кнопку «УТИЛИТЫ» (рисунок 6.1, поз. 5) открыть меню «Утилиты»;

 нажав программную кнопку «Выход калибратора» перейти в подменю «Выход калибратора» (рисунок 6.30);

 нажать программную кнопку «Выход», чтобы выбрать тип выхода калибратора:

1) «  $\sim$  » - выход переменного напряжения (амплитуда 1 В);

2) «**-----**» - выход постоянного напряжения;

 если выбран выход переменного напряжения, будут доступны следующие команды (рисунок 6.30, а):

> «Частота» - позволяет с помощью энкодера «УСТАНОВКА» задать необходимую частоту сигнала в диапазоне от 10 Гц до 1 МГц;

 если выбран выход постоянного напряжения, будут доступны следующие команды (рисунок 6.30, б):

> 1) «Нагрузка» - позволяет указать тип нагрузки на выходе калибратора (1 МОм или 50 Ом);

> 2) «Напряжение» - позволяет с помощью энкодера «УСТАНОВКА» задать необходимое напряжение. Нажатие на данную кнопку установит напряжение равное 0 В;

нажать кнопку «Назад», чтобы вернуться в меню «Утилиты».

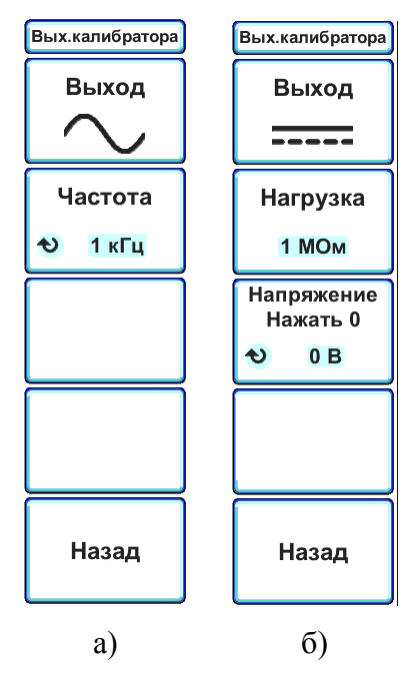

Рисунок 6.30 – Программное меню «Выход калибратора», в котором выбран выход: а) переменного напряжения б) постоянного напряжения

### 6.3.14 Сохранение и загрузка

Настройки осциллографа и опорные сигналы можно сохранить во внутренней памяти устройства или на USB-накопителе для последующего восстановления. Можно также восстановить заводские настройки по умолчанию.

Сохранять изображения экранов осциллографа можно в формате BMP или JPEG.

Собранные данные сигналов можно сохранять в файлах формата CSV, а также внутреннем бинарном формате.

6.3.14.1 Сохранение изображений

Нажать кнопку «ЗАП/ВЫЗ» (рисунок 6.1, поз. 5);

 в меню «Запись/Вызов» (рисунок 6.31, а) нажать программную кнопку «Сохранить изображение». При этом откроется подменю «Сохранить изображение» (рисунок 6.31, б);

 нажать программную кнопку «Формат», чтобы выбрать один из следующих форматов:

> 1) «BMP» - полное изображение экрана в растровом формате с 24-битной цветовой схемой;

2) «Jpeg» - полное изображение экрана в формате JPEG;

 нажать программную кнопку «Белый фон», чтобы включить или выключить инвертирование цветов при сохранении изображения. Ниже показаны изображения без инверсии цветов и с инверсией:

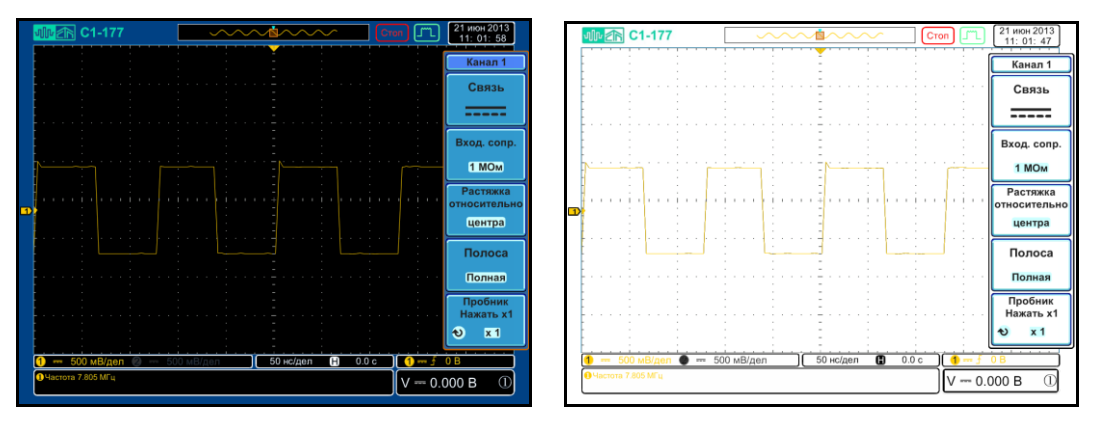

 нажать программную кнопку «Сохранить сейчас», чтобы сохранить текущее изображение экрана;

 нажать программную кнопку «Список файлов», чтобы перейти в режим просмотра сохраненных в памяти осциллографа файлов;

нажать кнопку «Назад», чтобы вернуться в меню «Запись/Вызов».

Быстро сохранить изображение текущего окна осциллографа можно с помощью кнопки «ПЕЧАТЬ» (рисунок 6.1, поз. 5), установив предварительно следующие настройки сохранения:

 нажать кнопку «УТИЛИТЫ» (рисунок 6.1, поз. 5). В меню «Утилиты» нажать программную кнопку «Далее»→ «Вывод на печать»;

нажать программную кнопку «Функция» и выбрать пункт «Сохранить»;

 с помощью программной кнопки «Белый фон» включить или выключить инверсию цветов при сохранении;

 с помощью программной кнопки «Формат» выбрать необходимый формат для сохранения изображений: «ВМР» или «Jpeg»;

#### нажать кнопку «Назад», что вернуться в меню «Утилиты».

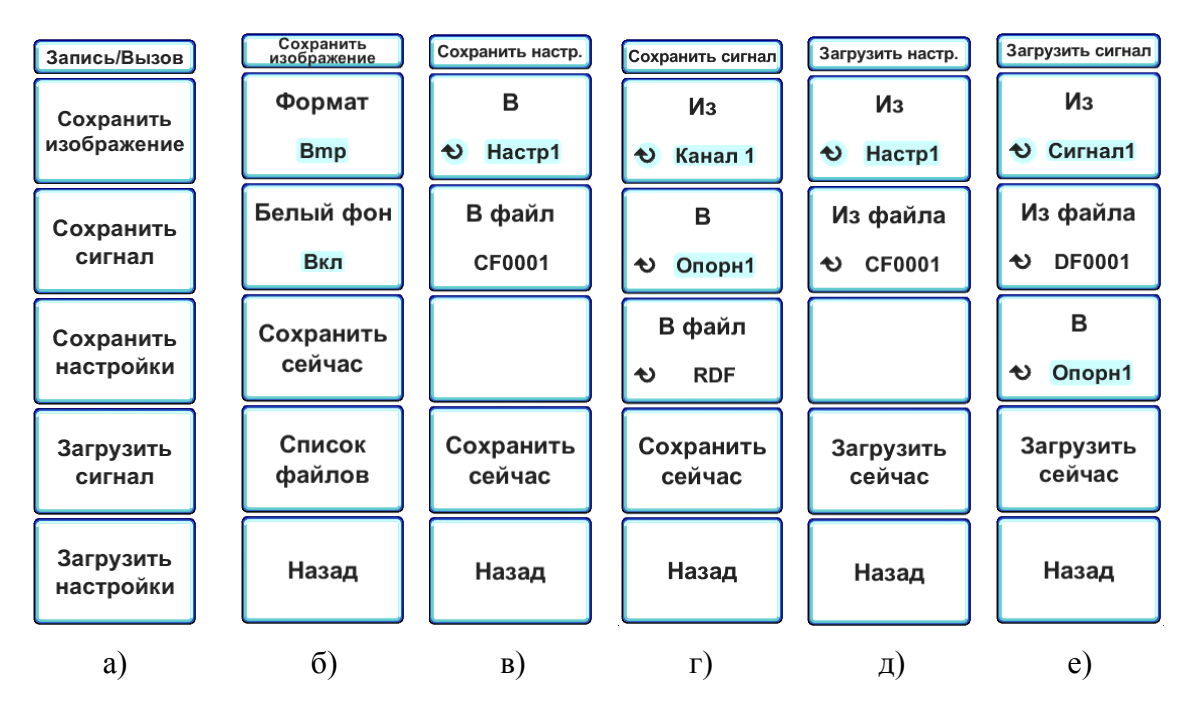

Рисунок 6.31 – Программное меню: а)«Запись/Вызов»; б) «Сохранить изображение»; в) «Сохранить настройки»; г) «Сохранить сигнал»; д) «Загрузить настройки»; е) «Загрузить сигнал»

6.3.14.2 Сохранение настроек

Файлы настройки можно сохранять в одном из десяти внутренних файлов настроек или в файл вида CFxxxx, где xxxx - номер последнего сохраняемого файла.

Для этого необходимо выполнить следующие действия:

нажать кнопку «ЗАП/ВЫЗ» (рисунок 6.1, поз. 5);

 в меню «Запись/Вызов» (рисунок 6.31, а) нажать программную кнопку «Сохранить настройки». При этом откроется подменю «Сохранить настройки» (рисунок 6.31, в);

нажать программную кнопку «В настр  $X$ » (где  $X$  – номер внутреннего файла настроек) и с помощью энкодера «УСТАНОВКА» выбрать один из 10 внутренних файлов настроек;

 если нужно сохранить настройки в файл вида CFxxxх, нажать программную кнопку «В файл». На ней будет отображаться номер нового файла настроек;

 нажать кнопку «Сохранить сейчас», чтобы сохранить текущие настройки осциллографа в выбранный тип файла;

 нажать программную кнопку «Назад», чтобы вернуться в меню «Запись/Вызов».

Файлы настройки имеют расширение CFG. Эти файлы отображаются при использовании меню "Утилиты файлов".

6.3.14.3 Сохранение данных

Для выполнения сохранения данных необходимо выполнить следующие действия:

нажать кнопку «ЗАП/ВЫЗ» (рисунок 6.1, поз. 5);

 в меню «Запись/Вызов» (рисунок 6.31, а) нажать программную кнопку «Сохранить сигнал». При этом откроется подменю «Сохранить сигнал» (рисунок 6.31, г);

 нажать программную кнопку «Из» и с помощью энкодера «УСТАНОВКА» выбрать источник сигнала для сохранения. Это могут быть сигналы аналоговых каналов, результаты математических операций, опорные сигналы;

 нажать программную кнопку «В», если необходимо сохранить данные в одном из внутренних файлов. С помощью энкодера «УСТАНОВКА» выбрать необходимый внутренний файл. Это могут быть опорные сигналы (Опорн1…Опорн4) или один из 10 внутренних файлов данных (Сигнал1…Сигнал10);

 нажать программную кнопку «В файл», если необходимо сохранить данные в нумерованный файл данных. С помощью энкодера «УСТАНОВКА» выбрать необходимый формат:

> 1) «RDF» - бинарный формат. Данные сохраняются в файлы виды DFxxxx.RDF, где xxxx – порядковый номер файла;

> 2) «CSV» - текстовый формат CSV. Данные сохраняются в файлы виды DFxxxx.CSV, где xxxx – порядковый номер файла.

 нажать программную кнопку «Сохранить сейчас», чтобы сохранить исходный сигнал в выбранном файле;

нажать кнопку «Назад», чтобы вернуться в меню «Запись/Вызов».

6.3.14.4 Загрузка настроек

Для загрузки настроек необходимо выполнить следующие действия:

нажать кнопку «ЗАП/ВЫЗ» (рисунок 6.1, поз. 5);

 в меню «Запись/Вызов» (рисунок 6.31, а) нажать программную кнопку «Загрузить настройки». При этом откроется подменю «Загрузить настройки» (рисунок 6.31, д);

нажать программную кнопку «Из Настр Х» (где Х – номер внутреннего файла настроек) и с помощью энкодера «УСТАНОВКА» выбрать один из десяти внутренних файлов настроек;

 если ранее были сохранены настройки в файлах вида CFxxxx, нажать кнопку «Из файла» и с помощью энкодера «УСТАНОВКА» выбрать необходимый файл (в противном случае данная кнопка будет не активна);

 нажать кнопку «Загрузить сейчас», чтобы восстановить настройки из выбранного файла;

 нажать программную кнопку «Назад», чтобы вернуться в меню «Запись/Вызов».

6.3.14.5 Загрузка данных

Для загрузки данных необходимо выполнить следующие действия:

нажать кнопку «ЗАП/ВЫЗ» (рисунок 6.1, поз. 5);

 в меню «Запись/Вызов» (рисунок 6.31, а) нажать программную кнопку «Загрузить сигнал». При этом откроется подменю «Загрузить сигнал» (рисунок 6.31, е);

 нажать программную кнопку «Из», если необходимо загрузить данные из одного из десяти внутренних файлов данных. С помощью энкодера «УСТАНОВКА» выбрать необходимый файл;

 если ранее были сохранены данные в файлах вида DFxxxx, нажать кнопку «Из файла» и с помощью энкодера «УСТАНОВКА» выбрать доступный для загрузки файл (в противном случае данная кнопка будет не активна);

 нажать программную кнопку «В» и с помощью энкодера «УСТАНОВКА» выбрать опорный файл, в который будут загружены данные из выбранного источника;

 нажать кнопку «Загрузить сейчас», чтобы загрузить данные в опорный сигнал;

нажать кнопку «Назад», чтобы вернуться в меню «Запись/Вызов».

### 6.3.15 Калибровка

При калибровке потребителем выполняется процедура внутренней самонастройки сигнального тракта осциллографа. Эта процедура использует генерируемые осциллографом внутренние сигналы для оптимизации параметров схем, влияющих на чувствительность каналов, смещение и параметры запуска.

Калибровку следует выполнять:

перед процедурой поверки;

при необходимости свести к минимуму погрешность измерений.

Для проведения калибровки каналов на передней панели осциллографа предусмотрен выход встроенного калибратора (рисунок 6.1, поз. 18), к которому перед началом калибровки следует подключить один из входов каналов и выполнить следующие действия:

 нажать кнопку «УТИЛИТЫ» (рисунок 6.1, поз. 5). В меню «Утилиты» нажать программную кнопку «Калибровка» (рисунок 6.32, а);

 нажать программную кнопку «Источник» и выбрать аналоговый канал для калибровки;

 нажимая программную кнопку «Тип», выбрать один из следующих типов калибровки:

1) «Полная» - полная калибровка канала;

2) «Ноль и смещение» - частичная калибровка нуля и смещения канала;

3) «Коэф.отклон» - частичная калибровка коэффициента отклонения канала;

4) «Корр.нуля» - быстрая коррекция нуля канала (выполняется для текущих настроек связи и входного сопротивления канала).

 нажать программную кнопку «Коэф.отклон», чтобы выбрать для каких коэффициентов отклонения будет проходить калибровка:

1) «Все» - калибровка на всех коэффициентах отклонения;

2) «Текущий» - калибровка на текущем коэффициенте отклонения канала;

 нажать кнопку «Начать» два раза, чтобы запустить процесс калибровки. При этом откроется информационное окно, отображающее статус завершения калибровки в процентах;

 если по каким-либо причинам необходимо остановить процесс калибровки, следует нажать программную кнопку «Остановить» два раза (рисунок 6.32, б);

после завершения калибровки информационное окно закроется.

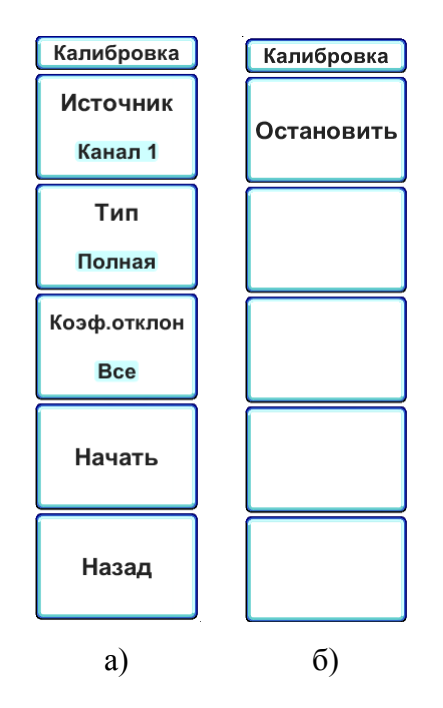

Рисунок 6.32 – Программное меню «Калибровка»

### 6.3.16 Использование автомасштабирования

Чтобы автоматически настроить наилучшее отображение входных сигналов на экране осциллографа, используйте кнопку «АВТОУСТ» (рисунок 6.1, поз. 5):

 нажать кнопку «АВТОУСТ». Если «Автодиапазон» включен, будет произведена автоматическая настройка включенных входных каналов и уровня синхронизации (синхронизация будет переключена на тип «По фронту», полярность «  $\mathcal{I}$ »);

 нажать кнопку «Автодиапазон», чтобы включить или выключить автоматическую установку при нажатии кнопки «АВТОУСТ» или изменении типа автодиапазона;

 нажать программную кнопку «Тип», чтобы выбрать один из следующих типов автоматической настройки:

> 1) «Горизонтал.» - автоматическая настройка коэффициента развертки и синхронизации;

> 2) «Вертикал.» - автоматическая настройка коэффициента отклонения и синхронизации;

> 3) «Гориз./Вертик.» - автоматическая настройка коэффициента отклонения, коэффициента развертки и синхронизации.

 нажать программную кнопку «Отменить автодиапазон», чтобы остановить процесс автоматической настройки и восстановить первоначальные установки.

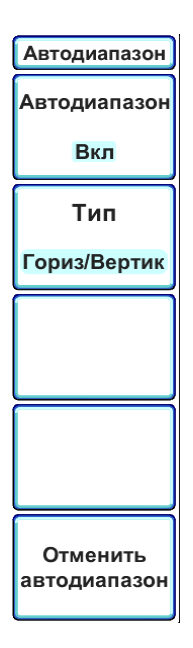

Рисунок 6.33 – Программное меню «Автодиапазон»

6.3.17 Дополнительные настройки и утилиты

6.3.17.1 Диспетчер файлов

Диспетчер файлов обеспечивает навигацию по внутренней файловой системе осциллографа и файловым системам USB-накопителей.

Из внутренней памяти осциллографа или с подключенного USB-накопителя можно загружать файлы настроек осциллографа, загружать сохраненные данные в качестве опорного сигнала, просматривать изображения, удалять файлы и каталоги.

Использование диспетчера файлов:

нажав кнопку «УТИЛИТЫ» (рисунок 6.1, поз. 5), открыть меню «Утилиты»;

 нажав программную кнопку «Утилиты файлов», перейти в подменю «Утилиты файлов» (рисунок 6.34);

 с помощью энкодера «УСТАНОВКА» осуществляется навигация по списку файлов и каталогов. Текущий выбранный файл или каталог отмечается специальной рамкой (рисунок 6.34, поз. 4).

Использование программных кнопок:

 программная кнопка «Фильтр» позволяет выбрать тип отображаемых в списке файлов:

1) «Все» - в списке файлов отображаются все файлы;

2) «Данные» - в списке файлов отображаются только файлы с данными (расширение RDF);

3) «Настройки» - в списке файлов отображаются только файлы настроек осциллографа (расширение CFG).

 Назначение второй программной кнопки изменяется в зависимости от типа выбранного файла или каталога:

1) «Каталог перейти» - в списке файлов выбран каталог. Нажмите программную кнопку, чтобы открыть или закрыть выбранный каталог;

2) «Файл просмотр» - в списке файлов выбран файл с изображением. Нажмите программную кнопку, чтобы включить или выключить режим просмотра изображений;

3) «Файл загрузить» - в списке фалов выбран файл с настройками или файл с данными. Нажмите программную кнопку, чтобы загрузить настройки или данные.

 Назначение третьей программной кнопки «Удалить» зависит от того, выбран файл или каталог:

1) «Удалить файл» - если выбран файл, позволяет удалить выбранный файл;

2) «Удалить каталог» - если выбран каталог, позволяет удалить выбранный каталог (можно удалить только пустой каталог);

 Программная кнопка «Копировать на USB» позволяет скопировать выбранный файл на USB-накопитель. Программная кнопка становится активной, если подключен хотя бы один USB-накопитель и копируется файл из внутренней памяти осциллографа.

 Нажмите программную кнопку «Назад», чтобы вернуться в меню «Утилиты».

|                | <b>业图 C1-177</b><br>Стоп                                                                      |               | 21 июн 2013<br>11: 59: 50 |
|----------------|-----------------------------------------------------------------------------------------------|---------------|---------------------------|
|                |                                                                                               |               | Утилиты файлов            |
| $\overline{2}$ | • \Память осциллографа\                                                                       |               | Фильтр                    |
| 3              | ۰                                                                                             |               |                           |
|                | $\blacksquare$ \USB1<br>■ Память осциллографа                                                 |               | <b>Bce</b>                |
| 4              | h Dir1                                                                                        |               |                           |
|                | ← каталог1<br>$\rightarrow$<br>$: 21 - M + 2013$<br>11:59<br>$\Box$<br>Image 14.bmp           |               | Файл                      |
|                | 13:56<br>$: 17 -$ июн - 2013<br>閶<br>Image 4.jpeg                                             |               | ◆ Просмотр                |
|                | 17:10<br>圍<br>Image 3.jpeg<br>16-май - 2013                                                   |               |                           |
|                | 15-май - 2013<br>11:22<br>Image 13.bmp<br>閶<br>11:21<br>Image 12.bmp<br>15-май - 2013<br>閶    |               | Удалить                   |
|                | 09:41<br>閶<br>Image 2.jpeg<br>15 - май - 2013<br>٦.                                           |               | файл                      |
|                | 09:35<br>Image 1.jpeg<br>15 - май - 2013<br>圍                                                 |               |                           |
|                | 15:45<br>閶<br>Image 11.bmp<br>13 - май - 2013<br>15:44<br>閶<br>Image 9.bmp<br>13 - май - 2013 |               | Копировать                |
|                | Image 8.bmp<br>03 - май - 2013<br>13:16<br>Ð                                                  |               | на USB1                   |
|                | 16:12<br>e<br>Image 7.bmp<br>29-апр - 2013                                                    |               |                           |
|                | 29-апр - 2013<br>16:03<br>O<br>Image 6.bmp<br>29-апр - 2013<br>e<br>Image 5.bmp<br>16:03      |               |                           |
|                |                                                                                               |               | Назад                     |
|                |                                                                                               |               |                           |
|                | o<br>200 мВ/дел<br>$= 2B/$ дел<br>50 нс/дел<br>0.0c                                           |               | 0 R                       |
|                | ● Частота 7.805 МГц                                                                           | $V = 0.000 B$ |                           |
|                |                                                                                               |               |                           |

Рисунок 6.34 – Экран осциллографа при включении диспетчера файлов

- 1 строка текущего местоположения в структуре файлов;
- 2 список подключенных USB-накопителей и строка для быстрого перехода во внутреннюю память осциллографа;
- 3 список файлов и каталогов;
- 4 выбранный файл или каталог.

С осциллографом совместимо большинство USB-накопителей. Однако некоторые устройства могут не поддерживаться, что делает чтение и запись на них невозможной.

Перед отключением USB-накопителя необходимо убедиться, что запущенная операция (сохранения или копирования) выполнена, и только после этого отключить устройство от порта USB осциллографа.

6.3.17.2 Система

Нажав кнопку «УТИЛИТЫ» (рисунок 6.1, поз. 5), открыть меню «Утилиты»;

 последовательно нажать программные кнопки «Далее» → «Система», чтобы перейти в подменю «Система» (рисунок 6.35);

 если требуется обновить программное обеспечение, выполнить следующие действия:

- 1) используя компьютер, скопировать файлы обновления на USBнакопитель в каталог «Update» (если такого каталога нет, то его необходимо предварительно создать);
- 2) вставить подготовленный USB-накопитель в свободный USB-порт осциллографа;
- 3) в подменю «Система» нажать программную кнопку «Обновление».

 нажать программную кнопку «Информация Версия», чтобы посмотреть сведения о версии программного обеспечения и контрольную сумму, также с помощью энкодера УСТАНОВКА можно переключить системную кнопку «Информация» для просмотра журнала («Информация Журнал»);

 нажать программную кнопку «Заводские установки», чтобы восстановить заводские настройки осциллографа. Сброс настроек не влияет на содержимое внутренней памяти осциллографа – все сохраненные файлы останутся без изменений. В таблице 6.3 перечислены основные стандартные параметры осциллографа;

 нажать программную кнопку «Приватный режим», чтобы включить или выключить режим защиты конфиденциальных данных. При включении данного режима настройки осциллографа, опорные сигналы, сохраняемые файлы будут сохраняться в оперативной памяти осциллографа. При этом в верхней части экрана осциллографа будет ото-

бражаться индикатор **. При выключении приватного режима и выключении питания** осциллографа все изменения будут утеряны, а настройки и содержимое энергонезависимой памяти осциллографа будут возвращены к первоначальному состоянию (до включения приватного режима работы).

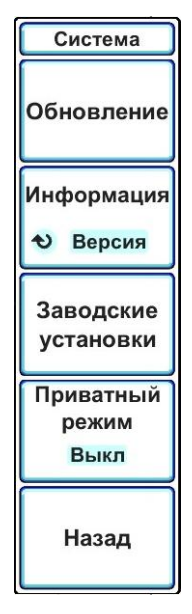

Рисунок 6.35 – Программное меню «Система»

Таблица 6.3 - Сводная таблица заводских настроек осциллографа

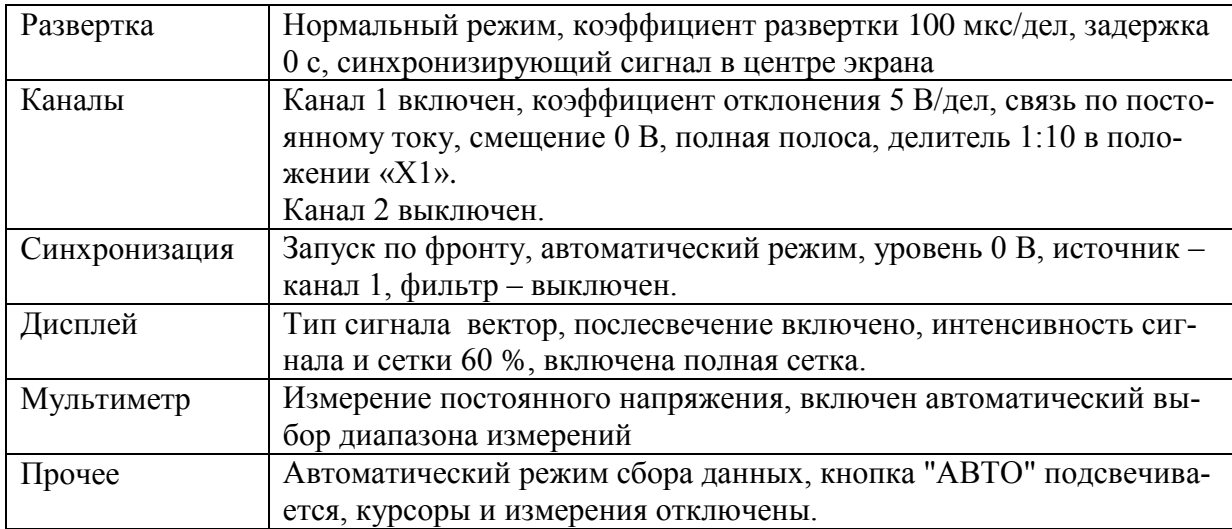

6.3.17.3 Настройки интерфейсов ввода-вывода

6.3.17.3.1 Настройка интерфейса USB

нажав кнопку «УТИЛИТЫ» (рисунок 6.1, поз. 5), открыть меню «Утилиты»;

последовательно нажать программные кнопки «Далее» → «Ввод/Вывод» →

«USB», чтобы перейти в подменю «USB» (рисунок 6.36, б);

 с помощью программной кнопки «Скорость» установить необходимую скорость обмена в соответствии со стандартом RS-232;

 с помощью программной кнопки «Стоп бит» выбрать количество стоповых бит в соответствии со стандартом RS-232;

 с помощью программной кнопки «Четность» выбрать необходимый контроль четности в соответствии со стандартом RS-232:

- 1) «Нет» контроля четности нет;
- 2) «Нечет» проверка на нечетность;
- 3) «Чет» проверка на четность.

 чтобы сохранить настройки интерфейса USB и вернуться в подменю «Ввод/Вывод», нажать программную кнопку «Сохранить сейчас»;

 чтобы вернуться в подменю «Ввод/Вывод» без сохранения изменений, нажать программную кнопку «Назад».

6.3.17.3.2 Настройка сетевого интерфейса LAN

нажав кнопку «УТИЛИТЫ» (рисунок 6.1, поз. 5), открыть меню «Утилиты»;

последовательно нажать программные кнопки «Далее» → «Ввод/Вывод» →

«LAN», чтобы перейти в подменю « Сеть (LAN)» (рисунок 6.36, в);

 в центре экрана осциллографа откроется окно редактирования параметров LAN-интерфейса (рисунок 6.37). В этом окне отображаются текущие настройки интерфейса;

 с помощью энкодера «УСТАНОВКА» выбрать один из приведенных ниже параметров LAN-интерфейса для последующего редактирования:

1) «Имя в сети» - имя осциллографа в сети Windows;

- 2) «Рабочая группа» имя рабочей группы в сети Windows;
- 3) «IP-адрес» IP-адрес сетевого интерфейса;
- 4) «Маска подсети» маска подсети сетевого интерфейса;
- 5) «Основной шлюз» основной шлюз сетевого интерфейса;
- 6) «Адрес DNS-сервера» адрес первичного DNS-сервера сетевого интерфейса;
- 7) «SCPI-порт» номер порта для удаленного управления.

 после выбора параметра для редактирования, нажать программную кнопку «Изменить», чтобы перейти в режим редактирования;

 в режиме редактирования программное меню имеет вид, показанный на рисунке 6.36, г, внизу окна редактирования открывается список доступных для ввода символов;

 с помощью энкодера «УСТАНОВКА» выбрать один из символов и нажать программную кнопку «Ввести символ». Чтобы удалить последний введенный символ, нажать программную кнопку «Удалить символ»;

 после завершения редактирования нажать программную кнопку «Сохранить сейчас». Если сохранение изменений не требуется, нажать программную кнопку «Отменить».

 если сеть поддерживает автоматическую настройку сетевых интерфейсов с помощью DHCP, то нажать программную кнопку «Авто(DHCP)», чтобы включить автоматическую настройку. При этом станут недоступны для ручного редактирования некоторые параметры;

 после ввода всех необходимых параметров LAN-интерфейса, нажать программную кнопку «Сохранить сейчас», чтобы применить все изменения параметров сетевого интерфейса и вернуться в подменю «Ввод/Вывод»;

 чтобы вернуться в подменю «Ввод/Вывод» без сохранения изменений, нажать программную кнопку «Назад».

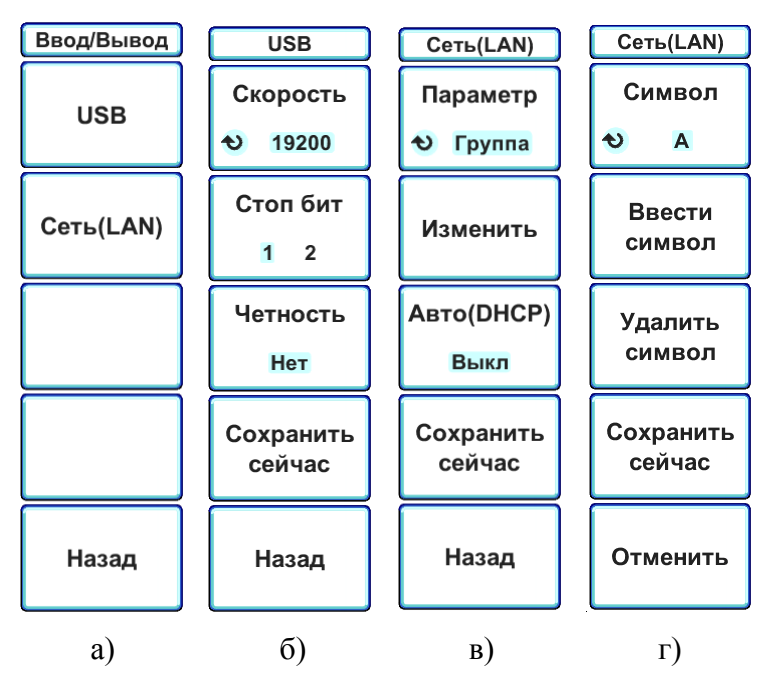

Рисунок 6.36 – Программное меню: а) «Ввод/Вывод»; б) «USB»; в) «Сеть (LAN)»; г) «Сеть (LAN)» в режиме редактирования.

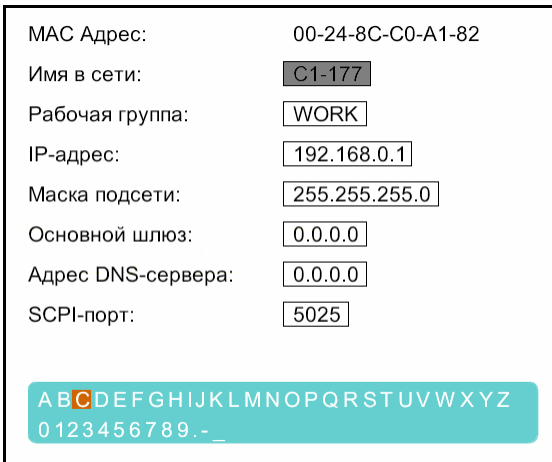

Рисунок 6.37 − Изображение окна редактирования

параметров LAN-интерфейса

#### **6.4 Порядок подготовки к проведению измерений**

6.4.1 Перед началом работы следует внимательно изучить руководство по эксплуатации осциллографа, а также ознакомиться с расположением и назначением органов управления.

6.4.2 Установить осциллограф на рабочем месте, обеспечив удобство работы и естественной вентиляции. Надежно соединить клемму заземления на задней панели осциллографа с заземляющей шиной.

6.4.3 Подключить осциллограф либо к сети переменного тока 220 В кабелем питания RPC-186-1-1.8, либо к источнику постоянного тока кабелем ПШФИ.685622.047.

6.4.4 Нажать сетевой выключатель «ВКЛ ОТКЛ» (рисунок 6.2, поз. 6/поз.8), расположенный на задней панели осциллографа. Осциллограф будет находиться в ждущем режиме, о чем будет указывать индикатор «ЖД.РЕЖ» (рисунок 6.1, поз. 8). Далее нажать кнопку включения «ВКЛ/ЖД. РЕЖ» (рисунок 6.1, поз. 7), удерживая ее не менее 1 секунды, а затем отпустить. Дождаться загрузки операционной системы и запуска основой программы управления осциллографом.

## 6.4.5 Проверка функционирования

Соединить кабелем ПШФИ.685661.041 выход калибратора «<sup>Э</sup> КАЛИБРАТОР» и вход канала 1 « $\bigcirc$  КАНАЛ 1». Нажать клавишу «АВТОУСТ» и выполнить операции автомасштабирования (п. 6.3.16). После выполнения процесса автоматической настройки, на экране должен наблюдаться сигнал с выхода калибратора, аналогичный изображенному на рисунке 6.38. При необходимости, рукояткой энкодера управления коэффициентом развертки (поз. 15 на рис. 6.1) установить устойчивое изображение сигнала калибратора на экране осциллографа.

| 13 май 2013<br>Синхр<br>08: 45: 43<br>Автодиапазон | Автодиапазон<br><b><i><u>Antiquisitive profit antiques</u></i></b> | Вкл | Тип<br>Гориз/Вертик |  |  |
|----------------------------------------------------|--------------------------------------------------------------------|-----|---------------------|--|--|
|                                                    |                                                                    |     |                     |  |  |
|                                                    |                                                                    |     |                     |  |  |
|                                                    |                                                                    |     |                     |  |  |
|                                                    |                                                                    |     |                     |  |  |
|                                                    |                                                                    |     |                     |  |  |
|                                                    |                                                                    |     |                     |  |  |
|                                                    |                                                                    |     |                     |  |  |
|                                                    |                                                                    |     |                     |  |  |
|                                                    |                                                                    |     |                     |  |  |
|                                                    |                                                                    |     |                     |  |  |
|                                                    |                                                                    |     |                     |  |  |
|                                                    |                                                                    |     |                     |  |  |
|                                                    |                                                                    |     |                     |  |  |
|                                                    |                                                                    |     |                     |  |  |
|                                                    |                                                                    |     |                     |  |  |
|                                                    |                                                                    |     |                     |  |  |
| <b>咖啡 C1-177</b>                                   | <b><i><u> Agustadus Macauchigan</u></i></b>                        |     |                     |  |  |
|                                                    |                                                                    |     |                     |  |  |
|                                                    |                                                                    |     |                     |  |  |
|                                                    |                                                                    |     |                     |  |  |

Рисунок 6.38 – Изображение экрана осциллографа после выполнения автоматической настройки

6.4.5.1 Перед проведением измерений провести калибровку каналов осциллографа в соответствии с п. 6.3.15.

6.4.6 Работа с выносными делителями

6.4.6.1 Выносной делитель представляет из себя пробник напряжения с коэффициентами деления 1:10 и 1:1 (положение переключателя на корпусе пробника «Х10» и  $\langle x \rangle$  соответственно). Выносной делитель следует подключить к разъему  $\langle x \oplus K A H A J I \rangle$ или « $\bigcirc$  КАНАЛ 2» осциллографа. Обязательно подключить кабель заземления пробника к точке заземления цепи. Подключить наконечник делителя к нужной точке цепи или тестируемого устройства.

Пробники используются для реализации следующих целей:

 возможность измерения параметров сигнала амплитудой до 300 В (положение переключателя делителя «Х10»);

 увеличения входного сопротивления до 10 МОм и уменьшения входной емкости до 15 пФ (положение переключателя делителя «Х10»);

 снижения полосы частот до 6 МГц в положении переключателя «Х1» (коэффициент деления 1:1, емкость пробника - 46 пФ, входное сопротивление - 1 МОм);

6.4.6.2 Каждый делитель осциллографа в положении переключателя «Х10» должен быть подвергнут регулировке с целью компенсации входной емкости канала осциллографа, к которому он подключен. Неправильно выполненная процедура компенсации пробника может стать причиной ошибок в измерениях. Регулировка выполняется специальной пластиковой отверткой, входящей в комплект аксессуаров пробников.

6.4.6.3 Для выполнения низкочастотной компенсации подключить делитель к выходу калибратора. Установить на выходе калибратора сигнал в виде меандра с частотой 1 кГц и подстроить конденсатор в центре корпуса делителя. На рисунке 6.39 показаны эпюры напряжения при правильной настройке (1), перекомпенсации (2) и недокомпенсации (3) делителя.

6.4.6.4 Делитель HP-6350 имеет коррекцию амплитудно-частотной характеристики на высоких частотах. Для регулировки делителя на высоких частотах следует подключить делитель через насадку из комплекта аксессуаров к выходу калибратора переходной характеристики установки K2C-62А и с помощью двух подстроечных элементов на корпусе делителя установить величину выброса переходной характеристики не более 15 %.

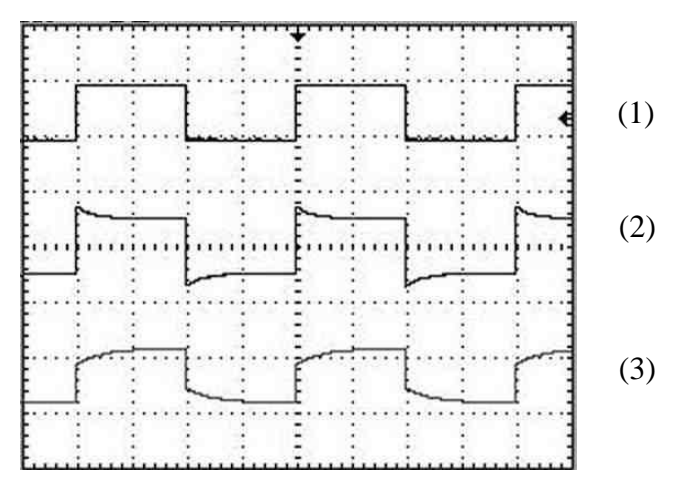

Рисунок 6.39 – Компенсация низкочастотных искажений делителя

6.4.6.5 Для выключения осциллографа следует нажать кнопку «ВКЛ/ЖД. РЕЖ» (рисунок 6.1 поз. 7) и дождаться завершения работы операционной системы осциллографа. После выключения остается подсвечен индикатор ждущего режима «ЖД.РЕЖ», означающий подключение осциллографа к сети питания. После этого можно отключить выключатель «ВКЛ ОТКЛ» (рисунок 6.2 поз.6/поз.8).

#### **6.5 Проведение измерений**

#### 6.5.1 Общие указания

При проведении измерений следует руководствоваться описанием работы с органами управления и индикации, изложенным в разделе 6.3, а также порядком подготовки к проведению измерений (раздел 6.4). До начала измерений внимательно изучите данные разделы.

#### 6.5.2 Измерения мгновенных значений сигналов

Мгновенные значения сигналов могут измеряться по шкалам напряжения и времени, отображаемым на индикаторе осциллографа, а также с помощью курсоров (раздел 6.3.9.3). Для повышения точности измеряемый участок сигнала должен занимать максимально возможную часть экрана индикатора. Для выбора нужных значений коэффициентов развертки и отклонения следует руководствоваться разделами описания 6.3.2 и 6.3.3. Выбор шкалы (масштабной сетки) осуществляется в соответствии с разделом 6.3.6.3. Для проведения измерений следует добиться устойчивого отображения сигнала на индикаторе с помощью органов управления запуском развертки (разделы описания 6.3.7 и 6.3.8). При измерении с помощью курсоров возможна установка двух горизонтальных и двух вертикальных курсоров. При работе с курсорами руководствоваться описанием работы с ними (раздел 6.3.9). Установите курсоры на нужные точки сигналов и считайте показания напряжения и времени, а также разность показаний двух курсоров на экране индикатора (рис.6.24, поз.1).

### 6.5.3 Измерение параметров сигналов

Осциллограф позволяет автоматически измерять параметры сигналов по напряжению: амплитуду, максимум, минимум, пик- пик, установившееся значение, среднее значение, среднеквадратическое значение, выбросы на вершине и после импульса, положительный и отрицательный предвыброс, а также по времени: период, время нарастания фронта и спада среза, длительность импульсов положительной и отрицательной полярности, скважность, время установления сигнала после фронта и среза и частоту. Для выбора нужных параметров измерений и вывода их на индикацию следует руководствоваться разделом 6.3.10 настоящего описания. Для повышения точности измерения параметров сигналов, содержащих значительный уровень шума, следует предварительно выбрать режим усреднения сигналов (раздел 6.3.2.1). Уровень аддитивного шума при этом уменьшается пропорционально корню из числа усреднений. Усреднение реализаций сигнала тре-
бует увеличенного времени измерений, поэтому в ряде случаев предпочтительнее использовать усреднение вычисленных значений параметров сигналов (раздел 6.3.10.4).

При осциллографических измерениях параметров сигналов важное значение имеет алгоритм измерения амплитуды сигналов, поскольку от уровня амплитуды измеряются многие другие параметры. В осциллографе реализованы гистограммный и интегральный методы расчета амплитуды. При измерении амплитуды по гистограмме в качестве ее значения выбирается наиболее вероятное значение амплитуды. В интегральном методе на основе трапецеидальной модели импульсного сигнала вычисляется его обобщенная амплитуда. Для выбора метода измерения амплитуды следует руководствоваться разделом описания 6.3.10.4.

6.5.4 Измерения напряжения и сопротивления мультиметром осциллографа

Измерение переменного и постоянного напряжения, сопротивления, а также прозвонку цепей с помощью мультиметра осциллографа проводить в соответствии с его описанием, изложенным в разделе 6.3.12. Для подсоединения мультиметра использовать щупы из комплекта ЗИП. Переключение режимов работы мультиметра осуществлять при отключении соединительных проводов от объекта измерений. В процессе измерений следует вначале провести установку нуля при замкнутых соединительных щупах, а затем подключить их к объекту и выполнить измерения.

#### 7 Поверка осциллографа

## 7.1 Общие сведения

7.1.1 Настоящий раздел устанавливает методы и средства поверки при проведении первичной и периодической поверки.

7.1.2 Порядок организации и проведения поверки должны соответствовать ГОСТ РВ 8.576 или ПР 50.2.006.

7.1.3 Поверка проводится один раз в 24 мес.

7.1.4 Рекомендуемая норма времени на проведение поверки 16 ч.

#### 7.2 Операции поверки

При поверке выполняются следующие операции:

- внешний осмотр:
- опробование;
- определение амплитуды и частоты выходного сигнала калибратора;
- определение диапазона и погрешности установки коэффициентов отклонения;
- определение погрешности смещения нулевой линии;
- определение диапазона и погрешности установки коэффициентов развертки;

- определение параметров переходной характеристики (длительности фронта, выброса и неравномерности);

- определение параметров мультиметра;

- определение автоматизированного режима работы и соответствия ПО (проверяется при поверке после ремонта осциллографа).

При получении отрицательных результатов при выполнении любой операции поверки, поверка прекращается, прибор отправляется в ремонт для выяснения причин отрицательных результатов поверки и их устранения.

#### 7.3 Организация рабочего места

7.3.1 При проведении поверки должны быть выполнены операции, указанные в п. 7.2, и применены средства поверки, указанные в таблице 7.1.

| Наименование<br>КИА          | Тип СИ или<br>обозначение<br>Ty | Используемые основные техни-<br>ческие характеристики СИ       | Требуемая по-<br>грешность                             |
|------------------------------|---------------------------------|----------------------------------------------------------------|--------------------------------------------------------|
| Установка изме-<br>рительная | $K2C-62A$                       | - постоянное и импульсное на-<br>пряжение амплитудой до 200 В; | погрешность $\pm 1\%$                                  |
|                              |                                 | - испытательные импульсы с дли-<br>тельностью фронта 0,14 нс;  | неравномерность<br>вершины 1 %                         |
|                              |                                 | - измерение сопротивления до<br>10МОм;                         | погрешность 1 %                                        |
|                              |                                 | - измерение емкости до 50 пФ.                                  | погрешность 1 %                                        |
| Генератор сиг-               | $\Gamma$ 4-176                  | - диапазон частот 1-1000 МГц;                                  | погрешность уста-                                      |
| налов высоко-                |                                 | - диапазон амплитуд до 1 В.                                    | новки частоты<br>$10^{-5}$                             |
| частотный                    |                                 |                                                                |                                                        |
| Частотомер                   | $43 - 86$                       | - частота 0,1 - 1 ГГц;                                         | $\delta = \pm 2 \times 10^{-7}$                        |
| Калибратор-                  | <b>B1-28</b>                    | - диапазон воспроизведения по-                                 | погрешность уста-                                      |
| вольтметр уни-               |                                 | стоянного напряжения до ±300B;                                 | новки постоянного                                      |
| версальный                   |                                 |                                                                | напряжения до<br>0,05%                                 |
|                              |                                 | - диапазон воспроизведения пе-                                 | погрешность уста-                                      |
|                              |                                 | ременного напряжения до 300В                                   | новки переменного                                      |
|                              |                                 | частотой 30 Гц -2 кГц;                                         | напряжения до<br>0,08%                                 |
|                              |                                 | - диапазон воспроизведения со-<br>противления 1 Ом-10 МОм.     | погрешность уста-<br>новки сопротивле-<br>ний до 0,05% |

Таблица 7.1 – Средства измерения для проведения поверки

Вместо указанных в таблице 7.1 средств поверки, разрешается применять другие измерительные приборы, обеспечивающие измерения соответствующих параметров с требуемой точностью.

Средства измерений, указанные в таблице 7.1, должны быть поверены в установленном порядке.

7.3.2. На рабочем месте должен быть комплект необходимой документации, включая настоящее РЭ.

## **7.4 Требования безопасности**

7.4.1 При проведении поверки необходимо соблюдать требования, изложенные в разделе 3 настоящего РЭ, а также требования безопасности, изложенные в эксплуатационной документации применяемых при поверке средств измерений.

7.4.2 Персонал, осуществляющий поверку осциллографа, должен быть аттестован на право поверки средств измерений и иметь допуск к работе с напряжением до 1000 В.

#### **7.5 Условия поверки**

7.5.1 При проведении поверки должны соблюдаться следующие условия:

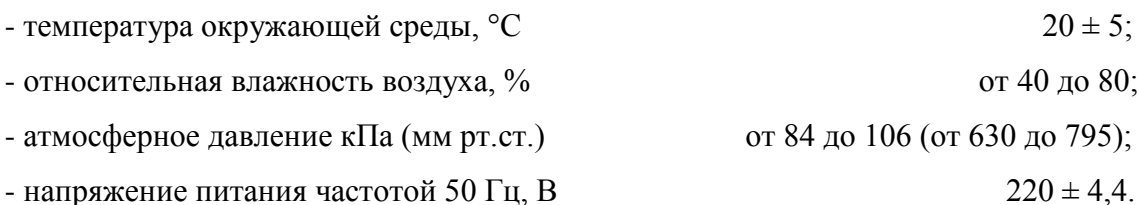

Поверка осциллографа может осуществляться в условиях, реально существующих в лаборатории (цехе), если они не выходят за пределы рабочих условий применяемых средств измерений и вспомогательного оборудования.

#### **7.6 Подготовка к поверке**

7.6.1 Подготовка осциллографа к поверке осуществляется в соответствии с разделами 5.4 и 6.4.

### **7.7 Проведение поверки**

7.7.1 Внешний осмотр

При внешнем осмотре должно быть установлено соответствие осциллографа следующим требованиям:

- комплектность должна соответствовать таблице 4.2;

- на задней панели должны быть пломбы завода-изготовителя (поверителя);

- надписи на передней и задней панелях должны соответствовать рисункам 6.1 и 6.2.

Осциллографы, имеющие дефекты, бракуются и направляются в ремонт.

7.7.2 Опробование

Включить осциллограф в соответствии с пунктом 6.4. Подключить вход « $\bigotimes$  КАНАЛ 1» к выходу « $\bigcirc$  КАЛИБРАТОР» кабелем ПШФИ.685661.041. Нажать кнопку «АВТОУСТ» и выполнить операции автомасштабирования (п.6.3.16). После выполнения процесса автоматической настройки, на экране должен наблюдаться сигнал с выхода калибратора. При необходимости, рукояткой энкодера управления коэффициентом развертки (поз. 15 на рис. 6.1) установить устойчивое изображение сигнала калибратора на экране осциллографа.

7.7.3 Определение метрологических характеристик

7.7.4 Амплитуду сигнала с частотой 1 кГц на выходе калибратора определять с помощью мультиметра установки К2С-62A. Выходную частоту калибратора измерять частотомером Ч3-86. Результат поверки считают удовлетворительным, если амплитуда выходного сигнала на нагрузке сопротивлением (1±0,05) МОм находится в пределах  $(1\pm0.01)$  В, частота в пределах  $(1\pm0.01)$  кГц.

7.7.5 Определение диапазона и погрешности установки коэффициентов отклонения осциллографа проводить при включении приборов по схеме, приведенной на рисунке 7.1. Выполнить калибровку вертикального тракта осциллографа. После калибровки на вход канала 1 осциллографа с входным сопротивлением 1 МОм с выхода 1 МОм калибратора Y установки измерительной К2С-62А подать сигнал в виде меандра частотой 1 кГц. Устанавливаемые напряжение U<sub>уст</sub> и коэффициенты отклонения приведены в таблице 7.2.

Органами управления синхронизации и развертки добиться стабильного изображения на экране одного - двух периодов сигнала.

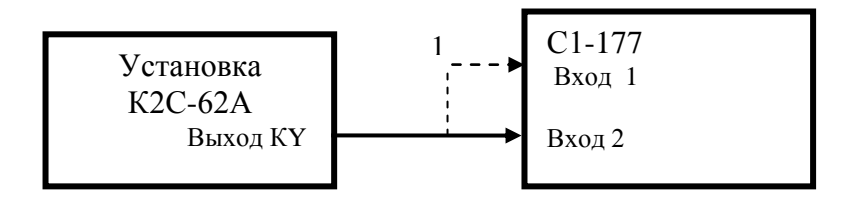

1 - кабель соединительный ГВ4.850.151-01 из ЗИП К2С-62А

Рисунок 7.1 – Схема соединения приборов для проверки диапазона и погрешности установки коэффициентов отклонения и напряжения смещения нулевой линии

С помощью смещения луча по вертикали установить изображение сигнала симметрично относительно нулевой линии. Плавным изменением выходного напряжения установки с помощью органа управления девиацией добиться совпадения верхнего и нижнего уровня напряжения с соответствующими делениями шкалы осциллографа (шесть делений симметрично относительно нулевой линии) и зафиксировать показания индикатора установленной девиации в процентах  $\delta_0$ , равной погрешности установки коэффициента отклонения.

| Коэффициент<br>отклонения | Устанавливаемое<br>напряже- | Допустимая<br>$\Pi$ O-   |
|---------------------------|-----------------------------|--------------------------|
| осциллографа, В/дел       | ние К2С-62А $U_{ver}$ В     | грешность $\delta_0$ , % |
| 0,005                     | 0,03                        | $\pm 12,5$               |
| 0,010                     | 0,06                        | $\pm 7.5$                |
| 0,020                     | 0,12                        | $\pm 5,0$                |
| 0,050                     | 0,3                         | $\pm 3,5$                |
| 0,100                     | 0,6                         | $\pm 3,0$                |
| 0,200                     | 1,2                         | $\pm 2,75$               |
| 0,500                     | 3,0                         | $\pm 2,6$                |
| 1,0                       | 6,0                         | $\pm 2,55$               |
| 2,0                       | 12,0                        | $\pm 2,525$              |
| 5,0                       | 30,0                        | $\pm 2,51$               |

Таблица 7.2 - Ланные для проверки диапазона и погрешности установки коэффициентов отклонения канала осциллографа сопротивлением 1 МОм

Установить входное сопротивление осциллографа 50 Ом. На установке К2С-62А установить выход 50 Ом. В соответствии с таблицей 7.3 установить коэффициент отклонения осциллографа и напряжение калибратора. Аналогично приведенной выше методике, плавно установить импульсное напряжение сигнала с выхода установки на шесть делений шкалы и считать девиацию напряжения  $\delta_0$  в процентах относительно установленного значения.

Для коэффициента отклонения, равного 1 В/дел, с выхода установки подать напряжение 5 В, девиацией амплитуды плавно установить выходное напряжение на целое число делений (пять делений) и считать девиацию  $\delta_0$ .

| Коэффициент<br>отклонения | Устанавливаемое<br>напряже- | Допустимая<br>$\Pi$ <sup>-</sup> |
|---------------------------|-----------------------------|----------------------------------|
| осциллографа, В/дел       | ние К2С-62А $U_{ver}$ В     | грешность $\delta_0$ , %         |
| 0,005                     | 0,03                        | $\pm 12.5$                       |
| 0,010                     | 0,06                        | $\pm 7,5$                        |
| 0,020                     | 0,12                        | $\pm 5,0$                        |
| 0,050                     | 0,3                         | $\pm 3,5$                        |
| 0,100                     | 0,6                         | $\pm 3,0$                        |
| 0,200                     | 1,2                         | $\pm 2,75$                       |
| 0,500                     | 3,0                         | $\pm 2,6$                        |
| 1,0                       | 5,0                         | $\pm 2,55$                       |

Таблица 7.3 - Данные для определения диапазона и погрешности установки коэффициентов отклонения канала осциллографа сопротивлением 50 Ом

Погрешность установки коэффициентов отклонения 10, 20, 50 В/дел с делителем 1:10 в положении переключателя «X10» определяют, установив напряжение импульсного сигнала на выходе установки 60, 120 и 200 В соответственно. С помощью управления девиацией амплитуды установить выходное напряжение на целое число делений (шесть делений и четыре деления для напряжения 200 В) и считать с индикатора установки значение погрешности  $\delta_0$ , %.

Допустимая погрешность установки коэффициента отклонения с делителем 1:10 с переключателем в положении «X10» не должна превышать 3 %.

Повторить определение погрешности установки коэффициентов отклонения по изложенной выше методике для канала 2 с сопротивлениями 1 МОм, 50 Ом и при подключении делителя 1:10 с переключателем в положении «X10».

Результат поверки считают удовлетворительным, если для всех коэффициентов отклонения, указанных в таблицах 7.2 и 7.3, погрешность установки коэффициента отклонения для каждого канала при входном сопротивлении 1 МОм и 50 Ом, не превышает значений, указанных в столбце 3 таблиц 7.2 и 7.3, а погрешность установки коэффициента отклонения осциллографа с делителем 1:10 в положении переключателя «X10» не превышает  $3\%$ .

7.7.6 Определение погрешности установки напряжения смещения нулевой линии осуществляется при включении осциллографа по схеме, показанной на рисунке 7.1. Входное сопротивление установить 1 МОм. Выполнить калибровку вертикального тракта осциллографа (при необходимости).

Включить программу автоматического измерения среднего значения. Для этого на клавиатуре осциллографа нажать кнопку ИЗМЕРЕНИЕ. В открывшемся в правой части экрана меню нажать кнопку, соответствующую полю ДОБАВИТЬ ИЗМЕРЕНИЕ, после чего нажать кнопку, соответствующую полю ИСТОЧНИК КАНАЛ 1. С помощью энкодера установки параметров выбрать параметр НАПРЯЖЕНИЕ СРЕДНЕЕ и нажать кнопку меню соответствующую этому полю. В результате в нижней части экрана будет отображаться среднее значение напряжения по записи развертки.

Коэффициент отклонения осциллографа установить в соответствии с таблицей 7.4. Установить нулевое напряжение смещения нажатием на ручку энкодера управления напряжением смещения. Постоянное напряжение Uуст на выходе установки К2С-62А установить в соответствии с таблицей 7.4. Подключить напряжение с выхода установки к входу осциллографа. Управлением смещения луча осциллографа установить напряжение смещения до достижения линией развертки нулевой отметки вертикальной шкалы на индикаторе осциллографа. Считать с индикатора осциллографа значения смещения Е (наблюдается при управлении энкодером смещением нулевой линии с обозначением на экране «положение». Абсолютную погрешность установки напряжения смещения определить по формуле:

$$
\Delta E = |E| - |U_{\text{ycr}}| \tag{7.1}
$$

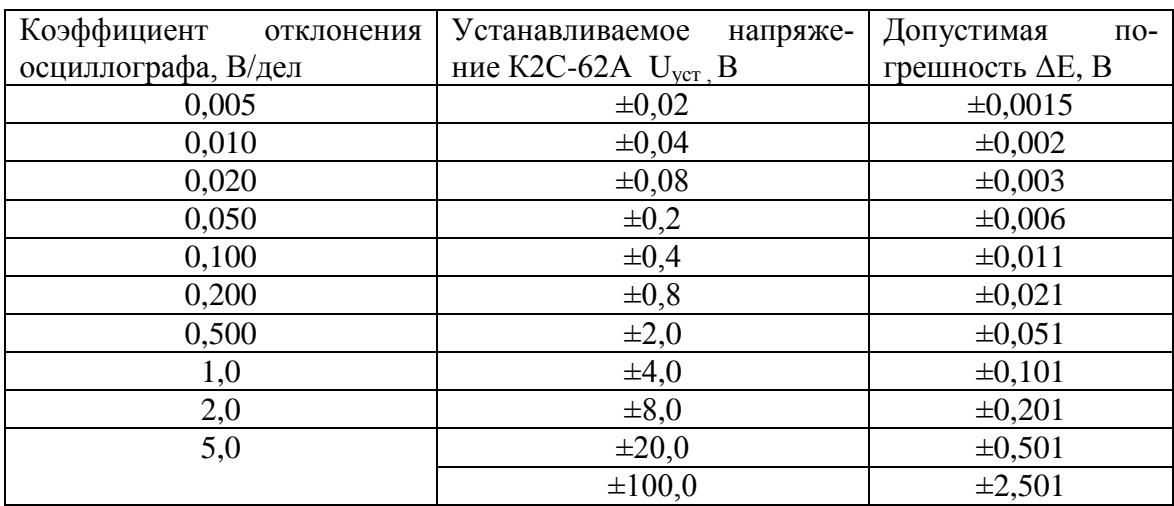

Таблица 7.4 - Данные для определения погрешности установки напряжения смещения нулевой линии

Повторить определение погрешности установки напряжения смещения нулевой линии по изложенной выше методике для второго канала осциллографа.

Результат поверки считают удовлетворительным, если для обоих каналов осциллографа при входном сопротивления 1 МОм погрешность установки напряжения смещения нулевой линии не превышает значений, указанных в третьем столбце таблицы 7.4.

7.7.7 Определение диапазона и погрешности установки коэффициентов развертки

Определение диапазона и относительной погрешности установки коэффициентов развертки осциллографа проводят методом измерений частоты нулевых биений сигналов с помощью генератора Г4-176. Схема соединения приборов показана на рисунке 7.2.

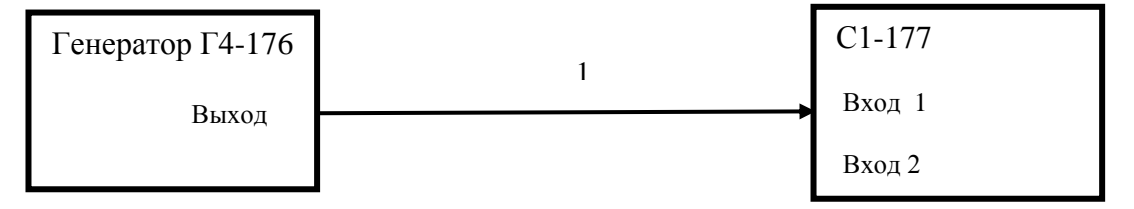

1 - кабель ВЧ ГВ4.850.151-01 из ЗИП К2С-62А.

Рисунок 7.2 – Схема соединения приборов для проверки коэффициентов развертки

Установить: входное сопротивление канала 50 Ом, коэффициент отклонения 100 мВ/дел, коэффициент развертки 10 мс/дел. С генератора подать на канал 1 сигнал частотой  $F_0 = 250$  МГц и амплитудой 200 мВ. Измерить частоту нулевых биений  $F_6$ .

Для этого на клавиатуре осциллографа нажать клавишу МАТЕМ. В открывшемся в правой части экрана меню нажать клавишу, соответствующую полю БПФ. Нажатием клавиши программируемого меню, соответствующей полю ИСТОЧНИК выбрать в качестве источника сигнала канал 1. Нажать на клавишу программируемого меню, соответствующую полю ОКНО и выбрать окно Хэннинга. На клавиатуре осциллографа нажать клавишу КУРСОРЫ. В открывшемся в правой части экрана меню нажать клавишу, соответствующую полю ГОРИЗОНТАЛЬНЫЕ КУРСОРЫ до появления надписи ВКЛ. С помощью энкодера УСТАНОВКА установить горизонтальный курсор в точку максимума спектра и считать с экрана индикатора значение частоты  $F_6$  нулевых биений.

Относительную погрешность коэффициента развертки определить по формуле

$$
\Delta_{\mathbf{k}} = \mathbf{F}_6 \mathbf{F}_0 \,. \tag{7.2}
$$

Результат поверки считать удовлетворительным, если коэффициенты развертки устанавливаются в пределах от 1 нс/дел до 0,5 с/дел с шагом 1; 2; 5 и относительная погрешность установки коэффициента развертки не превышает  $10^{-3}$ .

7.7.8 Определение времени нарастания переходной характеристики (ПХ)  $t_{\phi}$  для входов осциллографа с сопротивлением 1 МОм и 50 Ом проводить с использованием установки измерительной К2С-62А.

Схема соединения приборов при измерении переходной характеристики на входах с сопротивлением 1 МОм приведена на рисунке 7.3, осциллограмма для определения параметров - на рисунке 7.4.

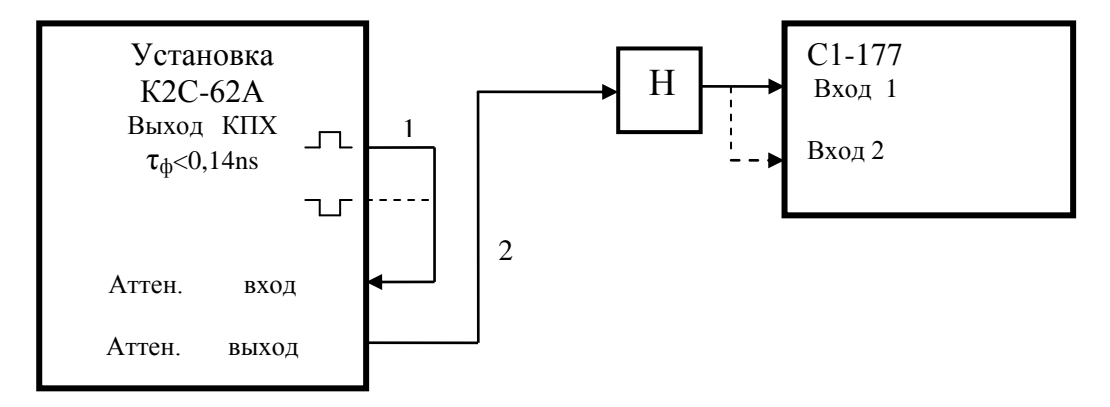

1 – кабель ВЧ ИРВМ.685661.041,

2 – кабель ВЧ ИРВМ.685661.040,

Н – нагрузка 50 Ом ИРВМ.468548.003 с переходом П-2. При входном сопротивлении 50 Ом, выход К2С-62А подключить без проходной нагрузки Н кабелем ИРВМ.685661.042. ( кабели и нагрузка из комплекта установки К2С-62А)

Рисунок 7.3 - Схема соединения приборов для измерения параметров ПХ

На вход осциллографа подать испытательные импульсы с выхода калибратора ПХ амплитудой, соответствующей (60–100) % шкалы экрана, длительностью фронта 0,14 нс. Частота повторения испытательного сигнала 1 кГц, длительность импульса 10 мкс. При установленном коэффициенте отклонения 5 В/дел амплитуда испытательного сигнала устанавливается 12 В. Коэффициент развертки установить 1 нс/дел. Включают на индикацию только проверяемый канал. Измерение времени нарастания ПХ осуществляют с помощью программы для всех значений коэффициентов отклонения, для входного сопротивления каналов 1 МОм и 50 Ом, для положительной и отрицательной полярности испытательного импульса. Для этого на клавиатуре осциллографа нажать клавишу ИЗМЕРЕНИЯ. В открывшемся меню в правой части экрана осциллографа нажатием программируемой клавиши, соответствующей полю ПОКАЗАТЬ ВСЕ, выбрать в качестве источника нужный канал измерений. Считать из таблицы с экрана значение параметра T фронта.

По аналогичной методике определить время нарастания ПХ для входного сопротивления 1 МОм, для канала с подключенным делителем 1:10 в положении переключателя «Х10» (с установленным коэффициентом отклонения 5 В/дел) и «Х1». Проверка осуществляется для выходного напряжения калибратора 3 В и коэффициента отклонения осциллографа 50 и 500 мВ/дел соответственно. Делитель подключается с помощью насадки к выходу проходной нагрузки 50 Ом. При необходимости осуществляется настройка подстроечных элементов делителя.

Полоса пропускания определяется по формуле:

Полоса пропускания *∆f*, каналов для всех измеренных значений времени нарастания ПХ определяется по формуле, МГц:

$$
\Delta f = \frac{350}{t_{\phi}} \tag{7.3}
$$

где *t*ф - время нарастания переходной характеристики, нс.

Повторить определение времени нарастания переходной характеристики (ПХ) *t*<sup>ф</sup> по изложенной выше методике для второго канала осциллографа

Результаты поверки считают удовлетворительными, если измеренное время нарастания ПХ для всех значений коэффициента отклонения не превышает:

- 1 нс при подаче сигнала непосредственно на канал осциллографа и при подключенном делителе с положением переключателя «Х10»;

- 58 нс при подключенном делителе с положением переключателя «Х1».

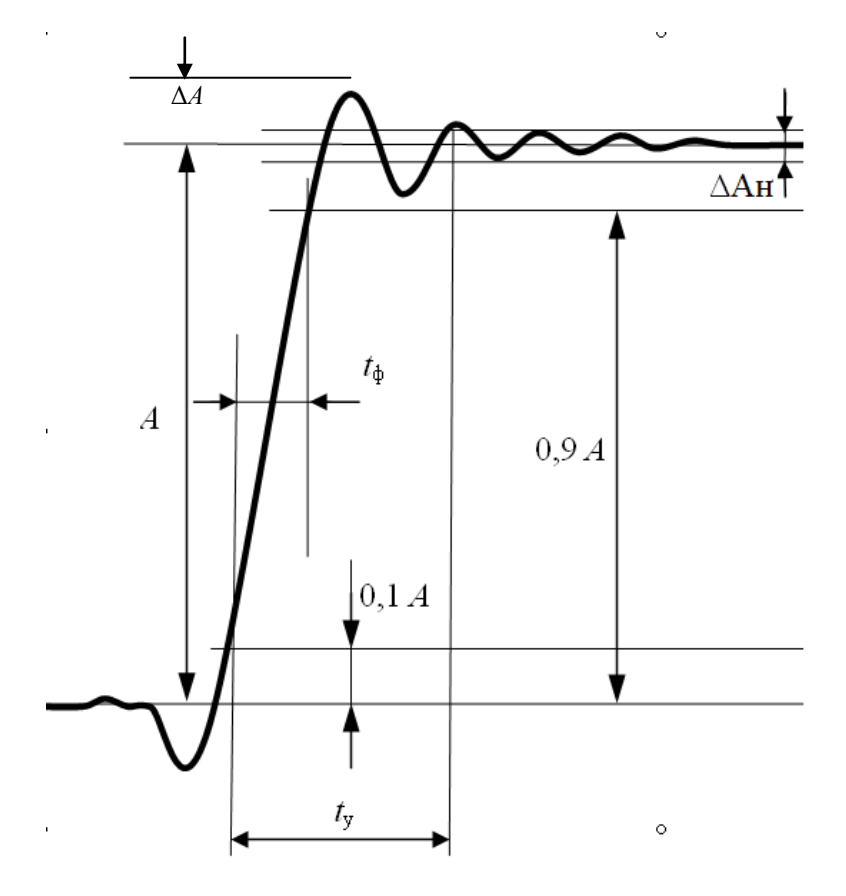

Рисунок 7.4 - Переходная характеристика (ПХ) и ее параметры:

#### $t_{\phi}$ - время нарастания,  $t_{\rm v}$  – время установления,  $\Delta$  – неравномерность,

#### $\Delta A$  – выброс

7.7.9 Определение выброса ПХ осциллографа для входов с сопротивлением 1 МОм проводят по схеме, приведенной на рисунке 7.3.

На вход осциллографа подать испытательные импульсы с выхода калибратора ПХ амплитудой, соответствующей (60–100) % шкалы экрана, длительностью фронта 0,14 нс. Частота повторения испытательного сигнала 1 кГц, длительность импульса 10 мкс. При установленном коэффициенте отклонения 5 В/дел амплитуда испытательного сигнала устанавливается 12 В. Коэффициент развертки устанавливают 20 нс/дел. Включают на индикацию только проверяемый канал. Измерение выброса ПХ осуществляют с помощью программы измерения выброса для значений коэффициента отклонения на деление от 0,005 до 5 В/дел, для входного сопротивления каналов 1 МОм, для положительной и отрицательной полярности испытательного импульса. Для этого на клавиатуре осциллографа нажать клавишу ИЗМЕРЕНИЯ. В открывшемся в правой части экрана осциллографа меню нажатием программируемой клавиши, соответствующей полю ПОКАЗАТЬ ВСЕ выбирают в качестве источника нужный канал измерений. Считывают с экрана значение параметра «+ Выброс». Для коэффициентов отклонения 1, 2, 5 В/дел для исключения неравномерности вершины калибратора К2С-62 А выброс измеряют в зоне горизонтальных маркеров на интервале времени от минус 15…минус 20 до 11 нс относительно фронта измерительного сигнала (см рис. 7.4.1).

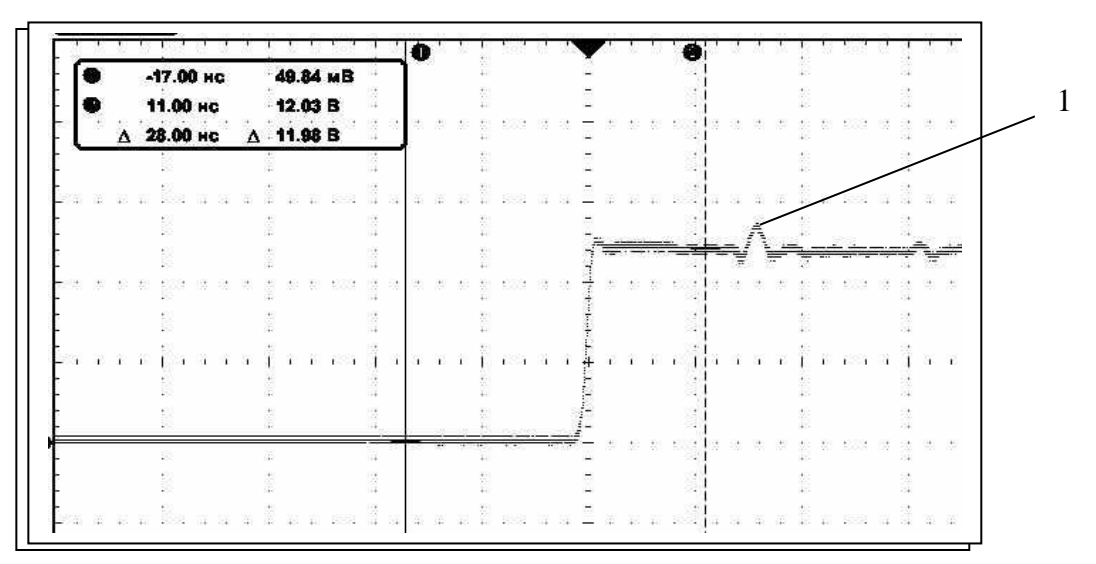

Рисунок 7.4.1 – Исключение неравномерности вершины (1) сигнала калибратора К2С-62А

По аналогичной методике проверяется выброс ПХ канала с входным сопротивлением 1 МОм и подключенным делителем 1:10 в положении переключателя «X10». Проверка осуществляется для выходного напряжения калибратора 3 В и коэффициента отклонения осциллографа 50 мВ/дел соответственно. Делитель подключается с помощью насадки к выходу проходной нагрузки 50 Ом. При необходимости осуществляется настройка подстроечных элементов делителя.

Повторить определение выброса ПХ осциллографа для входов с сопротивлением 1 МОм по изложенной выше методике для второго канала осциллографа.

Результаты поверки считают удовлетворительными, если измеренные значения выброса ПХ не превышают 9 % при подаче сигнала непосредственно на канал осциллографа и не превышает 15 % при подключенном делителе с положением переключателя «X10».

7.7.10 Определение неравномерности ПХ осциллографа для входов с сопротивлением 1 МОм проводят по схеме, приведенной на рисунке 7.3.

На вход осциллографа подают испытательные импульсы с выхода калибратора ПХ установки К2С-62А амплитудой, соответствующей  $(60 - 100)$  % шкалы экрана. Частота повторения испытательного сигнала 1 кГц, длительность импульса 10 мкс. Коэффициент развертки устанавливают 20 нс/дел. Осуществляют измерение времени установления ПХ с помощью программы измерения времени установления для значения неравномерности 3 % и значений коэффициента отклонения  $0,005 - 2$  В/дел, для входного сопротивления каналов осциллографа 1 МОм, а также для положительной и отрицательной полярности испытательного импульса. При установленном коэффициенте отклонения 5 В/дел амплитуда испытательного сигнала устанавливается равной 12 В.

Для измерения времени установления на клавиатуре осциллографа нажать клавишу ИЗМЕРЕНИЯ. В открывшемся в правой части экрана осциллографа меню нажатием программируемой клавиши, соответствующей полю ПОКАЗАТЬ ВСЕ выбирают в качестве источника нужный канал измерений. Считывают с экрана значение параметра «Т установ.+» для импульса положительной полярности или «Т установ.-» для импульса отрицательной полярности. Для коэффициентов отклонения 1, 2, 5 мВ/дел для исключения неравномерности вершины калибратора К2С-62 А время установления измеряют в зоне горизонтальных маркеров на интервале времени от (-15 ... -20) до 11 не относительно фронта измерительного сигнала (см рисунок 7.4.1).

При входном сопротивлении 50 Ом, выход К2С-62А подключают без проходной нагрузки Н. Неравномерность ПХ проверяется для коэффициентов отклонения от 0,005 до 1 В/дел.

По аналогичной методике проверяется неравномерность ПХ канала с входным сопротивлением 1 МОм и подключенным делителем 1:10 в положении переключателя «Х10». Проверка осуществляется для коэффициента отклонения 50 мВ/дел и выходного напряжения калибратора 3 В. Делитель подключается с помощью насадки к выходу проходной нагрузки 50 Ом. При необходимости осуществляется настройка подстроечных элементов делителя.

Повторить поверку по изложенной выше методике для второго канала осциллографа.

Результаты поверки считают удовлетворительными, если значение времени установления ПХ не более 10 нс., а неравномерность ПХ после установления, не превышает 3 % для каналов 1, 2 и 3, 5 % с делителем 1:10 в положении переключателя « $\times$ 10»

7.7.11 Определение погрешности измерения постоянного напряжения мультиметром осциллографа осуществляют с помощью калибратора-вольтметра универсального В1-28.

Выходное постоянное напряжение калибратора и диапазон измерения постоянного напряжения мультиметром устанавливать в соответствии с таблицей 7.7

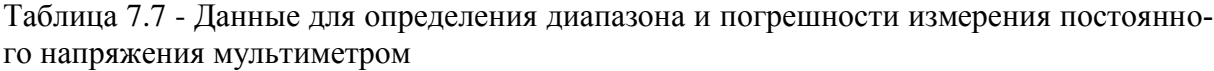

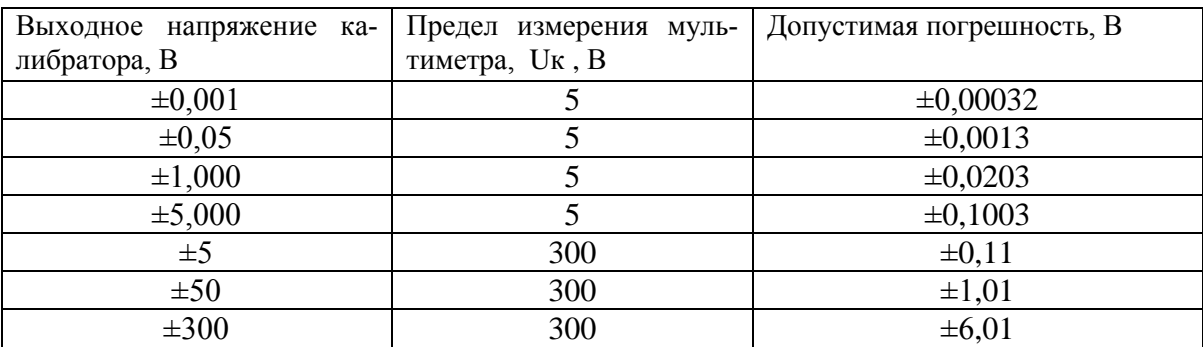

Измеряют напряжение на выходе калибратора мультиметром и вычисляют погрешность измерений как разность между измеренным и установленным значением.

Результат поверки считают удовлетворительным, если погрешность измерений не превышает значений указанных в третьем столбце таблицы 7.7.

7.7.12 Определение погрешности измерения переменного напряжения мультиметром осциллографа осуществляют с помощью калибратора-вольтметра универсального В1-28.

Выходное переменное напряжение, частоту сигнала калибратора и диапазон измерения переменного напряжения мультиметром устанавливать в соответствии с таблицей 7.8.

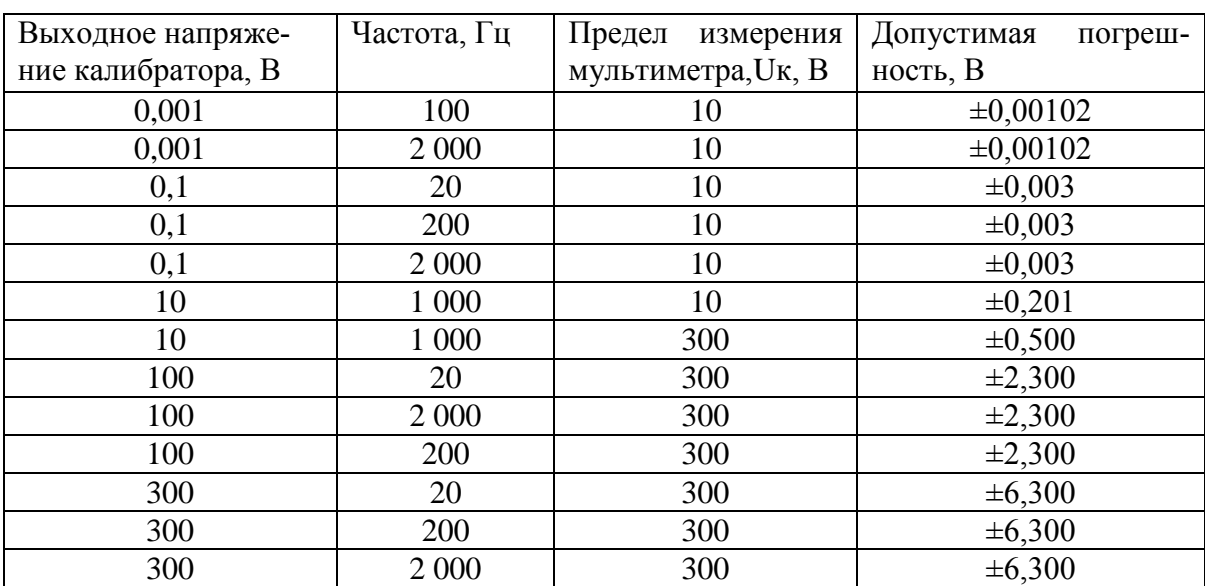

Таблица 7.8 - Данные для определения погрешности измерения переменного напряжения мультиметром

Измеряют напряжение на выходе калибратора мультиметром и вычисляют погрешность измерений как разность между измеренным и установленным значением.

Результат поверки считают удовлетворительным, если погрешность измерений не превышает значений, указанных в четвертом столбце таблицы 7.8.

7.7.13 Определение погрешности измерения сопротивления мультиметром осциллографа осуществляют с помощью калибратора-вольтметра универсального В1-28. Номинальное значение сопротивлений и значение диапазона измерений мультиметра устанавливают в соответствии с таблицей 7.9.

Таблица 7.9 - Данные для определения погрешности измерения сопротивления мультиметром.

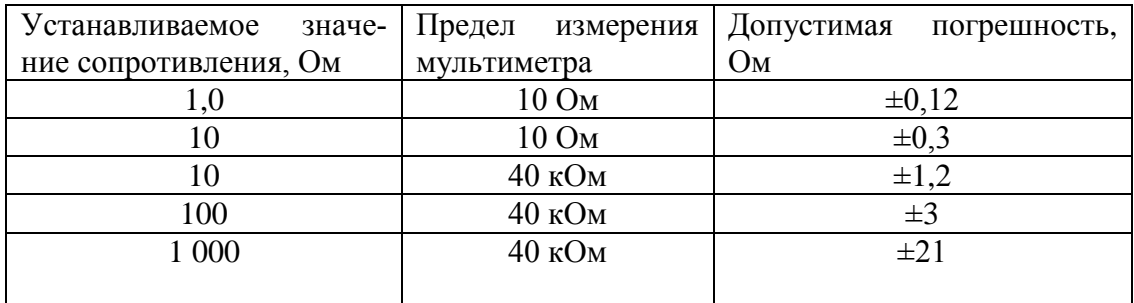

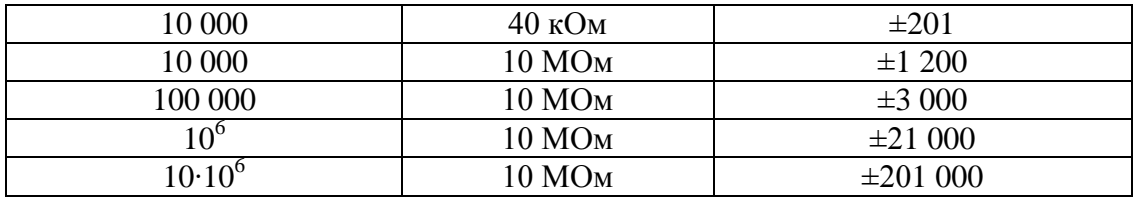

Погрешность измерения сопротивления рассчитывают как разность между результатом измерения мультиметром осциллографа и прибором В1-28.

Результат поверки считают удовлетворительным, если погрешность измерений не превышает значений, указанных в третьем столбце таблицы 7.9.

7.7.14 Определение режимов работы диодного теста и прозвонки мультиметра осуществляется путем включения соответствующего режима.

В режиме диодный тест измеряется падение напряжения на воспроизводимом сопротивлении калибратора-вольтметра универсального В1-28, имитирующем прямое (10 Ом) и обратное (10 МОм) сопротивление типового диода. Режим прозвонка определяется с помощью калибратора-вольтметра универсального В1-28. В меню прозвонка установить сопротивление включения зуммера 25 Ом и измерить последовательно сопротивления на выходе калибратора В1-28 величиной 100 Ом и 10 Ом.

Определение режима автоматического выбора предела измерений осуществляется с помощью калибратора-вольтметра универсального В1-28 путем включения соответствующего режима измерений и измерений мультиметром напряжений постоянного тока 1, 5, 300 В, переменного напряжения 1, 10, 300 В, сопротивления 1 Ом, 10 Ом, 10 кОм, 10 МОм.

Результат поверки считается удовлетворительным, если в режиме диодный тест измеренное напряжение на диоде в прямом направлении не превышает 500 мВ, а в обратном направлении отображается перегрузка «-:--»; в режиме прозвонка при измерении сопротивления 10 Ом слышен зуммер, а при измерении сопротивления 100 Ом зуммера нет. Погрешность измерений напряжения и сопротивления соответствует допустимой погрешности, указанной в таблицах 7.7 - 7.9.

## **7.8 Проверка автоматизированного режима работы**

1) Подготовка к проверке автоматизированного режима работы по интерфейсу USB.

 Соединение ПЭВМ и С1-177 кабелем интерфейсным осуществляется при их выключенном состоянии.

Проверку автоматизированного режима работы по интерфейсу USB проводят при включении приборов по схеме, приведенной на рисунке 7.5. Выход калибратора соединить с входом первого канала осциллографа.

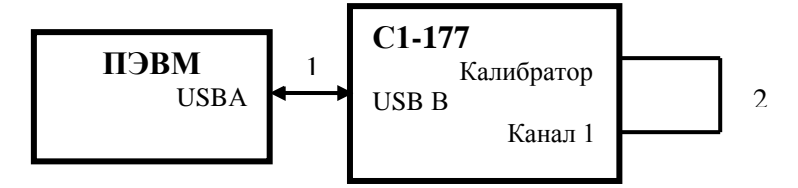

1 – кабель интерфейсный SCUAB-1,5 (USBA-USBB);

2 – кабель соединительный ПШФИ. 685661.041.

Рисунок 7.5 – Схема соединения приборов при определении автоматизированного режима работы по USB-интерфейсу

На ПЭВМ в меню «Пуск» Windows выбрать пункт «Выполнить…». В открывшемся окне набрать команду «hypertrm», чтобы открыть программу «HyperTerminal». В открывшемся окне программы «HyperTerminal» будет предложено создать новое подключение.

Ввести название подключения «USB» и нажмите кнопку «ОК». В следующем окне в списке «Подключаться через» выбрать пункт «СОМ №», где «№» номер виртуального COM-порта, который автоматически добавился при подключении осциллографа к ПЭВМ (узнать номер COM-порта можно в диспетчере устройств Windows в разделе «Порты (COM и LPT)»). Нажать кнопку «ОК», чтобы подтвердить выбор. В следующем окне установить параметры порта в соответствии с таблицей 7.10 и нажать кнопку «ОК», чтобы перейти к вводу команд удаленного управления.

| Параметр           | Значение |
|--------------------|----------|
| Скорость           | 115200   |
| Бит данных         |          |
| Четность           | Her      |
| Стоповые биты      |          |
| Управление потоком | Нет      |

Таблица 7.10 – Параметра порта

Убедиться, что параметры USB-интерфейса осциллографа соответствуют таблице 7.10.

При успешном подключении программы «HyperTerminal» к осциллографу перейти к пункту 3 раздела 7.8.

2) Подготовка к проверке автоматизированного режима работы по интерфейсу LAN

Проверку автоматизированного режима работы по интерфейсу LAN проводят при включении приборов по схеме, приведенной на рисунке 7.6.

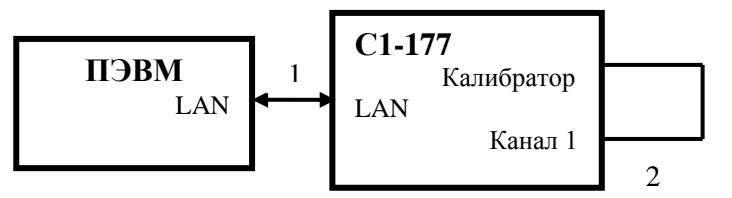

1– кабель интерфейсный LAN (кроссовер); 2- кабель соединительный ПШФИ. 685661.041.

Рисунок 7.6 – Схема подключения приборов при определении автоматизированного режима работы по LAN-интерфейсу

Перед началом проверки установить параметры интерфейсов LAN в ПЭВМ и осциллографе в соответствии с таблицей 7.11.

Таблица 7.11 – Параметры интерфейса LAN

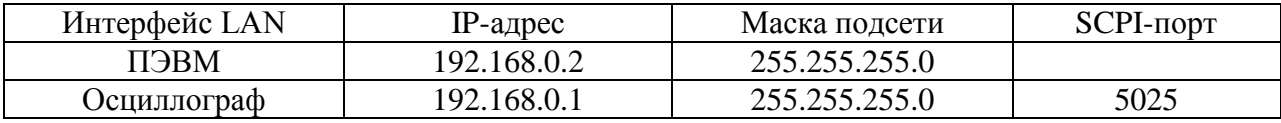

На ПЭВМ в меню «Пуск» Windows выбрать пункт «Выполнить…». В открывшемся окне набрать команду «cmd», чтобы открыть командный терминал Windows. В окне терминала набрать команду «ping 192.168.0.1». Успешный результат выполнения данной команды, показанный на рисунке 7.7, указывает на правильность настройки обоих LAN-интерфейсов. Закрыть окно командного терминала.

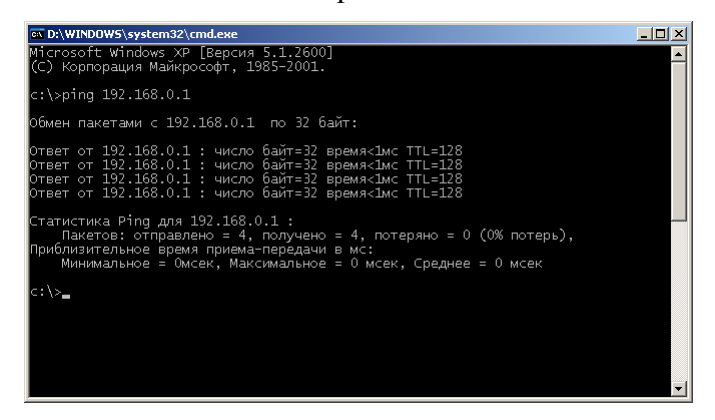

Рисунок 7.7 – Изображение командного терминала Windows после успешного выполнения команды ping.

На ПЭВМ в меню «Пуск» Windows выбрать пункт «Выполнить…». В открывшемся окне набрать команду «hypertrm», чтобы открыть программу «HyperTerminal».

В открывшемся окне программы «HyperTerminal» будет предложено создать новое полключение.

Ввести название подключения «LAN» и нажать кнопку «ОК». В следующем окне в списке «Подключаться через» выбрать пункт «TCP/IP (Winsock)». В полях «Адрес узла» и «Порт» ввести соответственно «192.168.0.1» (IP-адрес осциллографа) и «5025» (SCPIпорта). Нажать кнопку «ОК», чтобы подтвердить установки.

При успешном подключении программы «HyperTerminal» к осциллографу перейти к пункту 3 данного раздела.

 $3)$ Проверка команд удаленного управления

С клавиатуры ввести команду «\*IDN?» и нажмите ENTER. Результатом выполнения данной команды является строка идентификатора осциллографа: «TENZOR, Oscilloscope C1-177 v1.0.6.2, cf615c8dabb38e6148ccdda34993cbdb».

Примечание –При улучшении ПО номер версии и контрольная сумма ПО может изменяться.

Внимание: По умолчанию программа «HyperTerminal» не отображает вводимые с клавиатуры символы.

Последовательно вводя команды «TIM:SCAL 50 us» и «TIM:SCAL 100 us» (ввод каждой команды завершается нажатие ENTER) в окне терминала, убедиться, что в осциллографе изменяется коэффициент развертки (50 мкс/дел и 100 мкс/дел).

Последовательно вводя команды «CHAN1:SCAL 1 V» и «CHAN1:SCAL 500 mV» в окне терминала (ввод каждой команды завершается нажатие ENTER), убедиться, что в осциллографе изменяется коэффициент отклонения первого канала (1 В/дел и 500  $MB/$ дел).

В окне терминала набрать команду «MEAS:VAMP?;MEAS:FREQ?» и нажать ENTER. Результатом выполнения данной команды будет строка с измеренной амплитудой и частотой первого канала осциллографа: «1.01 V, 1000.1 HZ».

Результаты проверки считают удовлетворительными, если все описанные выше команды выполнены успешно.

## **7.9 Оформление результатов поверки**

7.9.1 Результаты поверки оформляют в порядке, установленном в метрологической службе, осуществляющей поверку в соответствии с ГОСТ РВ 8.576.

Осциллографы, не прошедшие поверку (имеющие отрицательные результаты поверки), запрещаются к выпуску в обращение и применению.

#### **8 Техническое обслуживание**

8.1 При подготовке к проведению работ по обслуживанию осциллографа во время и после их проведения необходимо соблюдать меры предосторожности, указанные в разделе 3. Осмотр производить только после отключения осциллографа от сети питания, с отсоединением кабеля питания от сети переменного тока.

8.2 Перед проведением технического обслуживания следует подготовить необходимый инструмент, принадлежности и материалы: отвертку, плоскогубцы, кусачки, мягкую кисть, ветошь.

8.3 Виды контроля технического состояния и технического обслуживания осциллографа, а также периодичность и объем работ, выполняемых в процессе их проведения, определяются настоящим Руководством.

8.4 Основным видом контроля технического состояния осциллографа является контрольный осмотр составных частей в процессе эксплуатации.

Контрольный осмотр проводится лицом, эксплуатирующим осциллограф, ежедневно при использовании и ежемесячно, если осциллограф не используется по назначению и находится на хранении.

Контрольный осмотр включает: внешний осмотр для проверки отсутствия механических повреждений, целостности пломб, надежности крепления органов подключения, целостности изоляционных и лакокрасочных покрытий, состояния контактных поверхностей входных и выходных соединителей.

8.5 Техническое обслуживание включает следующие виды:

- ежедневное техническое обслуживание (ЕТО);
- техническое обслуживание № 1 (ТО-1);
- техническое обслуживание № 2 (ТО-2);
- техническое обслуживание № 1 при хранении (ТО-1х);
- техническое обслуживание № 2 при хранении с переконсервацией (ТО-2хПК).

8.6 Ежедневное техническое обслуживание проводится при подготовке осциллографа к использованию по назначению, совмещается с контрольным осмотром и включает:

а) устранение выявленных при контрольном осмотре недостатков;

б) удаление пыли и влаги с внешних поверхностей.

Ежедневное техническое обслуживание проводится лицом, эксплуатирующим осциллограф, без вскрытия его составных частей. Если осциллограф не используется по назначению, то техническое обслуживание проводится не реже одного раза в месяц в объеме ЕТО.

8.7 Техническое обслуживание № 1 проводится только при постановке осциллографа на кратковременное хранение.

Техническое обслуживание № 1 выполняется в объеме ЕТО и дополнительно включает:

а) восстановление, при необходимости, лакокрасочных покрытий;

б) проверку состояния и комплектности ЗИП;

в) проверку правильности ведения эксплуатационной документации;

г) устранение выявленных недостатков.

Техническое обслуживание № 1 проводится лицом, эксплуатирующим осциллограф, без вскрытия его составных частей.

Техническое обслуживание № 2 проводится с периодичностью поверки осциллографа и совмещается с ней, а также при постановке на длительное (более двух лет) хранение и включает:

а) операции ТО-1;

б) периодическую поверку;

в) консервацию (выполняется при постановке на длительное хранение).

Техническое обслуживание № 2 проводится лицом, эксплуатирующим осциллограф, за исключением пункта «б», который выполняется силами и средствами метрологических служб.

Средства измерений, применяемые при техническом обслуживании №2 и ремонте приведены в таблице 8.1.

Таблица 8.1 - Средства измерений применяемые при техническом обслуживании

№2 и ремонте осциллографа

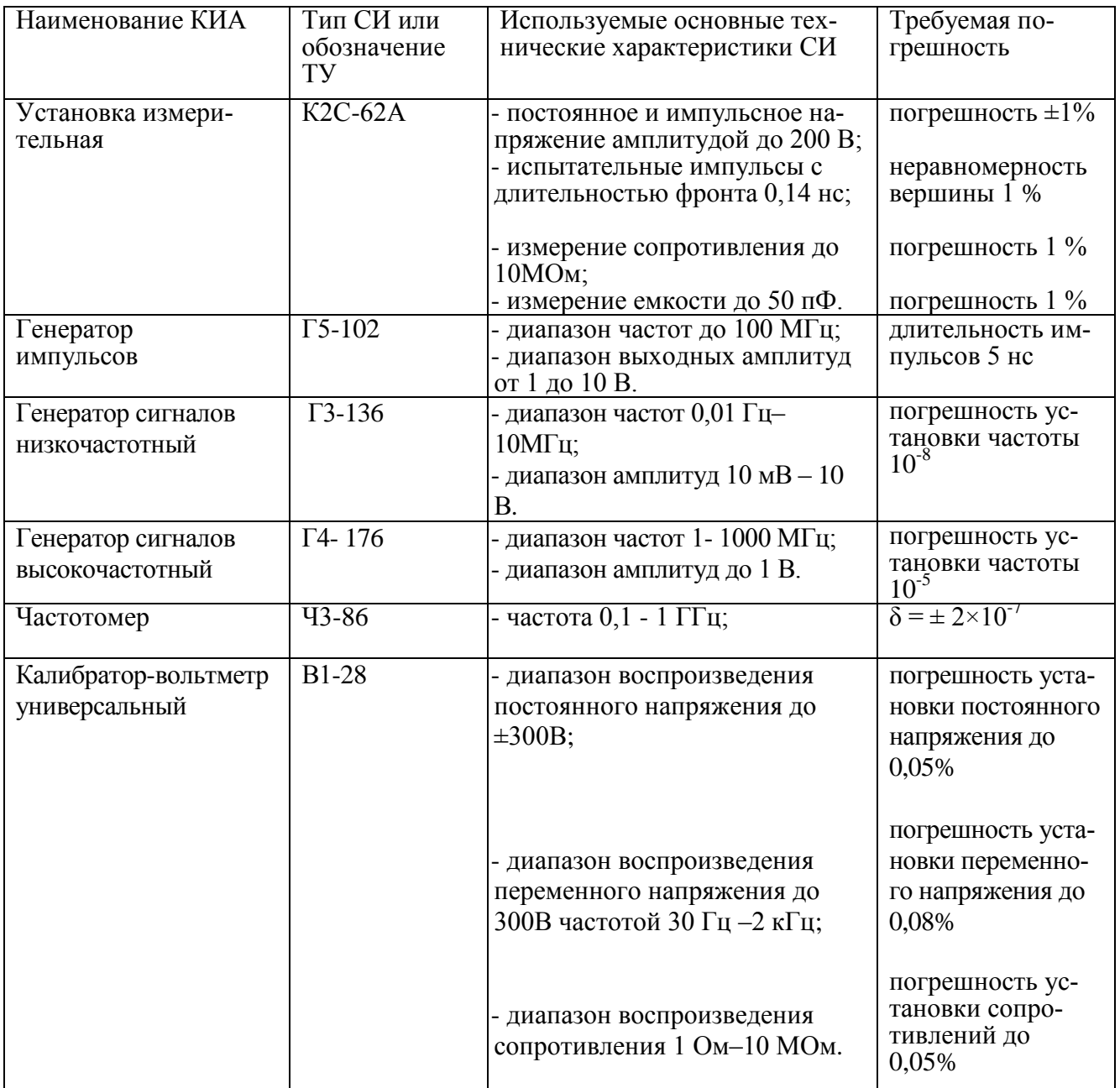

Вместо указанных в таблице 8.1 средств измерений разрешается применять другие измерительные приборы, обеспечивающие измерения соответствующих параметров с требуемой точностью.

Средства измерений, используемые при техническом обслуживании и ремонте должны быть поверены соответствующим образом.

Перед проведением технического обслуживания прибора необходимо подготовить отвѐртку, плоскогубцы, кусачки, паяльник, мягкую кисть, паяльную жидкость, ветошь.

8.8 Результаты проведения ТО-1, ТО-2 заносятся в формуляр с указанием даты проведения и подписываются лицом, проводившим техническое обслуживание.

8.9 Осциллограф, находящийся на кратковременном и длительном хранении, подвергается периодическому техническому обслуживанию.

Техническое обслуживание осциллографа, находящегося на кратковременном хранении, проводится в объеме ЕТО один раз в 6 месяцев.

При длительном хранении осциллографа проводятся ТО-1х и ТО-2хПК.

Техническое обслуживание № 1 при хранении проводится один раз в год лицом, ответственным за хранение осциллографа, и включает:

а) проверку наличия составных частей;

- б) внешний осмотр состояния упаковки;
- в) проверку состояния учета и условий хранения;

г) проверку правильности ведения эксплуатационной документации.

Техническое обслуживание № 2 при хранении с переконсервацией проводится лицом, ответственным за хранение осциллографа, один раз в пять лет, либо в сроки, назначенные по результатам ТО-1х, и включает:

- а) операции ТО-1х;
- б) расконсервацию;
- в) поверку;
- г) консервацию;

д) проверку состояния эксплуатационной документации.

Результаты проведения ТО-1х и ТО-2хПК заносятся в формуляр осциллографа с указанием даты проведения и подписываются лицом, ответственным за хранение.

8.10 Распаковывание и повторное упаковывание осциллографа производится в соответствии с п. 5.2 настоящего руководства.

#### **9 Текущий ремонт**

### **9.1 Общие указания**

9.1.1 Ремонт осциллографа может осуществлять персонал, имеющий допуск к работе с напряжением до 1000 В.

9.1.2 После проведения ремонта осциллограф подвергается поверке в соответствии с разделом 7 настоящего руководства.

### **9.2 Меры безопасности при ремонте**

9.2.1 Перед проведением ремонта следует ознакомиться с настоящим руководством по эксплуатации, изучить схему осциллографа и расположение элементов на платах.

9.2.2 Все подключения измерительных приборов следует проводить при отключенном от питающего напряжения осциллографе.

При проведении ремонта осциллографа следует соблюдать меры безопасности, указанные в разделе 3, а также соблюдать следующие правила:

- в случае использования осциллографа с другими приборами необходимо выравнивать потенциалы корпусов, соединив их между собой;

- при работе с включенным осциллографом при проведении ремонта отдельных узлов необходимо применять меры безопасности с учетом того, что контакты выводов преобразователя напряжения, а также конденсаторы сетевого фильтра находятся под напряжением сети 220 В, а в блоке питания имеются цепи с опасным напряжением 400 В.

- при ремонте осциллографа запрещается использовать для измерений электрического сопротивления цепей, содержащих полупроводниковые приборы и микросхемы, цифровые омметры и тестеры с измерительным напряжением более 1,5 В.

Меры защиты составных частей и элементов от воздействия статического электричества следующие:

- при монтаже микросхем оператор должен иметь на руке заземленный браслет;

- при пайке выводов комбинированных устройств, а также выводов микросхем в печатных узлах необходимо использовать паяльник с защитным заземлением, общим заземлением прибора.

Меры защиты составных частей и элементов от воздействия тепловых и механических перегрузок следующие:

- вентиляционные отверстия в крышках осциллографа не должны закрываться посторонними предметами;

- использовать паяльник с регулируемой температурой пайки;

- все пайки проводить за минимально возможное время;

- при подсоединении к ВЧ разъемам не допускать вращения разъемов вокруг своей оси, необходимое соединение разъемов должно обеспечиваться только за счет поступательного движения подсоединяемого разъема вдоль оси и накручивания гайки.

9.2.3 Для защиты от статического электричества необходимо применять заземляющий браслет с сопротивлением в цепи заземления 1 МОм.

При пайке элементов следует применять теплоотводящие приспособления.

При проведении ремонта следует проверить предохранители с целью исключения применения предохранителей других типов и номиналов.

**Внимание! Внутри осциллографа имеются цепи с опасным напряжением до 400 В.**

## **9.3 Указания по поиску и устранению неисправностей**

Характерные неисправности, их причина и методы устранения приведены в таблице 9.1.

Таблица 9.1 – Характерные неисправности, их причина и методы устранения

| Признаки неисправности                                                     | Возможная причина                              | Методы устранения                 |
|----------------------------------------------------------------------------|------------------------------------------------|-----------------------------------|
| 1 При подключении осциллографа к                                           | Не исправен:                                   | Заменить:                         |
| источнику питания и включении тумб-                                        | - предохранитель;                              | - предохранитель;                 |
| лера питания не светится индикатор                                         | - кабель сетевого питания;                     | - кабель сетевого пи-             |
| ждущего режима «ЖД РЕЖ» красного                                           | - блок питания                                 | тания;                            |
| цвета                                                                      |                                                | - блок питания                    |
| $\overline{2}$<br>После нажатия кнопки включения<br>рабочего режима «ВКЛ»  |                                                |                                   |
| 2.1 Индикатор ждущего режима не по-                                        | Не исправна:                                   | Заменить:                         |
| гас, в кнопке не засветился индикатор                                      | - кнопка включения «ВКЛ»;                      | - плату<br>управления             |
| зеленого цвета                                                             |                                                | питанием;                         |
|                                                                            | - блок питания.                                | - блок питания                    |
| 2.2 Не запустился вентилятор                                               | - Нет напряжения питания                       | Заменить:                         |
|                                                                            | 12В на вентиляторе;                            | - блок питания;                   |
|                                                                            | - нет контакта в кабеле вен-                   | - кабель подключения              |
|                                                                            | тилятора;                                      | вентилятора,                      |
|                                                                            | - неисправен вентилятор                        | - вентилятор                      |
|                                                                            |                                                |                                   |
| 2.3 Не появилась заставка на экране                                        | Не исправно:<br>- питание подсветки дис-       | Заменить:<br>- плату преобразова- |
|                                                                            | плея;                                          | теля интерфейсов,                 |
|                                                                            |                                                | - кабель интерфейс-               |
|                                                                            | - кабель интерфейсный дис-                     | ный дисплея,                      |
|                                                                            | плея,                                          | - дисплей,                        |
|                                                                            | - дисплей,                                     | - блок питания;                   |
|                                                                            | -нет питания на встроенном                     | - встроенный ПК                   |
|                                                                            | ПК                                             |                                   |
|                                                                            | - неисправен ПК                                |                                   |
| 2.4 Не засветились на 1 с все индика-                                      | - Не поступает питание на                      | Заменить:                         |
| торы на клавиатуре                                                         | плату клавиатуры,                              | - блок питания,                   |
|                                                                            | - неисправна плата клавиа-                     | - плату клавиатуры                |
|                                                                            | туры;                                          | - блок мультиметра.               |
|                                                                            | - не поступает напряжение                      |                                   |
|                                                                            | питания на блок мультимет-                     |                                   |
| 2.5 После загрузки программы на дис-                                       | pa<br>Не исправен:                             | Заменить:                         |
| плее не появилось рабочее окно про-                                        | -кабель интерфейсный жест-                     | - кабель<br>интерфейс-            |
| граммы осциллографа                                                        | кого диска ПК,                                 | ный жесткого диска                |
|                                                                            | - жесткий диск,                                | $\Pi K$ ;                         |
|                                                                            | - отсутствует питание на же-                   | - жесткий диск;                   |
|                                                                            | стком диске                                    | - блок питания                    |
| 2.6 При отключенных входах каналов                                         | Нет связи по USB между                         | Заменить<br>кабель                |
| на экране нет сигналов в виде горизон-                                     | встроенным ПК и блоком                         | USB, заменить блок                |
| тальных линий                                                              | АЦП, проверить кабель USB,                     | АЦП                               |
|                                                                            | исправность блока АЦП                          |                                   |
| 3 При выборе режима и предела изме-                                        | Не исправен:                                   | Заменить:                         |
| рения мультиметра, не изменяется ин-                                       | - кабель связи USB между                       | - кабель USB;                     |
| дикация отображения режима мульти-<br>метра, на экране не отображаются ре- | блоком мультиметра и ПК;<br>- блок мультиметра | - блок мультиметра                |
| жим измерения                                                              |                                                |                                   |

Продолжение таблицы 9.1

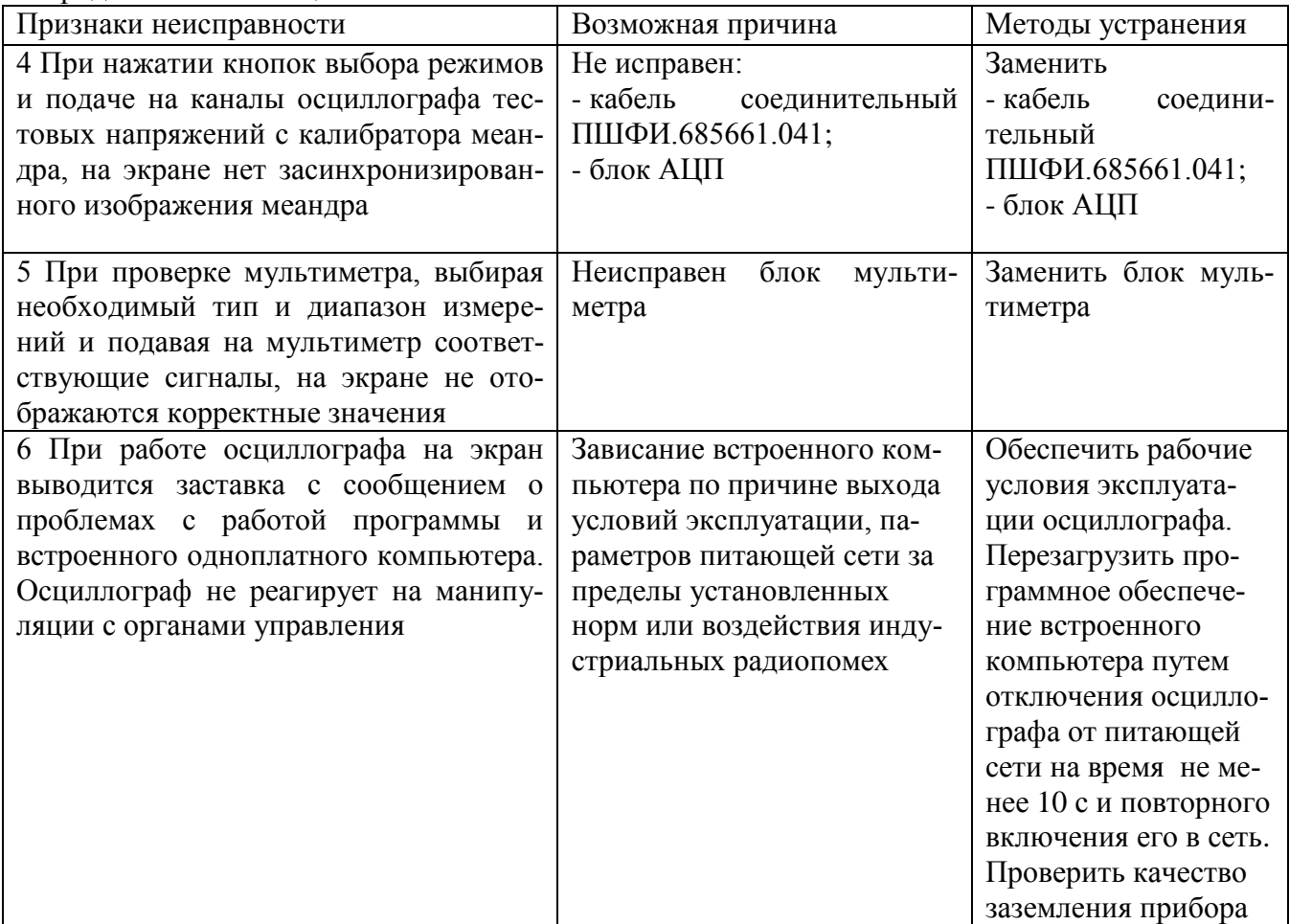

Техническое описание узлов и блоков приведено в разделе 4.6 настоящего руководства.

Платы мультиметра, АЦП и блока преобразователя интерфейса являются многослойными, поэтому при ремонте необходимо соблюдать осторожность.

При разборке осциллографа следует руководствоваться описанием конструкции, приведенным ниже.

## **9.4 Порядок и последовательность разборки осциллографа**

Осциллограф конструктивно выполнен в разборном унифицированном корпусе «Надел-85». Элементы конструкции скреплены между собой винтами и пластмассовыми накладками. Передняя и задняя панели соединены с несущими кронштейнами посредством винтов.

Для вскрытия и разборки осциллографа необходимо:

- удалить мастику из задних упоров;

- отвернуть винты крепления задних ножек и упоров;

- снять упоры;

- снять нижнюю крышку;

- снять гибкую ручку, отвернув два винта ее крепления, которые находятся под накладными пластмассовыми крышками;

- снять верхнюю крышку;

- снять две продольные планки, отвернув по четыре винта крепления;

- отвернуть четыре декоративных винта;

- снять обшивки;

- снять профильные планки, отвернув по два винта крепления.

Для снятия блока клавиатуры необходимо:

- отсоединить переднюю панель, отвернув восемь винтов крепления передней панели к вертикальным планкам;

- отсоединить кабели соединяющие блок клавиатуры с другими узлами;

Для снятия блока преобразователя интерфейса необходимо:

- отсоединить все кабели, соединяющие блок с другими узлами;

- отвернуть винты крепления платы блока преобразователя интерфейса через стойки к основанию.

Для снятия мультиметра необходимо:

- отсоединить все кабели, соединяющие мультиметр с другими узлами;

- снять основание с мультиметра;

- отвернуть винты крепления мультиметра через стойки к основанию.

Для снятия блока АЦП необходимо:

- отсоединить все кабели, соединяющие блок с другими узлами;

- отвернуть винты крепления платы АЦП через стойки к основанию.

Для снятия блока питания необходимо:

- отсоединить все кабели, соединяющие блок питания с другими узлами;

- отсоединить заднюю панель, отвернув восемь винтов крепления задней панели к боковым стенкам.

#### **10 Хранение**

10.1 Осциллографы должны храниться в закрытых складских помещениях на стеллажах при отсутствии в воздухе кислотных, щелочных и других агрессивных примесей.

Осциллографы без упаковки следует хранить в отапливаемых хранилищах. Расстояние от отопительной системы до осциллографа должно быть не менее 1 м.

Условия отапливаемого хранилища:

- температура окружающего воздуха,  $^{\circ}C$  от 5 до 40; - относительная влажность окружающего воздуха при температуре 25 °С, % до 80.

Срок хранения в отапливаемых помещениях, лет, не более 10.

Условия не отапливаемого хранилища для хранения осциллографов в упаковке предприятия-изготовителя:

- температура окружающего воздуха,  $^{\circ}$ С от минус 30 до 50; - относительная влажность окружающего воздуха при температуре 25 °С, % до 98. Срок хранения в неотапливаемых помещениях, лет, не более 5.

## **11 Транспортирование**

11.1 Климатические условия транспортирования не должны выходить за пределы заданных предельных условий:

- температура окружающего воздуха.  $\mathrm{C}$  от минус 30 до 50;

- относительная влажность окружающего воздуха при температуре 25 °С, % 98.

11.2 Осциллограф в упакованном виде допускает транспортирование всеми видами транспорта (при авиатранспортировании – в герметизированных отапливаемых отсеках).

Условия транспортирования в части воздействия климатических факторов соответствуют условиям хранения на открытой площадке при условиях защиты от прямого воздействия атмосферных осадков.

11.3 Схема ящика укладочно-транспортного, маркировочные и основные надписи и места пломбирования осциллографа приведены на рисунках 4.2, 5.2.

## **12 Маркирование и пломбирование**

12.1 Наименование, условное обозначение осциллографа и знак об утверждении типа, товарный знак изготовителя нанесены в верхней части лицевой панели.

12.2 Заводской порядковый номер осциллографа и год изготовления расположены в нижней части задней панели.

12.3 Все элементы и составные части, установленные на панелях и печатных платах, имеют маркировку позиционных обозначений в соответствии со схемами электрическими принципиальными.

12.4 Осциллографы, принятые ОТК, или прошедшие ремонт и поверку, пломбируются мастичными пломбами в местах крепления задних упоров осциллографа. Нарушение целостности пломб при эксплуатации осциллографа не допускается.

# **ПРИЛОЖЕНИЕ А**

# (справочное)

# Таблицы напряжений на электрорадиоэлементах осциллографа

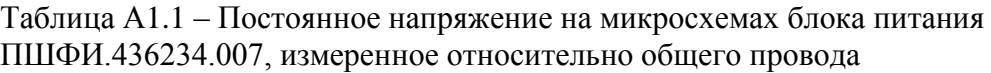

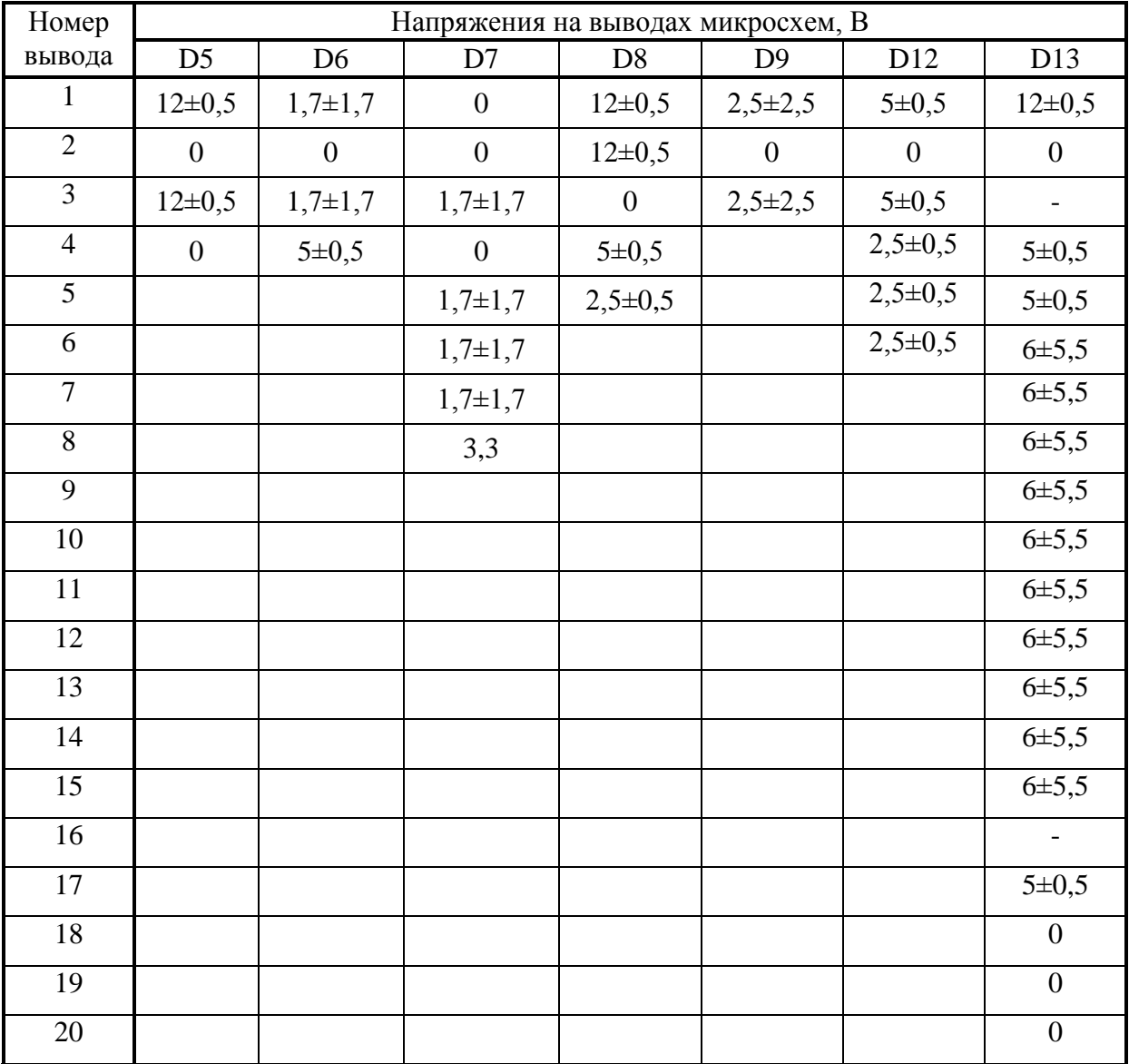

Таблица А1.2 – Постоянное напряжение на микросхемах **блока питания** ПШФИ.436234.007 Э3, измеренное относительно общего провода

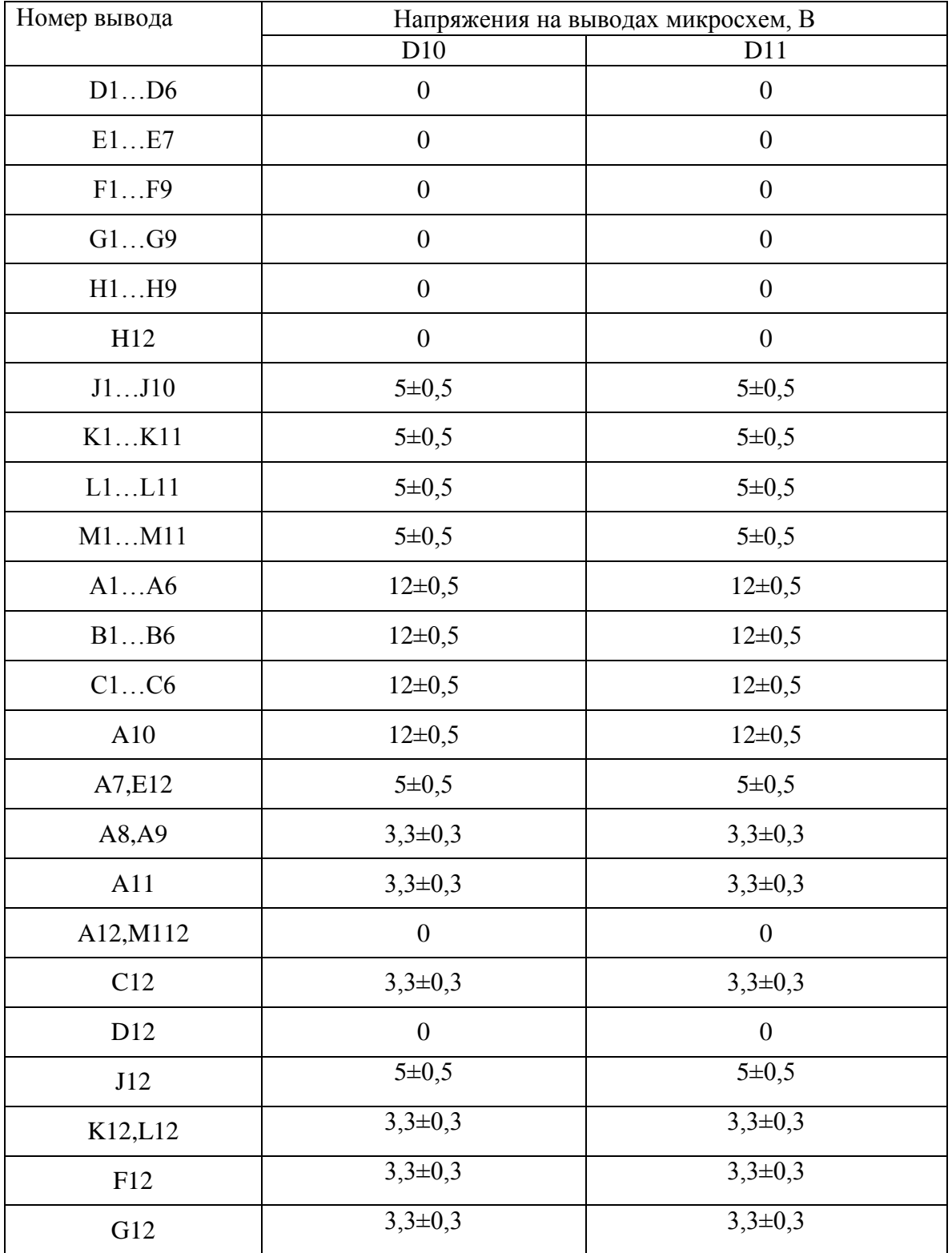

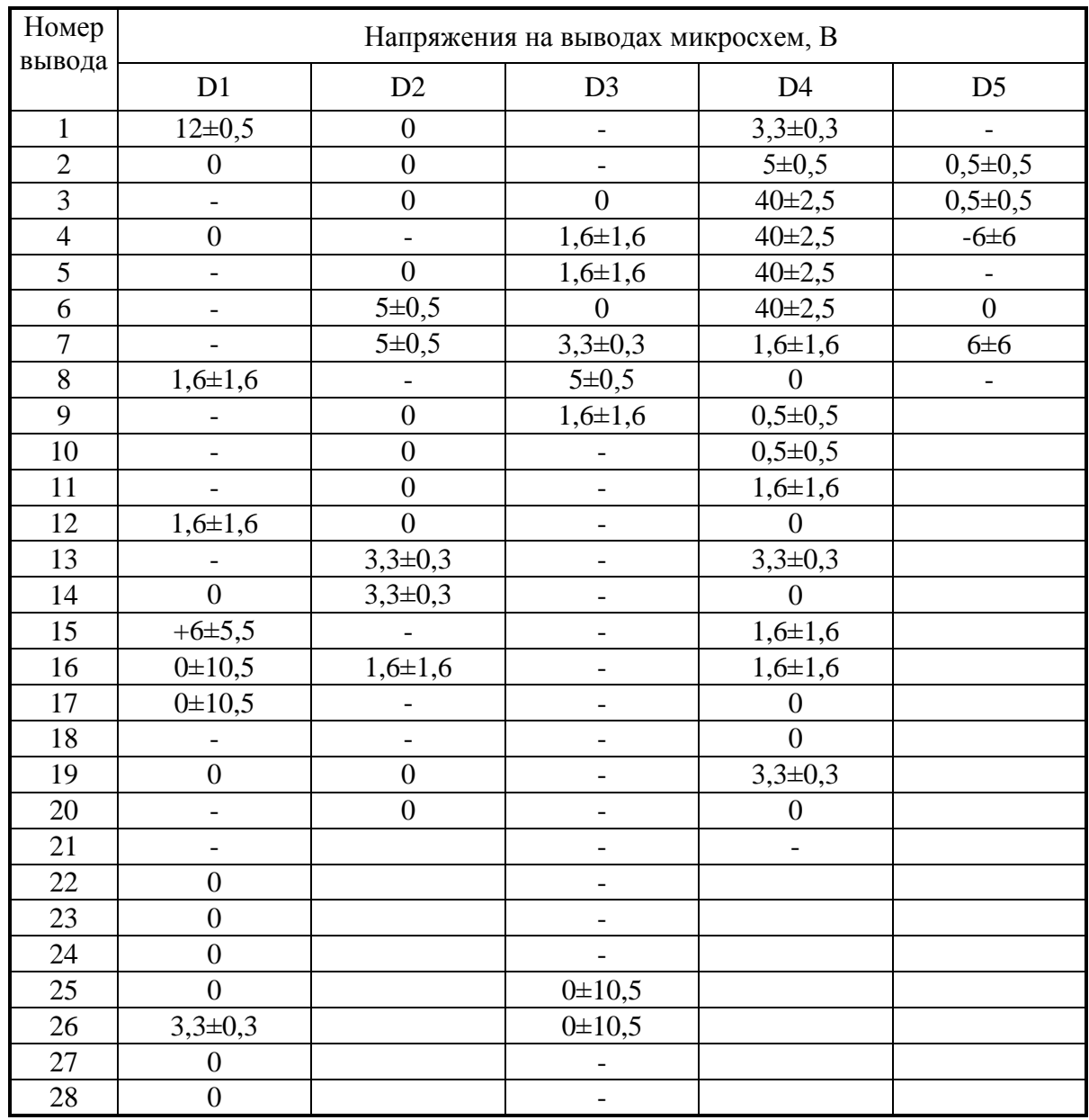

# Таблица А2.1 – Постоянное напряжение на микросхемах **блока преобразователя интерфейса ПШФИ.467143.001**, измеренное относительно общего провода

Таблица А2.2 – Постоянное напряжение на транзисторах **блока преобразователя интерфейса ПШФИ.467143.001**, измеренное относительно общего провода

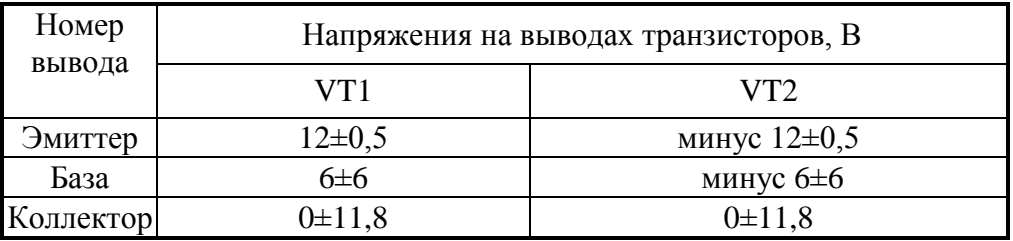

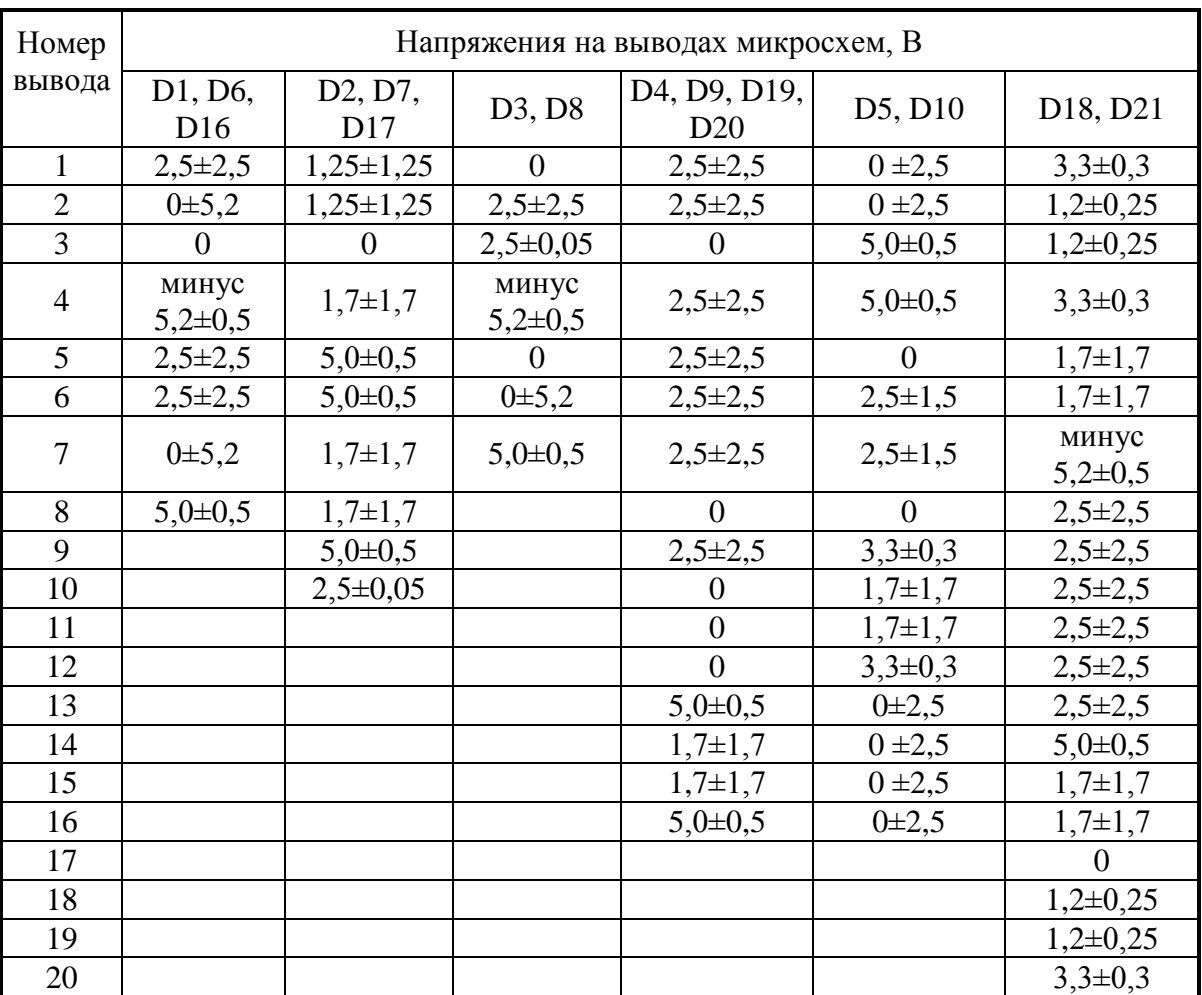

# Таблица А3.1 – Постоянное напряжение на микросхемах **блока аналого-цифрового преобразования ПШФИ.411619.001**, измеренное относительно общего провода

Таблица А3.2 – Постоянное напряжение на микросхемах **блока аналого-цифрового преобразования ПШФИ.411619.001**, измеренное относительно общего провода

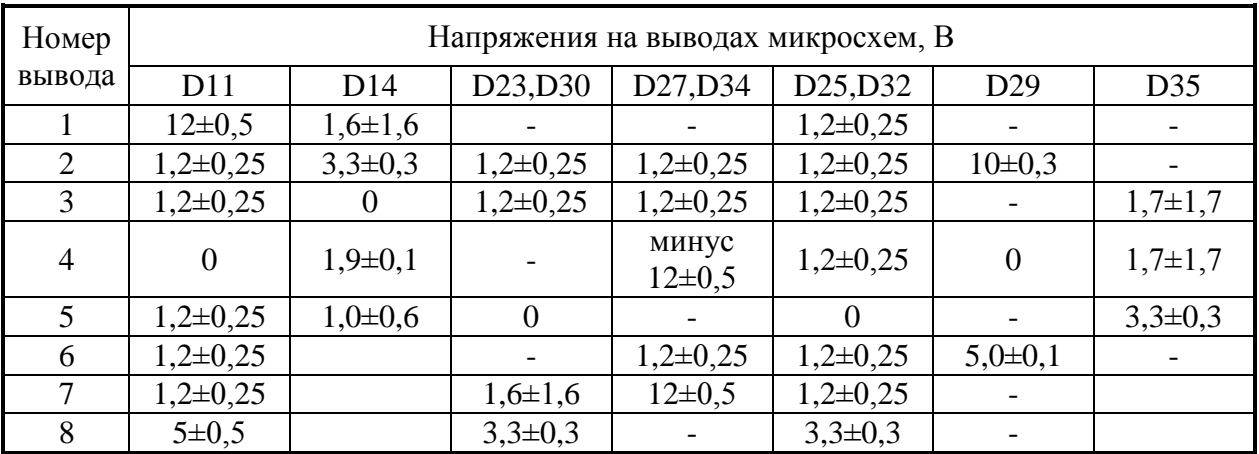

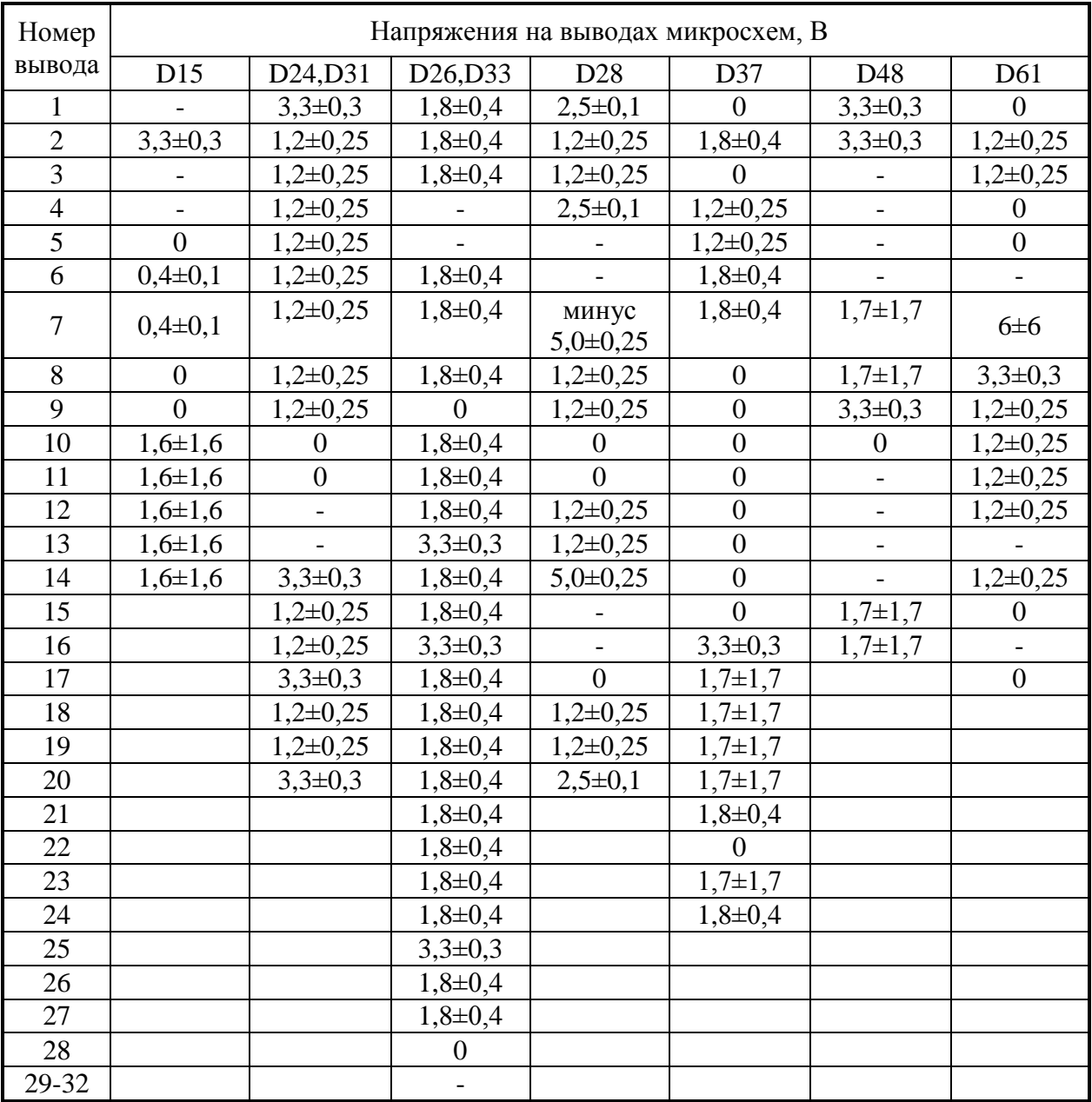

# Таблица А3.3 – Постоянное напряжение на микросхемах **блока аналого-цифрового преобразования ПШФИ.411619.001**, измеренное относительно общего провода
# Таблица А3.4 – Постоянное напряжение на микросхемах **блока аналого-цифрового преобразования ПШФИ.411619.001**, измеренное относительно общего провода

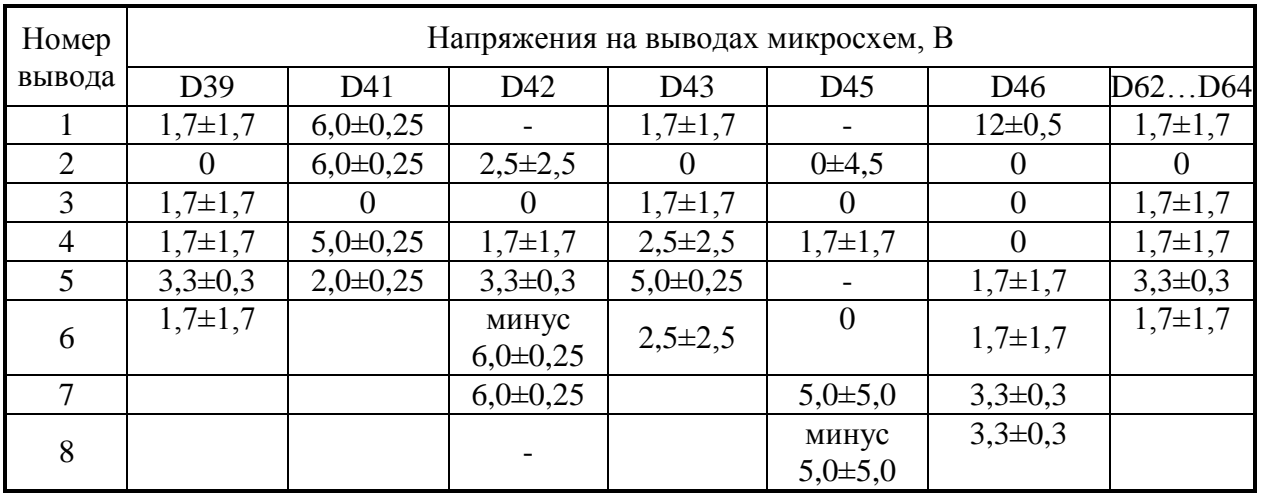

Таблица А3.5 – Постоянное напряжение на микросхемах **блока аналого-цифрового преобразования ПШФИ.411619.001**, измеренное относительно общего провода

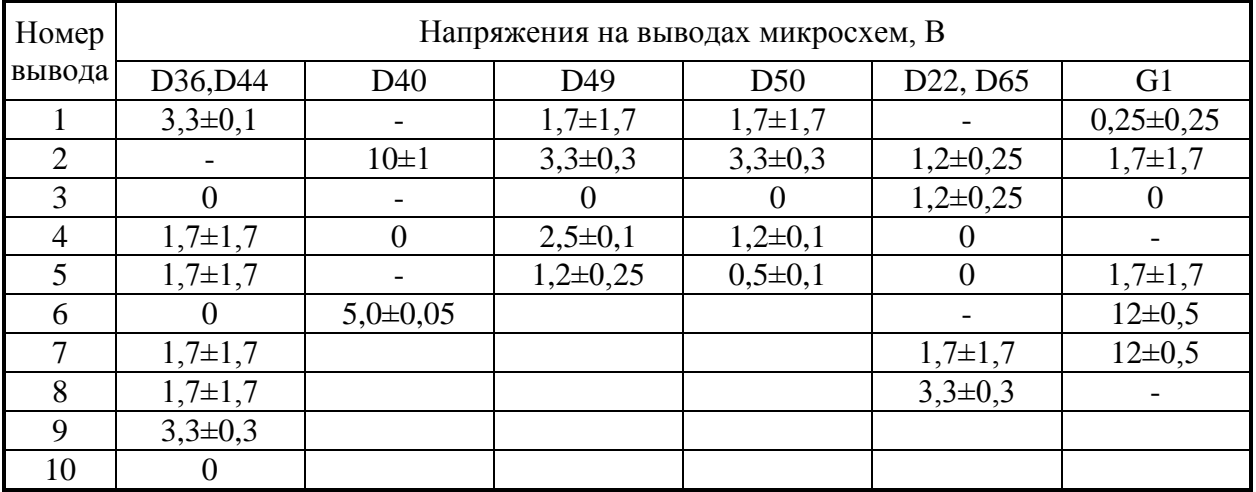

Таблица А3.6 – Постоянное напряжение на микросхемах **блока аналого-цифрового преобразования ПШФИ.411619.001**, измеренное относительно общего провода

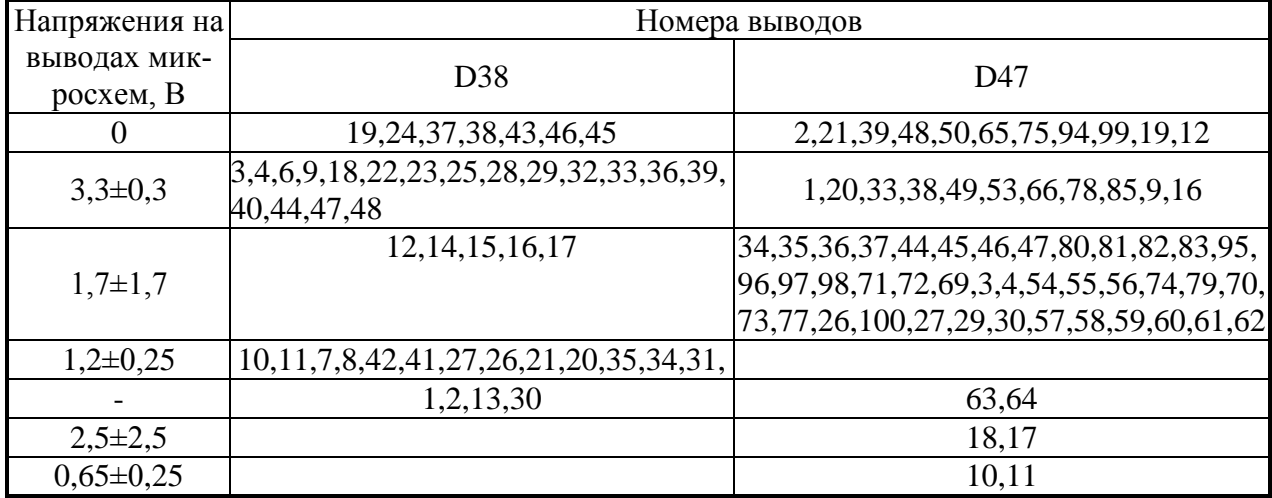

Таблица А3.7 – Постоянное напряжение на микросхемах **блока аналого-цифрового преобразования ПШФИ.411619.001**, измеренное относительно общего провода

| Напряжения на  | Номера выводов                                          |                                   |  |  |  |  |
|----------------|---------------------------------------------------------|-----------------------------------|--|--|--|--|
| выводах мик-   | D51                                                     | D <sub>52</sub>                   |  |  |  |  |
| росхем, В      |                                                         |                                   |  |  |  |  |
|                | M12,C12,D12,B12,A12,A9,A7,E12,F12,D1,D2,                |                                   |  |  |  |  |
| $\overline{0}$ | D3, D4, D5, D6, E1, E2, E3, E4, E5, E6, E7, F1, F2, F3, | 8, 13, 14, 15, 17, 18, 19, 32,    |  |  |  |  |
|                | F4,F5,F6,F7,F8,F9,G1,G2,G3,G4,G5,G6,G7,G8,              | 33, 34, 36, 37, 38, 39, 6, 26, 16 |  |  |  |  |
|                | G9, H1, H2, H3, H4, H5, H6, H7, H8, H9, H12             |                                   |  |  |  |  |
| $3,3\pm0,3$    | J1J10,K1K11,L1L11,M1M11                                 | 3,4,9,10,22,23,28,29,24,35,27     |  |  |  |  |
| $1,7+1,7$      |                                                         | 7,5                               |  |  |  |  |
| $1,2\pm0,25$   |                                                         | 1,2,11,12,20,21,30,31             |  |  |  |  |
|                | A11                                                     |                                   |  |  |  |  |
| $12\pm3.0$     | A1A6,B1B6,C1C6                                          |                                   |  |  |  |  |

Таблица А3.8 – Постоянное напряжение на микросхемах **блока аналого-цифрового преобразования ПШФИ.411619.001**, измеренное относительно общего провода

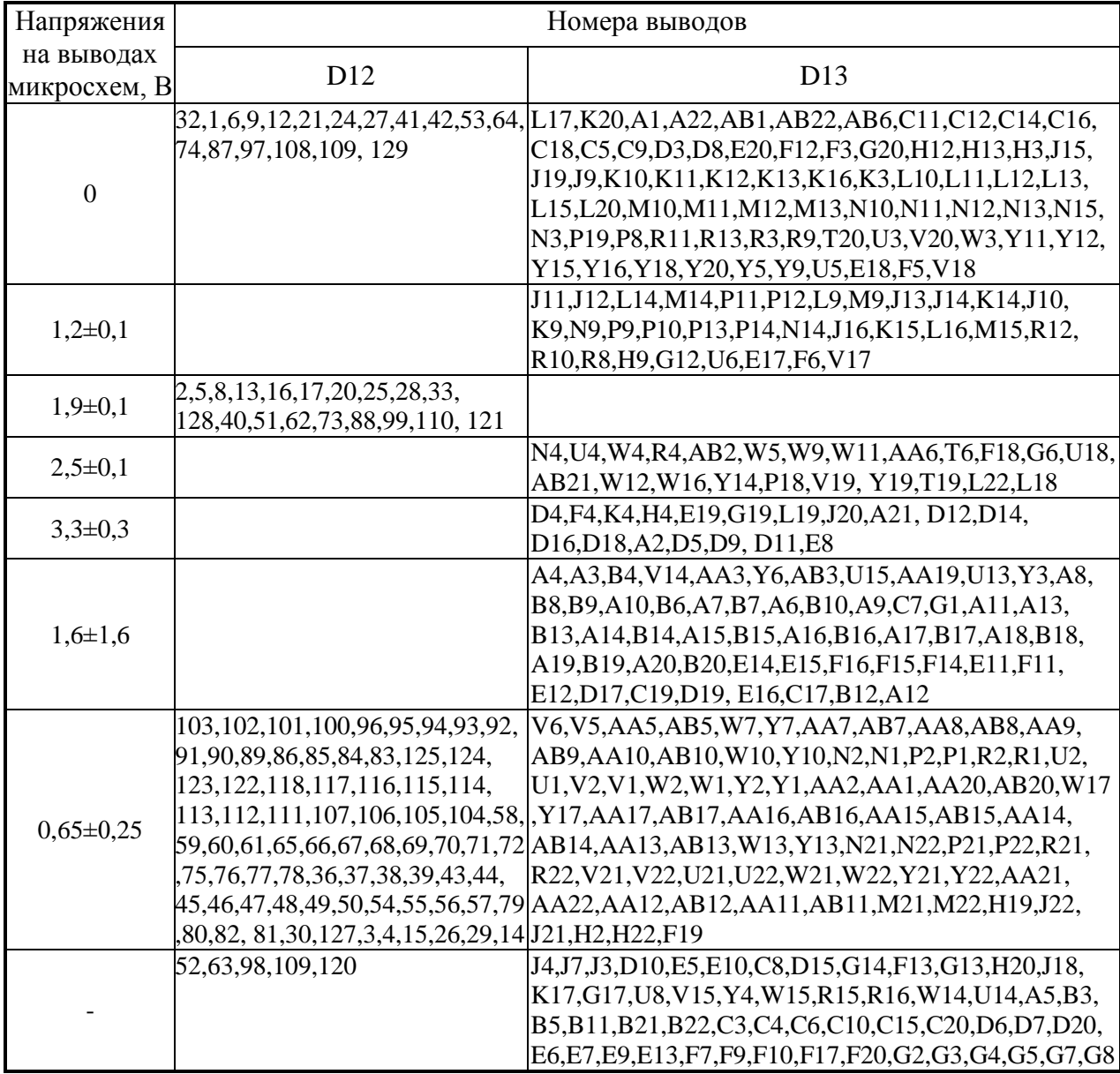

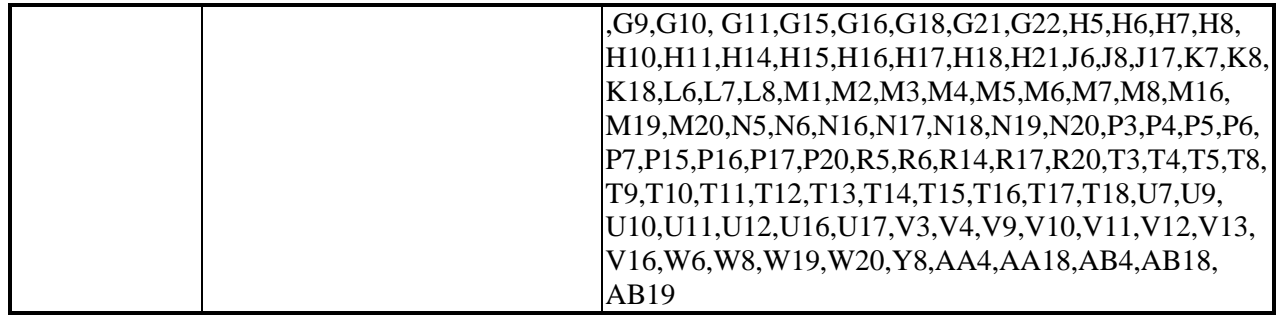

### Таблица А3.9 – Постоянное напряжение на транзисторах **блока аналого-цифрового преобразования ПШФИ.411619.001**, измеренное относительно общего провода

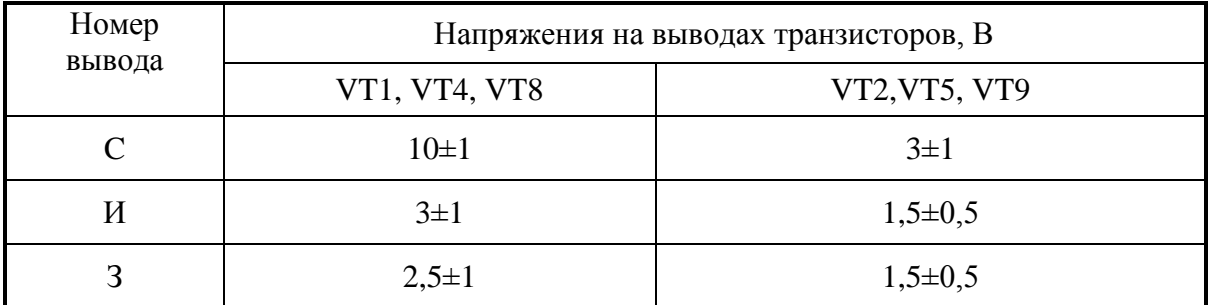

#### Таблица А3.10 – Постоянное напряжение на транзисторах **блока аналогоцифрового преобразования ПШФИ.411619.001**, измеренное относительно общего провода

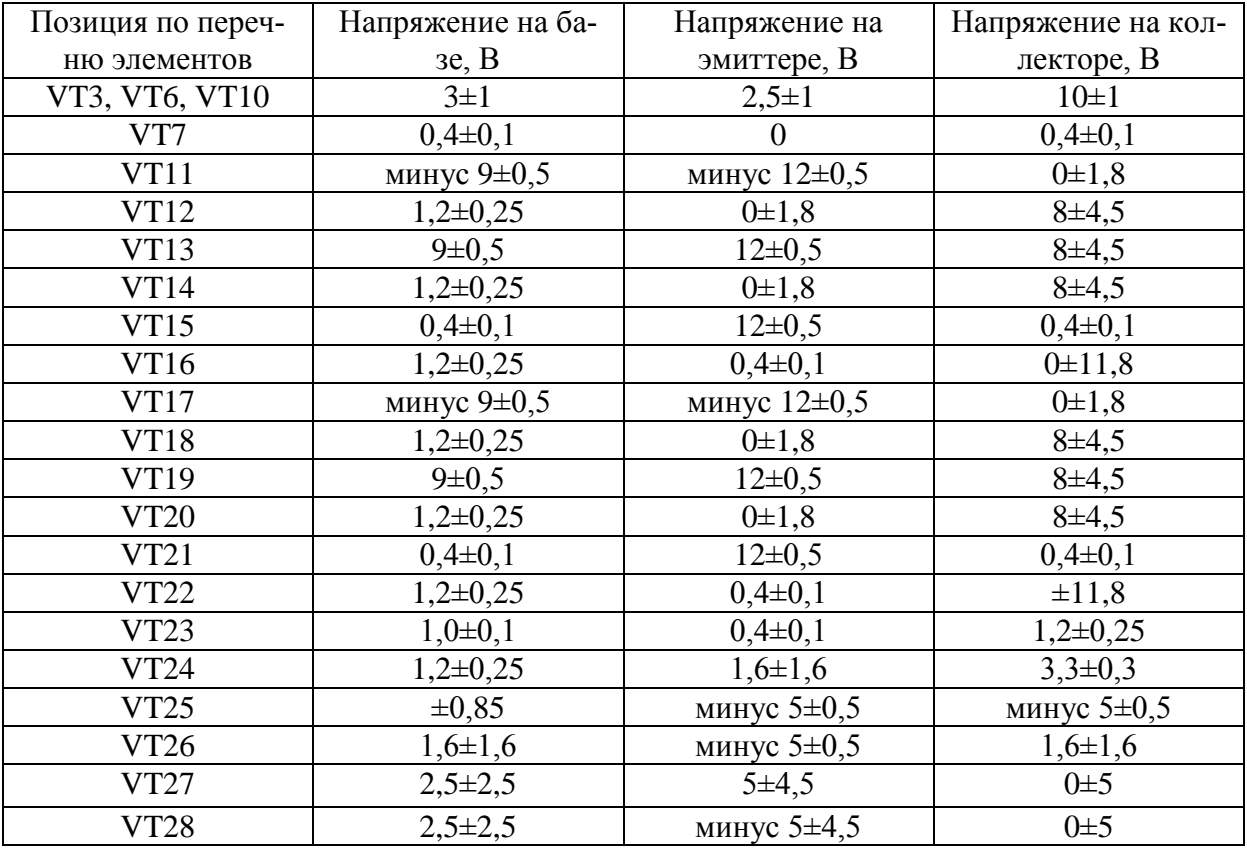

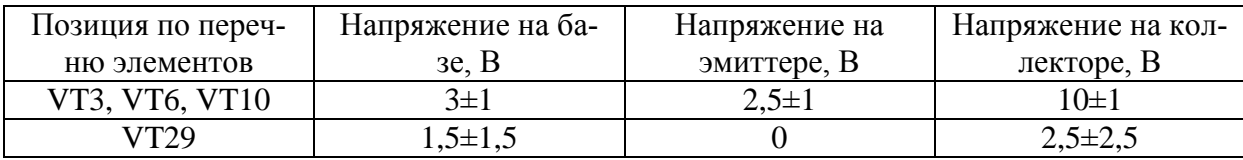

| Номер          | Напряжения на выводах микросхем, В |                |                  |  |  |  |
|----------------|------------------------------------|----------------|------------------|--|--|--|
| вывода         | D2                                 | D <sub>4</sub> |                  |  |  |  |
| 1              | $\overline{0}$                     | $3,3\pm0,3$    | $1,7+1,7$        |  |  |  |
| $\overline{2}$ | $\overline{0}$                     | $\Omega$       | $1,7{\pm}1,7$    |  |  |  |
| $\overline{3}$ | $\overline{0}$                     | $\theta$       | $1,7{\pm}1,7$    |  |  |  |
| $\overline{4}$ |                                    | $2,5+2,5$      | $1,7{\pm}1,7$    |  |  |  |
| 5              | $\overline{0}$                     | $2,5\pm 2,5$   | $1,7{\pm}1,7$    |  |  |  |
| 6              | $5,0\pm0,5$                        | $2,5\pm 2,5$   | $1,7{\pm}1,7$    |  |  |  |
| $\tau$         | $5,0\pm0,5$                        | $2,5\pm 2,5$   | $1,7{\pm}1,7$    |  |  |  |
| 8              |                                    | $2,5\pm2,5$    | $1,7{\pm}1,7$    |  |  |  |
| 9              | $\overline{0}$                     | $2,5\pm 2,5$   | $1,7{\pm}1,7$    |  |  |  |
| 10             | $\overline{0}$                     | $2,5\pm2,5$    | $1,7{\pm}1,7$    |  |  |  |
| 11             | $\overline{0}$                     | $2,5+2,5$      | $1,7+1,7$        |  |  |  |
| 12             | $\overline{0}$                     | $\overline{0}$ | $1,7{\pm}1,7$    |  |  |  |
| 13             | $3,3\pm0,3$                        | $2,5\pm 2,5$   | $1,7{\pm}1,7$    |  |  |  |
| 14             | $3,3\pm0,3$                        | $2,5\pm 2,5$   | $\boldsymbol{0}$ |  |  |  |
| 15             |                                    | $2,5\pm 2,5$   | $\overline{0}$   |  |  |  |
| 16             | $1,7+1,7$                          | $2,5\pm 2,5$   | $\overline{0}$   |  |  |  |
| 17             |                                    | $2,5\pm2,5$    | $1,7{\pm}1,7$    |  |  |  |
| 18             | $\overline{\phantom{0}}$           | $2,5\pm2,5$    | $1,7{\pm}1,7$    |  |  |  |
| 19             | $\overline{0}$                     | $2,5+2,5$      | $1,7{\pm}1,7$    |  |  |  |
| 20             | $\boldsymbol{0}$                   | $2,5\pm2,5$    |                  |  |  |  |
| 21             |                                    | $1,7{\pm}1,7$  |                  |  |  |  |
| 22             |                                    | $1,7\pm1,7$    | $1,7{\pm}1,7$    |  |  |  |
| 23             |                                    | $1,7{\pm}1,7$  | $1,7{\pm}1,7$    |  |  |  |
| 24             |                                    | $3,3\pm0,3$    | $1,7+1,7$        |  |  |  |
| 25             |                                    |                | $\overline{0}$   |  |  |  |

Таблица А4.1 – Постоянное напряжение на микросхемах **контроллера клавиатуры ПШФИ.468314.005**, измеренное относительно общего провода

Таблица А4.2 – Постоянное напряжение на микросхеме D1 **контроллера клавиатуры ПШФИ.468314.005**, измеренное относительно общего провода

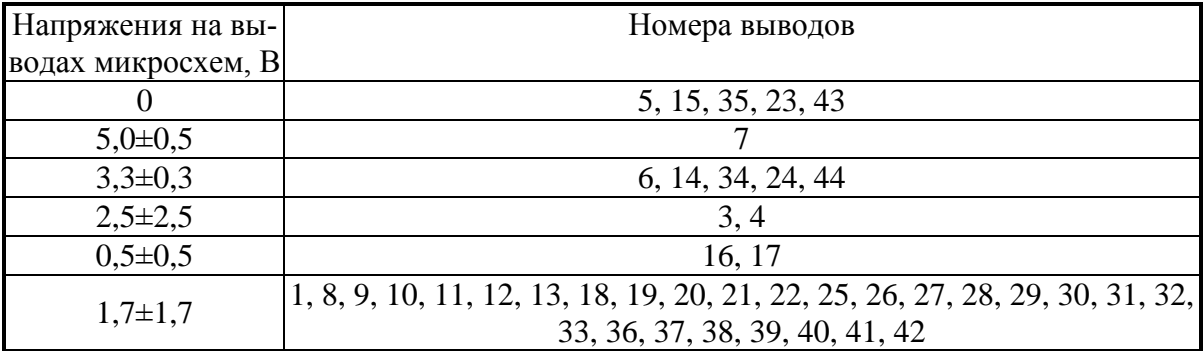

Таблица А4.3 – Постоянное напряжение на транзисторах **контроллера клавиатуры ПШФИ.468314.005**, измеренное относительно общего провода

| Номер вывода | Напряжения на выводах транзисторов, В |         |  |  |  |
|--------------|---------------------------------------|---------|--|--|--|
|              |                                       |         |  |  |  |
|              |                                       |         |  |  |  |
|              |                                       | $7\pm1$ |  |  |  |
|              |                                       |         |  |  |  |

Таблица А5.1 – Постоянное напряжение на микросхемах **блока мультиметра ПШФИ.411180.001**, измеренное относительно общего провода

| Номер          | Напряжения на выводах микросхем, В |                |                  |                      |                |             |                      |             |
|----------------|------------------------------------|----------------|------------------|----------------------|----------------|-------------|----------------------|-------------|
| вывода         | D <sub>1</sub>                     | D <sub>2</sub> | D <sub>4</sub>   | D <sub>5</sub>       | D <sub>9</sub> | D10         | D11                  | D26         |
|                |                                    |                | $5,0\pm0,1$      | $5,0\pm0,1$          | $9,0\pm0,1$    | $9,0\pm0,1$ | минус<br>$9,0\pm0,1$ |             |
| $\overline{2}$ | $\theta$                           | $\Omega$       | 0                | $\theta$             | $\Omega$       |             | $\theta$             | $\theta$    |
| 3              | $12\pm0.25$                        | $12\pm0.25$    |                  |                      | $5,0\pm0,1$    | $5,0\pm0,1$ | минус<br>$5,0\pm0,1$ | $12\pm0.25$ |
| $\overline{4}$ | $2,5\pm0,1$                        | $5,0\pm0,1$    | $\boldsymbol{0}$ | минус<br>$12\pm0.25$ |                |             |                      | $2,5\pm0,5$ |
| $5^{\circ}$    | $2,5\pm0,1$                        | $5,0\pm0,1$    |                  |                      |                |             |                      | $2,5\pm0,5$ |
| 6              |                                    |                | $12\pm0.25$      | $\overline{0}$       |                |             |                      |             |

Таблица А5.2 – Постоянное напряжение на микросхемах **блока мультиметра ПШФИ.411180.001**, измеренное относительно общего провода

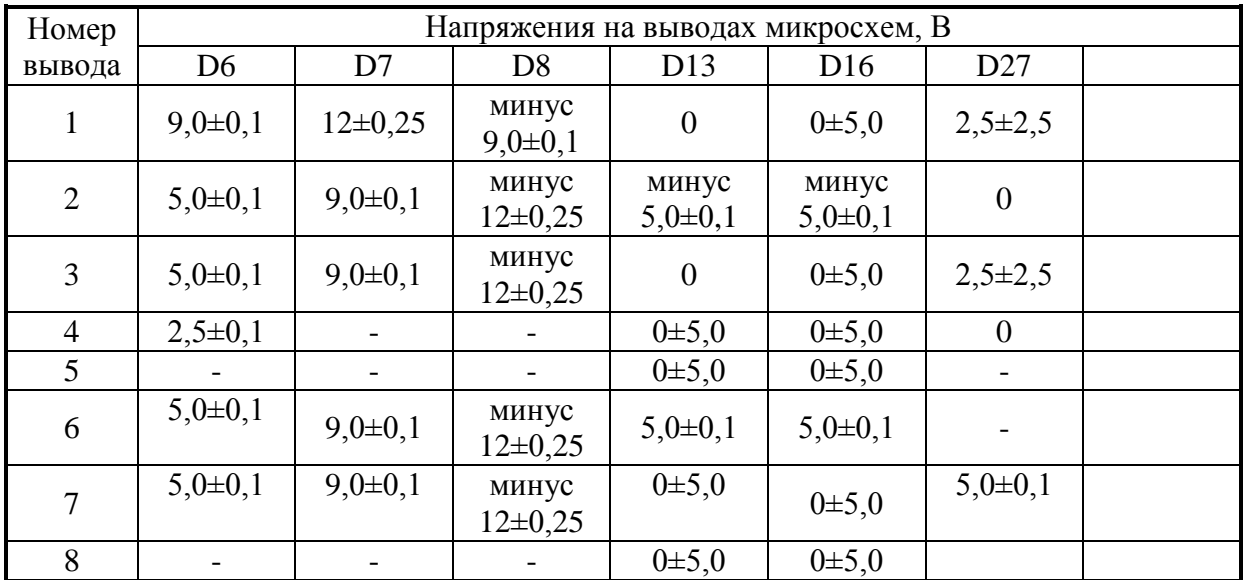

Таблица А5.3 – Постоянное напряжение на микросхемах **блока мультиметра ПШФИ.411180.001**, измеренное относительно общего провода

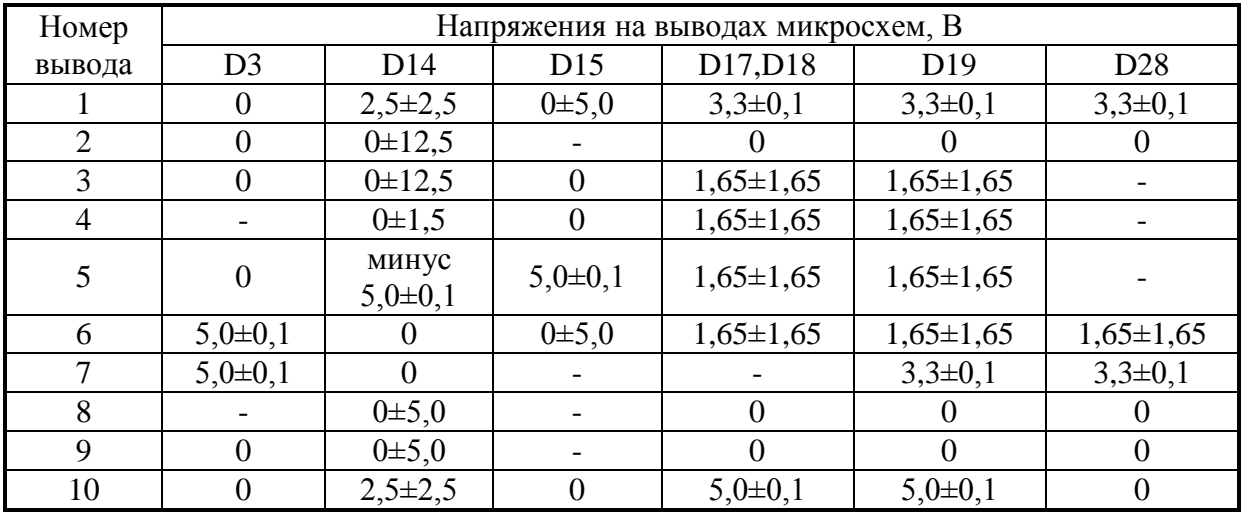

|    |                 |             | 0,pm 5,0             | $2,5\pm2,5$  | $2,5\pm2,5$  | $1,65 \pm 1,65$ |
|----|-----------------|-------------|----------------------|--------------|--------------|-----------------|
| 12 |                 |             | минус<br>$5,0\pm0,1$ | $2,5\pm 2,5$ | $2,5\pm 2,5$ |                 |
| 13 | $3,3\pm0,1$     |             | $5,0\pm0,1$          | $2,5\pm2,5$  | $2,5\pm2,5$  |                 |
| 14 | $3,3\pm0,1$     |             |                      | $2,5\pm2,5$  | $2,5\pm2,5$  |                 |
| 15 |                 |             |                      |              |              |                 |
| 16 | $1,65 \pm 1,65$ | $5,0\pm0,1$ | 0,pm 5,0             | $5,0\pm0,1$  | $5,0\pm0,1$  | $5,0\pm0,1$     |

Таблица А5.4 – Постоянное напряжение на микросхемах **блока мультиметра ПШФИ.411180.001**, измеренное относительно общего провода

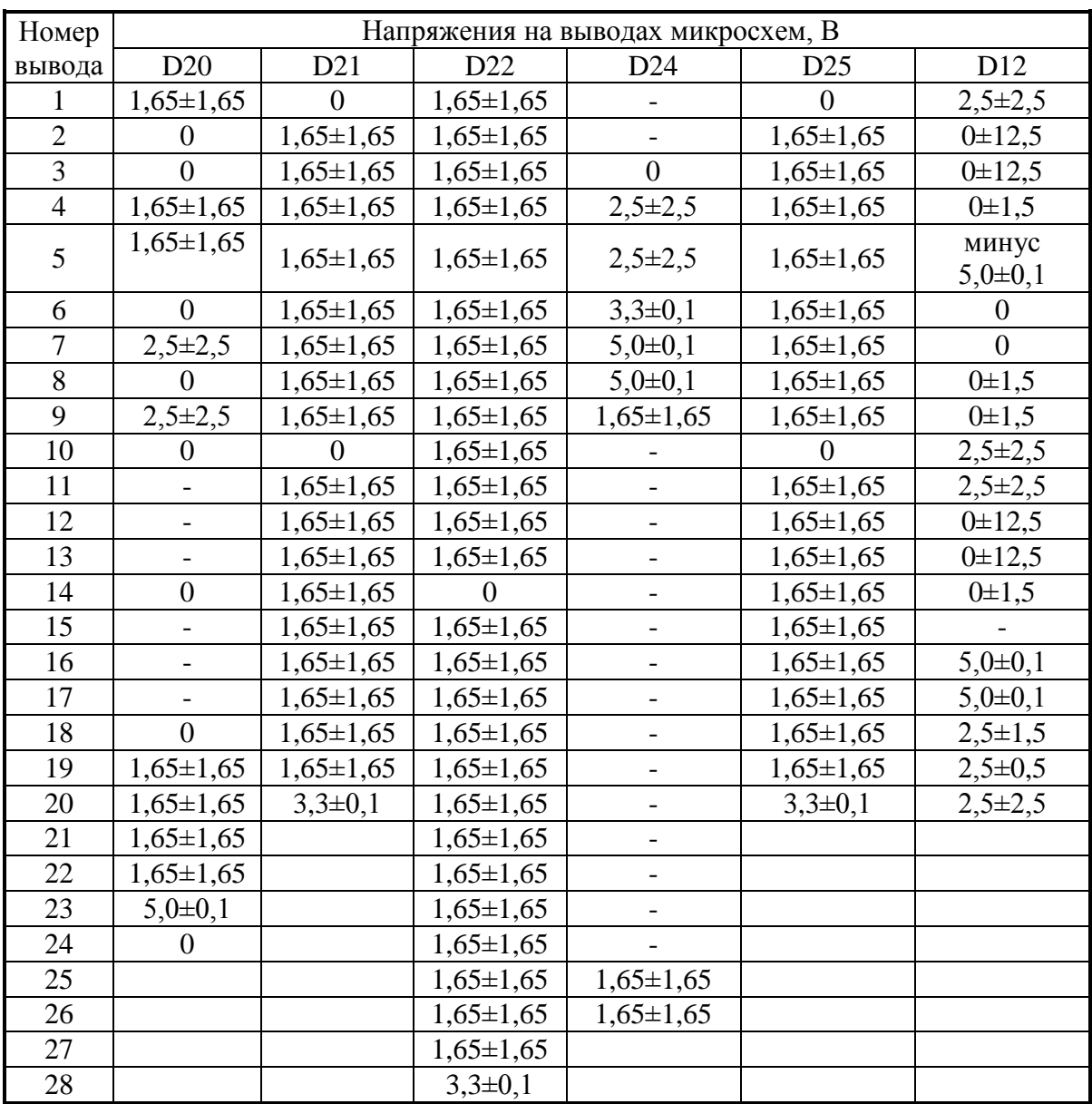

Таблица А5.5 – Постоянное напряжение на микросхеме D23 **блока мультиметра ПШФИ.411180.001**, измеренное относительно общего провода

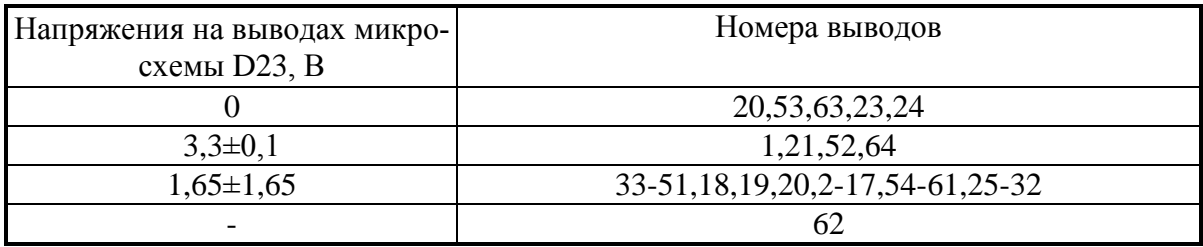

# **ПРИЛОЖЕНИЕ Б**

### (справочное)

# Список команд удаленного управления

Таблица Б1 – Команды удаленного управления

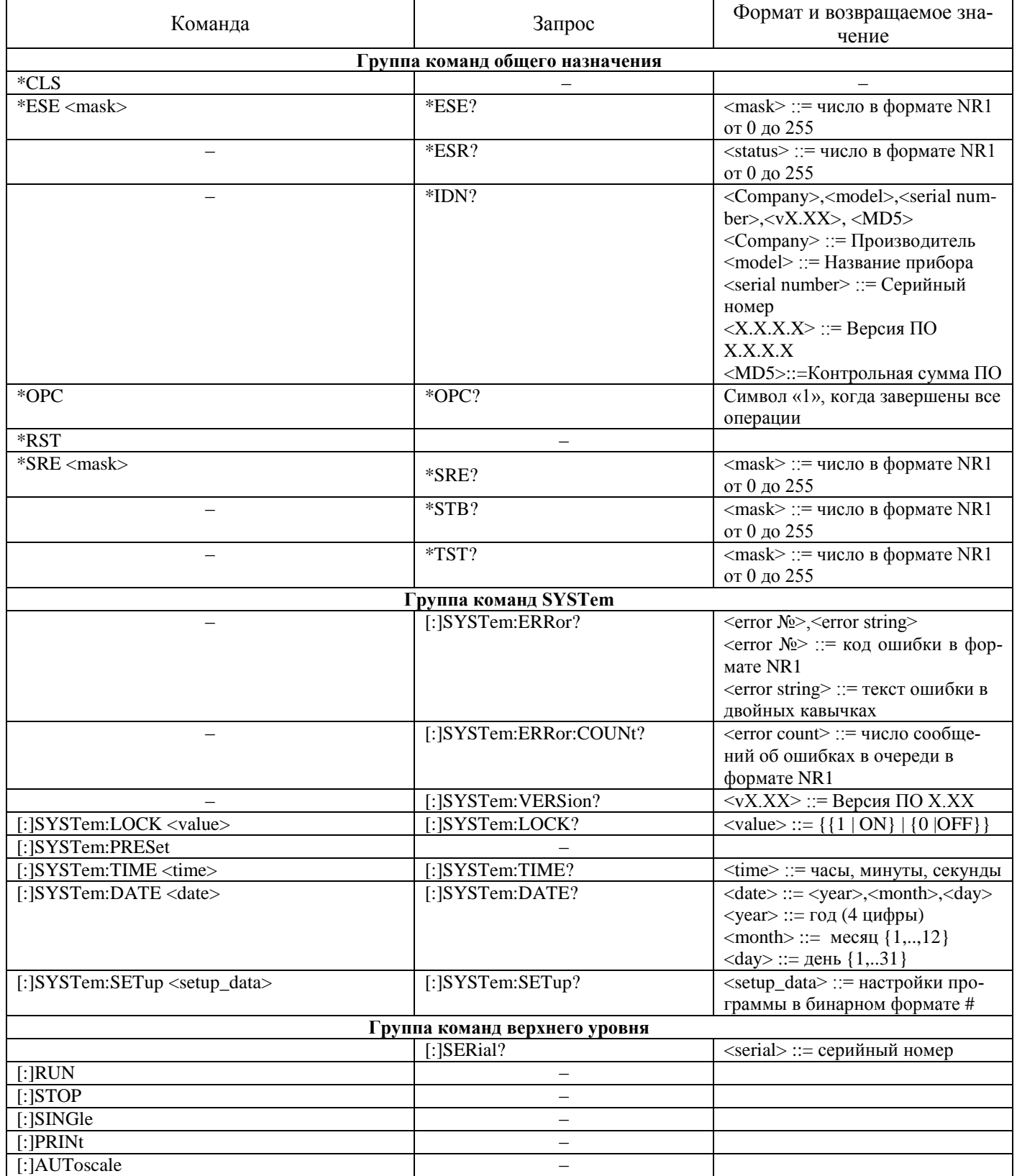

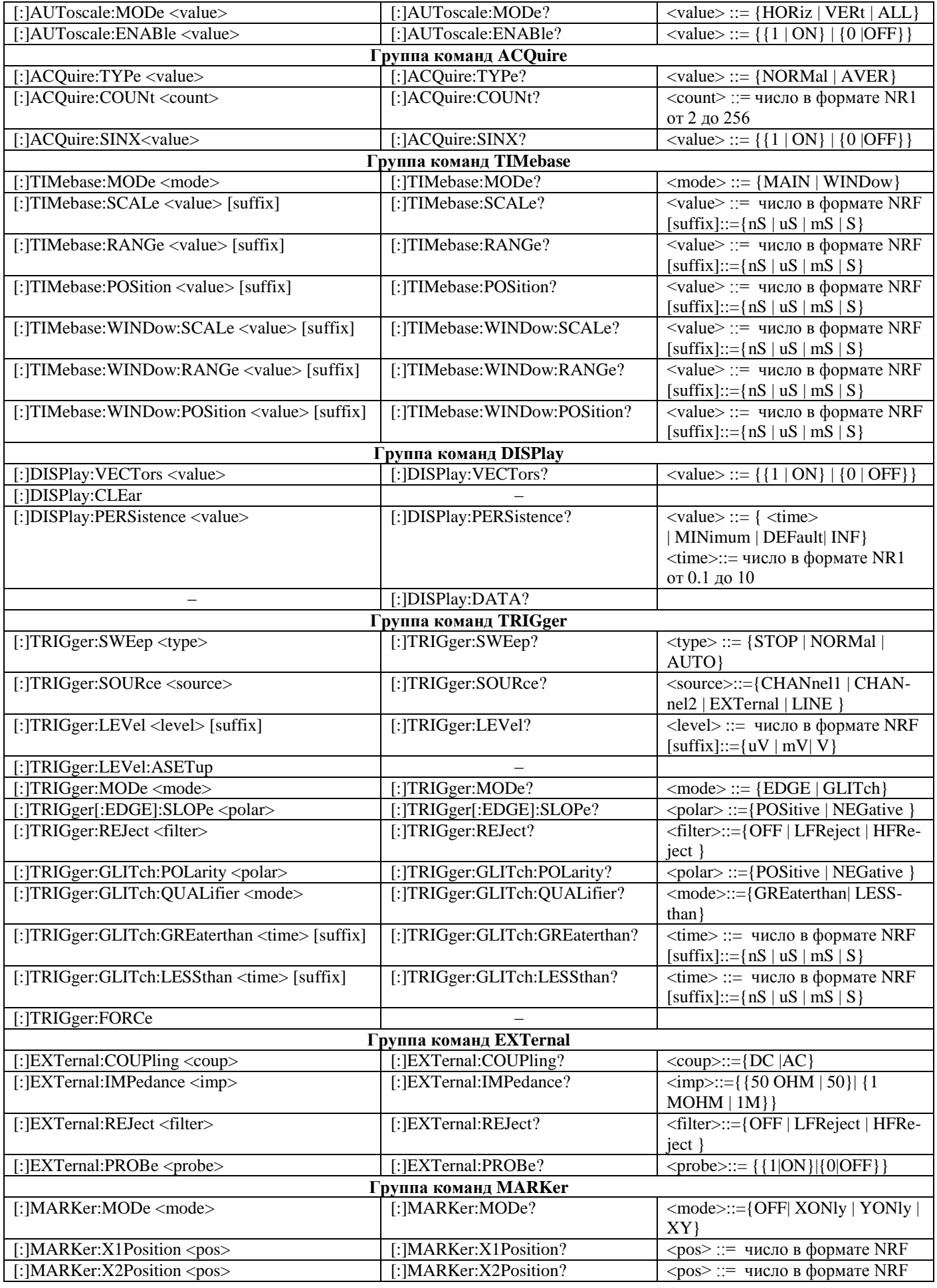

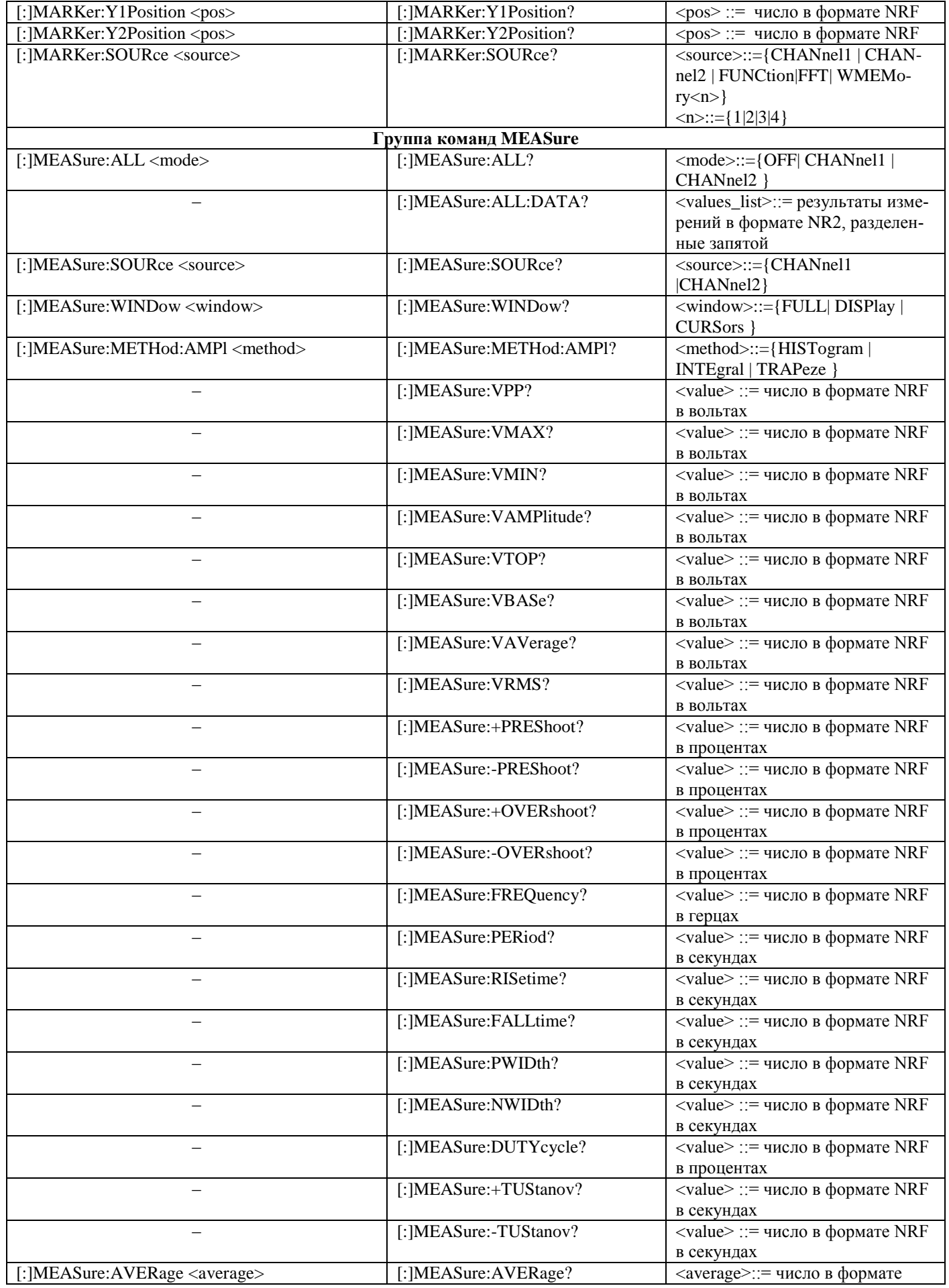

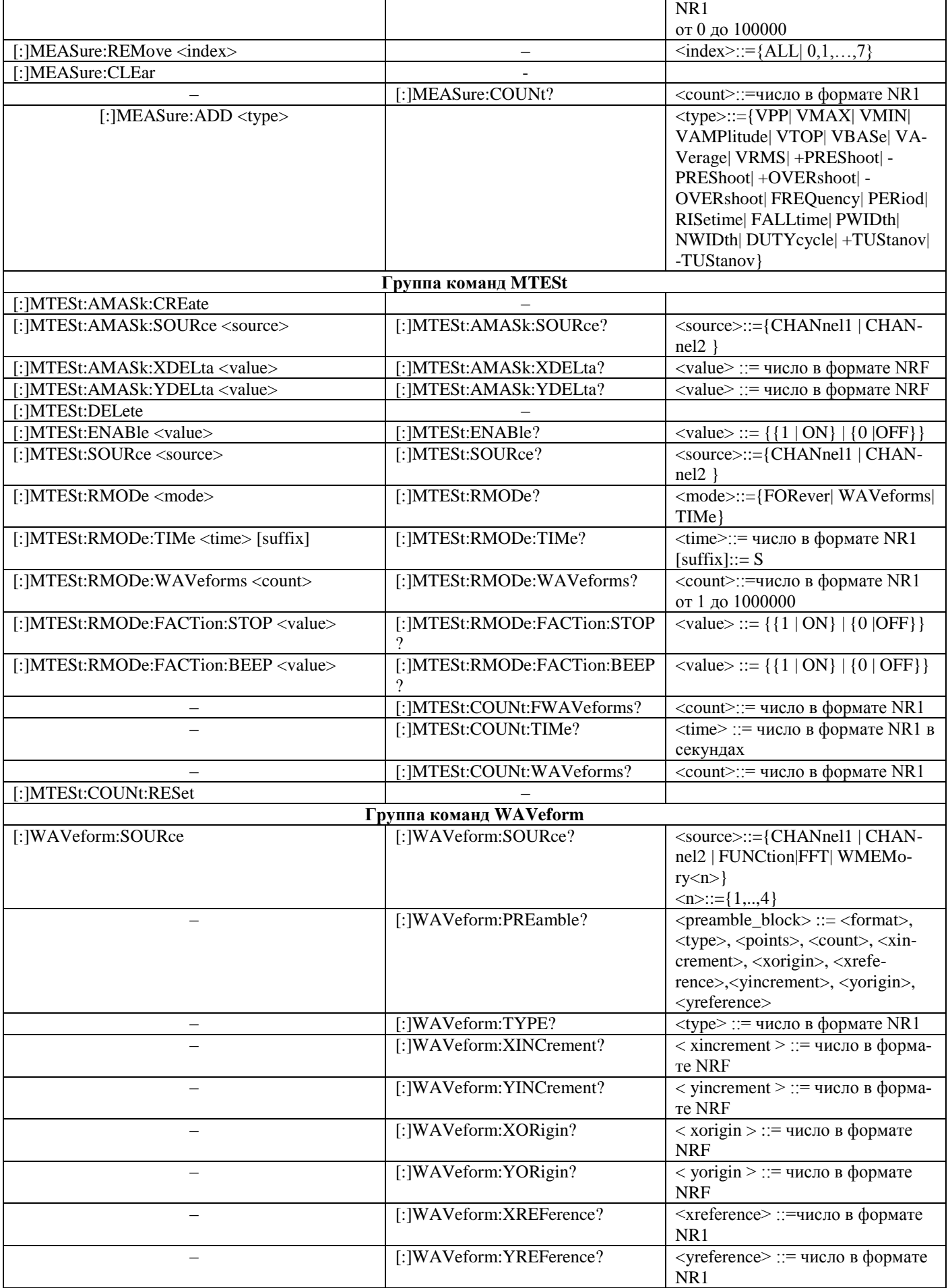

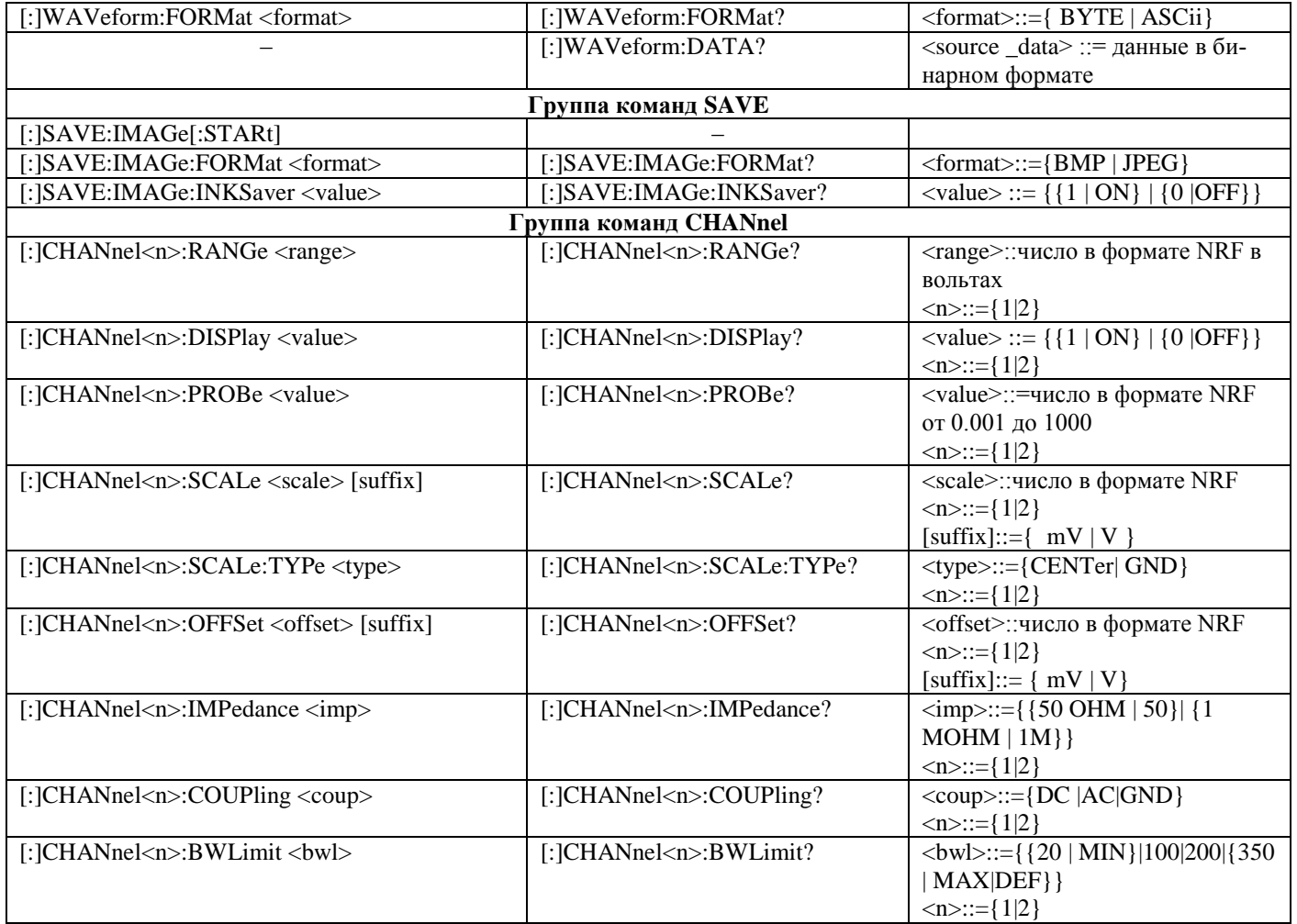

# **ЛИСТ РЕГИСТРАЦИИ ИЗМЕНЕНИЙ**

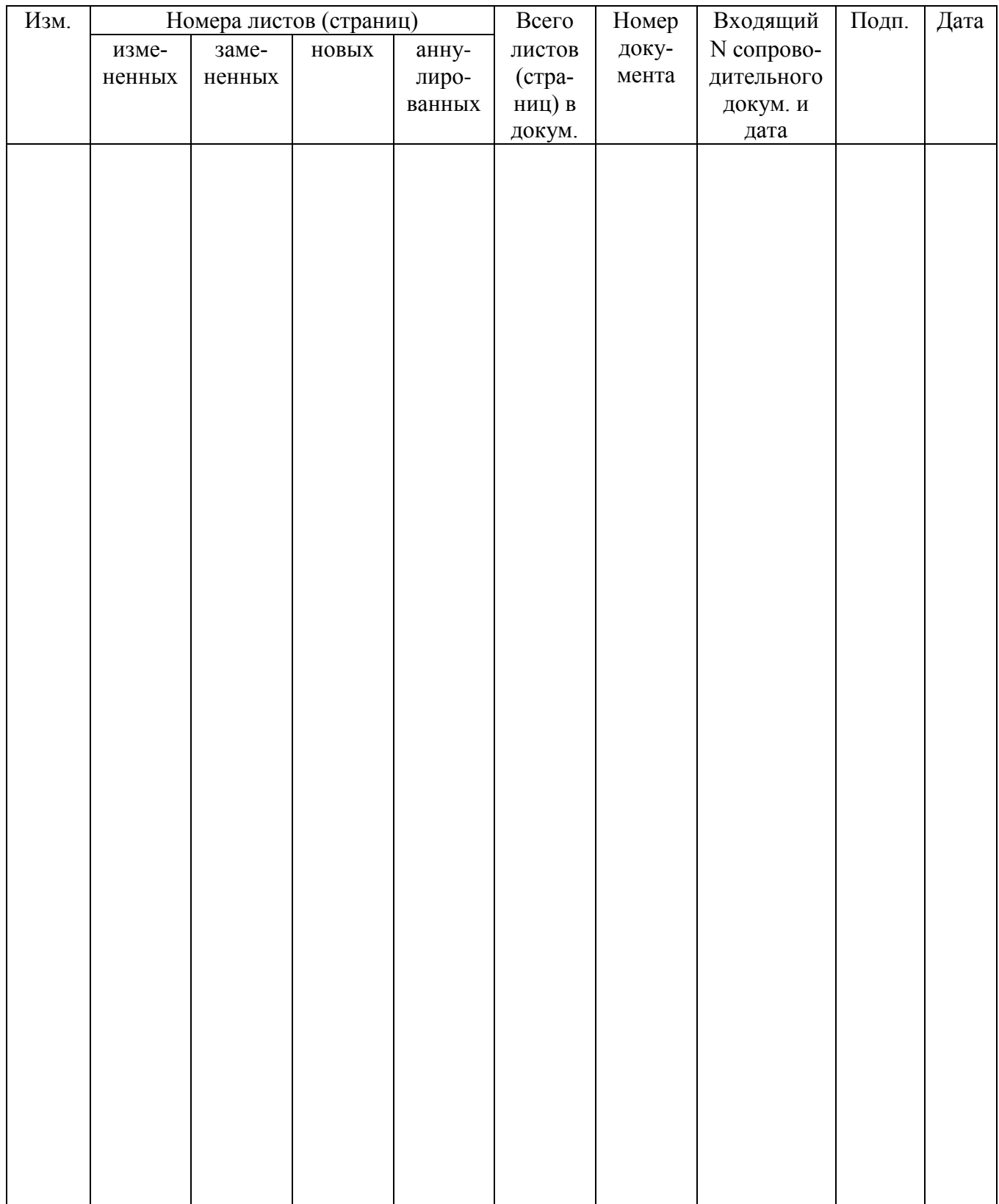

 Итого в руководстве по эксплуатации пронумерованных – 159 страниц.

М.П.